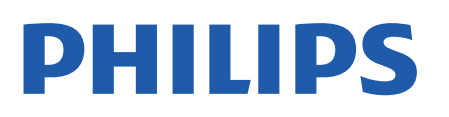

Television

*8057 Series*

# คูมือผูใช

43PUS8057 50PUS8057 55PUS8057 65PUS8057

Register your product and get support at www.philips.com/TVsupport

# **สารบัญ**

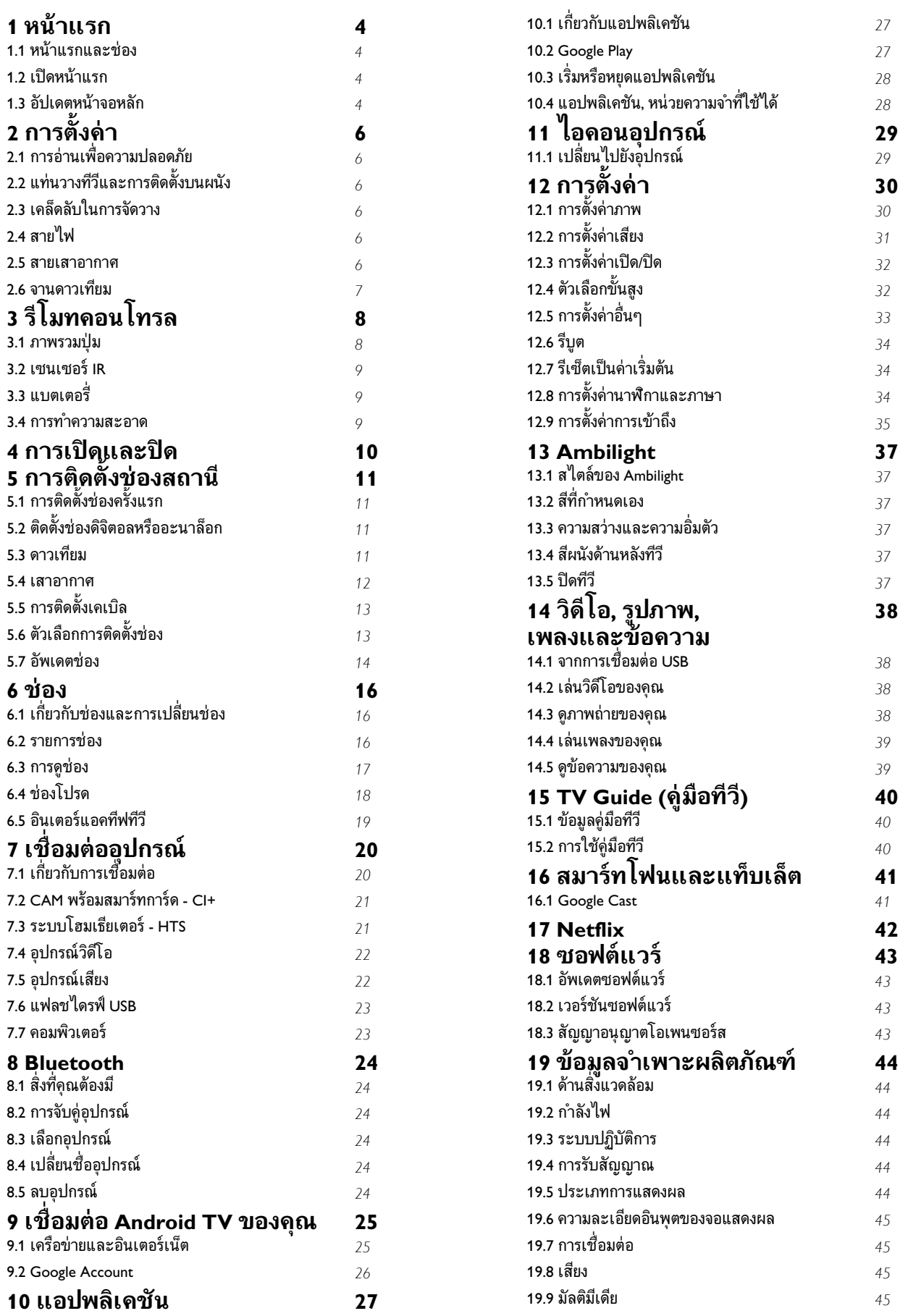

![](_page_2_Picture_115.jpeg)

# <span id="page-3-4"></span><span id="page-3-0"></span>1 **หนาแรก**

## <span id="page-3-1"></span> $\overline{11}$ **หนาแรกและชอง**

## **ตัวเริ่มตนหนาแรก**

เพื่อใหคุณเพลิดเพลินกับคุณประโยชนของ Android TV ของคุณอยางแทจริง ใหเชื่อมตอทีวีกับอินเตอรเน็ต กด **หนาแรก** บนรีโมทคอนโทรลเพื่อรับหนาจอ Android Home ใหม่ของคุณ หน้าแรกคือศูนย์กลางของทีวี เชนเดียวกับสมารทโฟนหรือแท็บเล็ต Android ของคุณ จากนั้นคุ ณสามารถเลือกไดวาจะรับชมอะไรโดยเรียกดูตัวเลือกความบันเ ทิงจากแอปและทีวีสด หนาแรกของคุณมีชองที่ใหคุณพบเนื้อหาที ยอดเยี่ยมจากแอปโปรดของคุณ คุณยังสามารถเพิ่มชองเพิ่มเติมห รือคนหาแอปใหมเพื่อรับเนื้อหาเพิ่มเติมได

หน้าแรกได้รับการจัดวางเป็นช่อง แอปพลิเคชันอาจแสดงคำแนะนำ (หากมี) ตามที่ระบบเลือกออกเป็นแต่ละช่องในหน้าแรก

#### **แอปพลิเคชัน**

แอปโปรดของคุณจะอยูในแถวแรกสุด แถวนี้มีหมายเลขแอปพลิเคชันที่ติดตั้งไวลวงหนา ลำดับของแอป เหลานี้จะเปนไปตามขอตกลงทางธุรกิจกับผูใหบริการเนื้อหา ้ คุณยังเพิ่มแอปเป็นรายการโปรดได้จากหน้าแอป เช่น ทีวีสด และ MMP (MultiMediaPlayer) สามารถเปดหนาแอปไดดวยการ คลิกที่ไอคอนแอปดานซายสุดของแถว **แอป**

#### <span id="page-3-2"></span>**Live TV**

แถว Live TV แสดงโปรแกรมที่กำลังออกอากาศจากชองที่ติดตั้ง ซึ่งมีชองสูงสุด 10

ชองเปนคำแนะนำสำหรับคุณในการเลือกชองทีวี ชองแรกในแถว Live TV คือชองที่คุณกำลังรับชม และชองถัดไปจะเปนชองในรายการโปรดของคุณ\* \* หมายเหตุ: หากยังมีพื้นที่วางเพิ่มเติมบนแถว Live TV แถวจะรวมชองจากแหลงสัญญาณ DTV (ทีวีดิจิตอล) ของคุณ

#### **ชอง "Play Next"**

คุณทราบไดตลอดวาจะรับชมอะไรตอไปจากชอง **Play Next** ้บนหน้าแรก เริ่มรับชมได้ต่อจากครั้งก่อนและรับการแจ้้งเตือนเกี่ ยวกับตอนใหมในชอง **Play Next** ึกดป่มเลือกค้างไว้บนภาพยนตร์หรือรายการทีวีเพื่อเพิ่มลงในช่อง **Play Next** ไดโดยตรง

#### <span id="page-3-3"></span>**Google Play Movies และชองทีวี**

เชาภาพยนตรหรือรายการทีวีในชองนี้จาก **Google Play Movies & TV**

#### **ชอง YouTube**

ชองนี้มีวิดีโอแนะนำ วิดีโอจากชองที่กดติดตาม หรือวิดีโอมาแรงใน YouTube

## **ชองที่กำหนดเอง**

คลิกที่ปุม **กำหนดชองเอง** เพื่อเพิ่มและนำชองออกจากหนาแรกของคุณ

โปรดดูที่ www.support.google.com/androidtv ดวย

## **การเขาถึงการตั้งคาจากหนาหลัก**

คุณเขาถึงเมนู **การตั้งคา** ไดจากไอคอนที่มุมขวาบน

#### **การเขาถึงแฟลชไดรฟ USB จากหนาหลัก**

หากตองการดูไฟลจากแฟลชไดรฟ USB คุณตองเพิ่มแอป MMP (MultiMediaPlayer) ไปยัง หนาแรก กอน กด **หนาแรก** โดยคลิกที่ไอคอนแอปที่ดานซายสุดของแถวแอป คุณสามารถเพิ่มแอป **MMP** ไดจากหนาแอป

#### **แถบระบบบนหนาแรก**

ี แถบระบบที่ด้านบนสุดของหน้าแรกมีคุณสมบัติต่อไปนี้<br> - ปุ่มค้นหา: เพื่อเปิดการค้นหาด้วย Google ผ่านการป้อนข้อมูลด้วยเสียง\* หรือข้อความ ผลการค้นหาและลำ<br>ดับจะแสดงตามข้อตกลงทางธุรกิจกับผู้ให้บริการเนื้อหา - การแจ้งเตือน: เพื่อส่งข้อความให้คุณเกี่ยวกับระบบ Smart TV<br>- แหล่งข้อมูลขาเข้า: เพื่อเปิดรายการแหล่งข้อมูลขาเข้าและสลั

- 
- ี บไปยังอุปกรณ์ที่เชื่อมต่อใดๆ<br>- การตั้งค่า:
- 
- ี่ เพื่อเข้าถึงเมนูการตั้งค่าทั้งหมดและปรับแต่งการตั้งค่าทีวี<br>- นาฬิกา: เพื่อระบฺนาฬิกาของระบบ

\* หมายเหตุ: ในการใชประโยชนจาก Google Assistant ในกรณีที่มีรีโมทคอนโทรลแตไมมีไมโครโฟน โปรดใชแอป Google Home ที่มีใน Google Play Store สำหรับ Android และ Apple App Store สำหรับอุปกรณ iOS

## $\overline{12}$ **เปดหนาแรก**

ในการเปดหนาแรกและเปดรายการหนึ่ง…

- **1** กด **หนาแรก**
- **2** เลือกรายการหนึ่งแลวกด **OK** เพื่อเปด หรือเริ่ม
- **3**
- กด **ยอนกลับ** อยางตอเนื่องหรือกด **หนาแรก**เพื่อกลับไปยังหนาแรก

เมื่อเปดหนาแรก

แอปพลิเคชันในพื้นหลัง/การเลนเนื้อหายอนหลังจะหยุดลง คุณต องเลือกแอปพลิเคชันหรือเนื้อหาจากหนาแรกเพื่อดำเนินการตอ

## 1.3 **อัปเดตหนาจอหลัก**

คุณอาจไดรับการแจงเตือนการอัปเดตจาก Google และติดตั้งตัวเริ่มตนหนาแรกเวอรชันใหม ตัวเริ่มตนหนาแรกใหมจะใหรูปลักษณและคุณสมบัติใหมๆ บนหนาจอหลักของทีวี

## **ไฮไลตใหมบนหนาจอหลักของคุณ**

คุณสามารถใชแท็บหลายแท็บ เชน **หนาหลัก คนพบ แอป** และ **คนหา** เพื่อคนพบภาพยนตรและรายการจากบริการและแอ ปยอดนิยมุของคุณ ลงชื่อเข้าใช้บัญชี Google ของคุณเพื่อรับคำแนะนำที่เหมาะกับคุณจากบริการสตรีม ตามสิ่งที่คุณดูและสนใจ

## **รูปลักษณใหม การนำทางแบบใหม**

จะตัดสินใจวาจะดูอะไรตอไปดวยรูปแบบการนำทางที่ใชงานงาย เรียกดูคำแนะนำที่ปรับใหเหมาะกับความตองการของคุณ กลับมายังที่ที่คุณทำคางไว หรือคนหาบางแอปอยางรวดเร็วโดยใชระบบแท็บใหม

#### **คนหาคำแนะนำที่ปรับแตงเอง**

เรียกดูรายการและภาพยนตร์ทิคุณจะชื่นชอบในบริการสื่อโปรดทั้ งหมดของคูณ ลงชื่อเข้าไข้บัญชี Google ของคุณเพื่อเริ่มต้นใช้งาน

#### **รับคำแนะนำบน Google**

บริการของคุณถูกบันทึกไวในบัญชี Google เพื่อใหคุณไดรับคำแนะนำที่ดียิ่งขึ้นใน Google

# <span id="page-5-6"></span><span id="page-5-0"></span>2 **การตั้งคา**

## <span id="page-5-3"></span><span id="page-5-1"></span> $\overline{2.1}$ **การอานเพื่อความปลอดภัย**

อานคำแนะนำดานความปลอดภัยกอนที่จะใชทีวี

หากต้องการอ่านคำแนะนำด้านความปลอดภัย ให้ไปที่ส่วน **ความปลอดภัยและการดูแล** ในคูมือวิธีใชนี้เพื่อดูขอมูล

## <span id="page-5-2"></span>2.2**แทนวางทีวีและการติดตั้งบนผ นัง**

# **แทนวางทีวี**

คุณสามารถดูคำแนะนำสำหรับการติดตั้งแทนวางทีวีในคูมือเริ่มต นไข้งานอย่างย่อทิมาพร้อมกับทีวี ในกรณีที่คู่มือหาย คุณสามารถดาวนโหลดคูมือไดจาก [www.philips.com/TVsupport](http://www.philips.com/TVsupport)

ใชหมายเลขรุนของทีวีเพื่อคนห า **คู่มือเริ่มต้น ไช้งานอย่างย่อ** ที่จะดาวน้โหลด

# **การติดตั้งบนผนัง**

<span id="page-5-4"></span>ทีวีของคุณรองรับตัวยึดสำหรับติดผนังที่ไดมาตรฐาน VESA (แยกจำหนาย) ใชรหัส VESA ตอไปนี้เมื่อซื้อตัวยึดติดผนัง . .

![](_page_5_Picture_10.jpeg)

• 43PUS8xx7

**VESA MIS-F 100x200, M6 (ต่ำสุด 10 มม. สูงสุด 12 มม.)** • 50PUS8xx7

**VESA MIS-F 200x300, M6 (ต่ำสุด 10 มม. สูงสุด 16 มม.)** • 55PUS8xx7

**VESA MIS-F 200x300, M6 (ต่ำสุด 10 มม. สูงสุด 16 มม.)** • 65PUS8xx7

**VESA MIS-F 300x300, M6 (ต่ำสุด 12 มม. สูงสุด 20 มม.) ขอควรระวัง**

<span id="page-5-5"></span>การติดตั้งทีวีบนผนังตองใชทักษะความเชี่ยวชาญเฉพาะ และตองดำเนินการโดยชางผูชำนาญการเทานั้น การติดตั้งทีวีบน ผนังตองไดมาตรฐานความปลอดภัยตามน้ำหนักของทีวี โปรดอานขอควรระวังเพื่อความปลอดภัยกอนติดตั้งทีวี TP Vision Europe B.V.

จะไม่รับผิดชอบต่อการติดตั้งที่ไม่ถูกต้องหรือการติดตั้งใด ๆ ที่ทำใหเกิดอุบัติเหตุหรือการบาดเจ็บ

## $\overline{2}$ **เคล็ดลับในการจัดวาง**

- จัดวางทีวีในบริเวณที่ไมมีแสงตกกระทบบนหนาจอโดยตรง
- ปรับสภาพแสงภายในห้องแบบสลัวจะให้เอฟเฟกต์ Ambilight ที่ดีที่สุด
- ระยะหางที่เหมาะสมในการดูทีวีคือ ระยะหาง 2 ถึง 5 เทาของขนาดหนาจอแนวทแยง เมื่อคุณนั่งชม
- ตาของคุณควรอยูระดับกึ่งกลางของหนาจอ • เมื่อติดตั้งที่ผนัง โปรดจัดวางทีวีใหหางจากผนังไมเกิน 15 ซม.

![](_page_5_Picture_23.jpeg)

## **หมายเหตุ**:

โปรดวางทีวีใหหางจากอุปกรณที่ทำใหเกิดฝุนละอองอยางเชนเต า เราแนะนำใหกำจัดฝุนละอองเปนประจำเพื่อไมใหฝุนละอองเ ขาไปภายในทีวี

## 2.4**สายไฟ**

- เสียบสายไฟกับชองตอ **POWER** ที่ดานหลังของทีวี
- ตรวจสอบใหแนใจวาเสียบสายไฟเขากับชองตอแนนดีแลว
- ตรวจสอบไห้แน่ไจว่าสามารถเข้าไข้ปลักใฟที่เต้ารับบนผนังใด้ ตลอดเวลา
- เมื่อคุณถอดปลั๊กไฟ หามดึงที่สายไฟ ใหดึงที่ตัวปลั๊กเสมอ

![](_page_5_Figure_31.jpeg)

แมวาทีวีรุนนี้จะมีการสิ้นเปลืองพลังงานต่ำเมื่ออยูในโหมดสแตน ดบาย ใหถอดสายพาวเวอรเพื่อประหยัดพลังงาน หากคุณไมใชทีวีเปนระยะเวลานาน

## <span id="page-6-1"></span> $\overline{2.5}$ **สายเสาอากาศ**

เสียบปลั๊กเสาอากาศเขากับชอง **เสาอากาศ**ที่ดานหลังของทีวีใหแนน

คุณสามารถเชื่อมตอเสาอากาศของคุณเองหรือเชื่อมตอกับสัญญ าณเสาอากาศจากระบบกระจายสัญญาณเสาอากาศ ใชชองตอเสาอากาศ RF IEC Coax 75 โอหม

ใชการเชื่อมตอเสาอากาศนี้สำหรับสัญญาณเขาดิจิตอลหรืออะน าล็อกของเสาอากาศ

![](_page_6_Picture_4.jpeg)

## <span id="page-6-0"></span> $\overline{2.6}$ **จานดาวเทียม**

เสียบขั้วตอดาวเทียม F-type เขากับการเชื่อมตอดาวเทียม **SAT** ที่ดานหลังของทีวี

![](_page_6_Picture_7.jpeg)

7

# <span id="page-7-0"></span>3 **รีโมทคอนโทรล**

## <span id="page-7-1"></span> $\overline{31}$ **ภาพรวมปุม**

## **สวนบน**

![](_page_7_Picture_3.jpeg)

**1** - **เปด/ปด** (สแตนดบาย / เปด) เพื่อเปิดทีวีหรื่อกลับไปที่สแตนด์บาย

#### **2** - **Ambilight**

เพื่อเลือกสไตลของ Ambilight

#### **3** - **Amazon Prime Video**

เพื่อเปดแอป Amazon Prime Video

#### **4** - **NETFLIX**

เพื่อเปดแอป Netflix ขณะที่เปดทีวีหรือจากสแตนดบาย

• หากคุณสมัครเปนสมาชิก Netflix คุณสามารถเพลิดเพลินไปกับ Netflix บนทีวีนี้ได ทีวีของคุณตองเชื่อมตอกับอินเตอรเน็ต • หากตองการเปด Netflix ใหกดปุม **NETFLIX** เพื่อเปดแอป Netflix คุณสามารถเปด Netflix ได้ทันทีจากทีวีในโหมดสแตนด์บาย

#### **5** - **INFO**

กดเพื่อเปดหนาจอขอมูลโปรแกรม ึกดหนึ่งครั้งเพื่อแสดงข้อมูลช่องสั้นๆ กดอีกครั้งเพื่อแสดงหน้าจอ ขยายที่มีชื่อโปรแกรมและขอมูลเพิ่มเติม กดอีกครั้งเพื่อแสดงขอมูลรายการทั้งหมด กดปุมไปเรื่อยๆ เพื่อสลับไปยังมุมมองอื่นของขอมูล

#### **6** - **YouTube** เพื่อเปดแอป YouTube

**7** - **IVI**

เพื่อเปดแอป **IVI**

**8** - **SOURCES** เพื่อเปดหรือปดเมนูแหลงสัญญาณ

**9** - **SEARCH** เพื่อเปิดหน้าค้นหา

## **กลาง**

![](_page_7_Figure_20.jpeg)

#### **1** - **ปุม OK**

เพื่อยืนยันการเลือกหรือการตั้งคา ใชเพื่อเปดรายการชองขณะดูทีวี

#### **2** - **ยอนกลับ**

- เพื่อกลับไปที่เมนูกอนหนาหรือแหลงสัญญาณทีวี
- ใช้เพื่อกลับไปยังหน้าแอปก่อนหน้า

#### **3** - **เลนยอนหลังและบันทึก**

- **เลน** เพื่อเลนยอนหลัง
- **หยุดชั่วคราว** เพื่อหยุดการเลนไวชั่วคราว
- **หยุด** เพื่อหยุดเลน
- **กรอกลับ** เพื่อกรอกลับ
- **กรอไปขางหนา** เพื่อกรอเดินหนาอยางรวดเร็ว
- **บันทึก** ไมรองรับฟงกชันนี้

#### **4** - **ปุมสี**

ทำตามคำแนะนำบนหนาจอเพื่อเลือกตัวเลือกหรือการทำงานเพิ่ มเติม

กด **ปุมสีฟา** บนหนาแรกเพื่อเปด **วิธีใช**

#### **5** - **ปุมนำทาง**

้ เพื่อเลื่อนขึ้น ลง ซ้าย หรือขวา

#### **6** - **หนาแรก** เพื่อเปิดเมนูหน้าแรก

**7** - **TV GUIDE** เพื่อเปดหรือปดคูมือทีวี

## **ดานลาง**

![](_page_8_Figure_0.jpeg)

#### **1** - **EXIT**

เพื่อออกจากเมนูหรือแอปปจจุบัน

**2** - **ระดับเสียง** กด **+** หรือ **-** เพื่อปรับระดับเสียง

**3** - **ปุมตัวเลข** เพื่อเลือกชองโดยตรง

**4** - **MENU** ี + - **- - - - - - - -**<br>เพื่อเปิดเมนูทีวีที่มีฟังก์ชันทีวีทั่วไป

#### **5** - **ชอง**

กด **+** หรือ **-** เพื่อเปลี่ยนไปชองถัดไปหรือกอนหนาในรายการสถานี ใชเพื่อเปดหนาถัดไปหรือกอนหนาในขอความ/เทเลเท็กซ

**6** - **ปดเสียง** กดเพื่อปดเสียงหรือเปดเสียงอีกครั้ง

#### **7** - **TEXT / SUBTITLE**

เพื่อเปดหรือปดขอความ/เทเลเท็กซ กดคางเพื่อเปดหนาคำบรรยาย

## <span id="page-8-2"></span><span id="page-8-0"></span>3.2 **เซนเซอร IR**

ทีวีสามารถรับคำสั่งจากรีโมทคอนโทรลที่ใช IR (อินฟราเรด) ในการสงคำสั่งได หากคุณใชรีโมทคอนโทรลในลักษณะดังกลาว โปรดตรวจสอบใหแนใจเสมอวาคุณไดชี้รีโมทคอนโทรลหา เซนเซอรอินฟราเรด ที่บริเวณดานหนาของทีวี

![](_page_8_Picture_13.jpeg)

#### **คำเตือน**

<span id="page-8-1"></span>อยาวางวัตถุใดๆ ไวหนาเซนเซอร IR ของทีวี เพราะจะเปนการบังสัญญาณ IR

## 3.3**แบตเตอรี่**

หากทีวีไมตอบสนองตอการกดปุมบนรีโมทคอนโทรล แสดงวาแบตเตอรี่อาจหมด

หากตองการเปลี่ยนแบตเตอรี่ ใหเปดฝาชองใสแบตเตอรี่ที่ดานลางสวนหลังของรีโมทคอนโทรล

**1 -** เลื่อนฝาครอบแบตเตอรี่ในทิศทางที่ลูกศรแสดง

**2 -** เปลี่ยนแบตเตอรี่เกาออกและใสแบตเตอรี่ชนิด **AAA-1.5V** ใหมจำนวน 2 กอน

ตรวจสอบใหแนใจวามีการใสถูกตองตามตำแหนงขั้ว + และ - **3**

**-** ใสฝาครอบแบตเตอรี่ใหเขาที่และเลื่อนกลับจนกระทั่งมีเสียงคลิก

![](_page_8_Picture_23.jpeg)

ถอดแบตเตอรี่ออกหากไมใชรีโมทคอนโทรลเปนเวลานาน ทิ้งแบตเตอรี่เกาของคุณอยางปลอดภัยตามขอกำหนดเมื่อสิ้นสุดอ ายการใช้งาน

สำหรับขอมูลเพิ่มเติม ใน **วิธีใช** เลือก **คำหลัก** และคนหา **หมดอายุการใชงาน**

## $\overline{34}$ **การทำความสะอาด**

รีโมทคอนโทรลทำดวยวัสดุเคลือบผิวที่ทนตอการขีดขวน

ในการทำความสะอาดรีโมทคอนโทรล ให้ใช้ผ้านุ่มหมาดๆ ห้ามใช้สาร เช่น แอลกอฮอล์ สารเคมี หรือน้ำยาทำความสะอาดภายในบ้าน ทำความสะอาดรีโมทคอนโทรล

# <span id="page-9-1"></span><span id="page-9-0"></span><sup>4</sup> **การเปดและปด**

ตรวจสอบวาทีวีเชื่อมตออยูกับแหลงจายไฟ AC หลัก ไฟสถานะที่อยูดานลางทีวีจะสวางขึ้น

#### **เปด**

กด **เปด/ปด**

ี บนริโมทคอนโทรลเพื่อเปิดทีวี คุณยังสามารถกดปุ่มบนจอยสติก ที่ดานลางทีวีเพื่อเปดทีวีในกรณีที่คุณหารีโมทคอนโทรลไมพบ หรือแบตเตอรี่หมด

## **เปลี่ยนเปนโหมดสแตนดบาย**

ในการเปลี่ยนทีวีไปเปนสแตนดบาย ใหกด **เปด/ปด** บนรีโมทคอนโทรล คุณยังสามารถกดปุมจอยสติ๊กขนาดเล็กที่ดานลางทีวี

![](_page_9_Figure_7.jpeg)

ในโหมดสแตนด์บาย

ทีวีจะยังคงตออยูกับแหลงจายไฟหลักแตใชพลังงานนอยมาก

หากตองการปดทีวีอยางสมบูรณใหถอดปลั๊กไฟออก เมื่อถอดปลั๊กไฟออกแลวใหดึงปลั๊กไฟเสมอ อยาดึงสายไฟ ตรวจสอบใหแนใจวาคุณสามารถเขาถึงปลั๊กไฟ สายไฟ และเตารับไดตลอดเวลา

# <span id="page-10-4"></span><span id="page-10-0"></span>5 **การติดตั้งชองสถานี**

## <span id="page-10-1"></span>5.1**การติดตั้งชองครั้งแรก**

## **ติดตั้งชองในระหวางการติดตั้งทีวีครั้งแรก**

ในการติดตั้งทีวีครั้งแรก คุณสามารถทำตามคำแนะนำบนหนาจอเพื่อตั้งคาภาษาเมนู การเชื่อมตอเครือขาย ลงชื่อเขาใชบัญชี Google เลือกประเทศของคุณ และทำการตั้งคาพื้นฐานอื่นๆ สำหรับทีวีใหเสร็จสมบูรณ นอกจากนี้ คุณยังสามารถติดตั้งชองใน ระหวางการติดตั้งทีวีครั้งแรกไดอีกดวย

หากตองการติดตั้งชองในระหวางการติดตั้งทีวีครั้งแรก…

**1**

**-** การติดตั้งทีวีครั้งแรกจะเริ่มตนจากหนาจอตอนรับพรอมตัวเลือกก ารตั้งค่าภาษา ให้ทำตามคำแนะนำบนหน้าจอเพื่อตั้งค่าทีวีหลายอ ย่างให้เสร็จสมบูรณ์จนกว่าจะถึงส่วนการติดตั้งช่อง

**2 -** การติดตั้งชองในระหวางการติดตั้งทีวีครั้งแรกจะเริ่มตนจาก\* **การติดตั้งดาวเทียม** กด **เริ่ม**

หากคุณตองการติดตั้งชองดาวเทียม กด **ขาม** เพื่อขามการติ

ดตั้งดาวเทียมและไปที่หนาการติดตั้ง**เสาอากาศ**หรือ**เคเบิล 3**

**-** ทำตามคำแนะนำบนหนาจอเพื่อดำเนินการติดตั้งชองประเภทใด ประเภทหนึ่งใหเสร็จสมบูรณตามที่คุณเลือก คุณสามารถติ

ดตั้งชองประเภทอื่นในภายหลังไดใน **MENU** > **ตัวเลือก TV** > **การตั้งคา** > **ชอง**

\* หมายเหตุ: ลำดับของประเภทการติดตั้งชองอาจแตกตางกัน ขึ้นอยูกับการตั้งคาประเทศที่คุณเลือกไว การติดตั้ง **เสาอากาศ** และ **เคเบิล** อาจเปนตัวเลือกตามลำดับความสำคัญ ในกรณีนี้ **การติดตั้งดาวเทียม** จะพรอมใชงานหลังจากที่เลือก **ขาม** แล้ว

สำหรับรายละเอียดเพิ่มเติมเกี่ยวกับการติดตั้งชอง**ดาวเทียม เสาอากาศ** และ**เคเบิล** โปรดดูในสวนคำแนะนำการติดตั้งที่เกี่ยวของ

## <span id="page-10-2"></span>5.2**ติดตั้งชองดิจิตอลหรืออะนาล็อ**

## **ก**

เมื่อสแกนและติดตั้งชอง

จะมีการสแกนเฉพาะชองแหลงสัญญาณทีวีปจจุบัน หากแหลงสัญญาณทีวีปจจุบันของคุณคือ **DTV** การสแกนชองจะใชกับชองดิจิตอล หากแหลงสัญญาณทีวีปจจุบันของคุณคือ **ATV** การสแกนชองจะใชกับชองอะนาล็อก

<span id="page-10-3"></span>หากตองการตั้งหรือเปลี่ยนแหลงสัญญาณทีวี ใหกด **SOURCE** และเลือก **DTV** หรือ **ATV**

## 5.3 **ดาวเทียม**

# **การติดตั้งดาวเทียม**

โปรดทราบวากอนการติดตั้งชอง คุณควรเปลี่ยน**โหมดการติดตั้งชอง** เปนโหมดที่คุณตองการติดตั้งกอน สำหรับการติดตั้งชองดาวเทียม คุณตองเปลี่ยน**โหมดการติดตั้งชอง**เปน **ดาวเทียมทั่วไป** หรือ **ดาวเทียมที่ตองการ**กอนแลวจึงเริ่มการติดตั้ง

หากต้องการติดตั้งช่องดาวเทียม...

**1 -** กด **หนาแรก** > **การตั้งคา** > **ชอง** > **โหมดการติดตั้งชอง** และกด **OK 2 -** เลือก **ดาวเทียมทั่วไป** หรือ **ดาวเทียมที่ตองการ** จากนั้นยอนกลับไปที่ **ชอง 3 -** เลือก **ชอง** > **สแกนดาวเทียมอีกครั้ง** หรือ **ปรับสัญญาณดาวเทียมดวยตนเอง** และกด **OK**

อีกวิธีหนึ่งคือ ในขณะที่ดูชองทีวี คุณสามารถทำการสแกนชองไดโดย...

**MENU** > **ปุมนำทาง** ขึ้น > **ชอง** > **ชอง**

## **การสแกนดาวเทียมอีกครั้งและการปรับ สัญญาณดาวเทียมดวยตนเอง**

#### **สแกนชองดวยการสแกนดาวเทียมอีกครั้ง**

หากต้องการเริ่มการสแกนดาวเทียมอีกครั้ง

**1 -** กด **หนาแรก** > **การตั้งคา** > **ชอง** >**โหมดการติดตั้งชอง** และกด **OK 2 -** เลือก **ดาวเทียมทั่วไป** หรือ **ดาวเทียมที่ตองการ** จากนั้นยอนกลับไปที่ **ชอง 3 -** เลือก **ชอง** > **การสแกนดาวเทียมอีกครั้ง** และกด **OK 4 -** เลือก **ถัดไป**เพื่อดำเนินการสแกนตอ หรือเลือก **เพิ่ม** เพื่อคนหาประเภทการสแกนเพิ่มเติมสำหรับระบบดาวเทียมอื่น มีโหมดสแกนดาวเทียม 5 ประเภทใหเลือก ขึ้นอยูกับระบบดาวเทียมของคุณ

- **Single** สแกนชองจากดาวเทียมดวงเดียว
- **Tone Burst** สแกนชองจากดาวเทียมสูงสุด 2 ดวง
- **DiSEqC 1.0** สแกนชองจากดาวเทียมสูงสุด 4 ดวง
- **Unicable I** สแกนชองจากดาวเทียมสูงสุด 2
- ดวงโดยมีหมายเลขชวงกลุมผูใช 8 หมายเลข
- **Unicable II** สแกนชองจากดาวเทียมสูงสุด 4 ดวงโดยมีหมายเลขชวงกลุมผูใช 32 หมายเลข **5 -** เลือก **ถัดไป**
- เพื่อเริ่มสแกนทันทีดวยการตั้งคาดาวเทียมปจจุบัน **6 -** เลือก **ชื่อดาวเทียม** เพื่อดูและเปลี่ยนการตั้งคาดาวเทียม เมื่อยืนยันการตั้งคาดาวเทียมแลว ใหกด **ยอนกลับ** และเลือก **ถัดไป** เพื่อเริ่มสแกน

รายการการตั้งคาดาวเทียมจะมีขอมูลทั้งหมดของดาวเทียม

<span id="page-11-1"></span>• **สถานะดาวเทียม** - รายการไมอนุญาตใหแกไขเมื่อคุณเลือก**ดาวเทียมที่ตองการ** แตอนุญาตใน**ดาวเทียมทั่วไป** กด **ปุมนำทาง** ซายหรือขวาเพื่อตั้งคาสถานะดาวเทียมที่เลือกเปนเปดหรือปด • **การเลือกดาวเทียม** - ้<br>รายการนี้ใช้สำหรับระบุชื่อดาวเทียมเท่านั้น ไม่อนุญาตให้แก้ไข • **โหมดสแกน** - กด **ปุมนำทาง** ซายหรือขวาเพื่อตั้งคาโหมดสแกนเปน **สมบูรณแบบ** หรือ **เครือขาย** • **ประเภทการสแกน** - กด **ปุมนำทาง** ซายหรือขวาเพื่อตั้งคาประเภทการสแกนเปน **ทุกชอง ชองที่เขารหัสแลวเทานั้น** หรือ **ชองฟรีเทานั้น** • **ประเภทการจัดเก็บ** - กด **ปุมนำทาง** <sub>์</sub> ซ้ายหรือขวาเพื่อตั้งค่าประเภทการจัดเก็บเป็น **ทกช่อง ชองดิจิตอลเทานั้น** หรือ **ชองวิทยุเทานั้น** • **การกำหนดคา LNB** - กด **OK** เพื่อดูหรือปรับการกำหนดคา LNB สำหรับ **LNB Power**, **ความถี่ LNB**, **22kHz Tone**, **คุณภาพสัญญาณ** และ **ระดับสัญญาณ** • **ชองรับสงสัญญาณ** - กด **OK** เพื่อปรับการตั้งคาชองรับสงสัญญาณสำหรับ **ความถี่ การจัดอันดับสัญลักษณ** และ**โพลาไรเซชัน** • **คุณภาพสัญญาณ** - ดูคุณภาพสัญญาณของดาวเทียมที่แสดงตามคาระหวาง 0 ถึง 100 • **ระดับสัญญาณ** - ดูระดับสัญญาณของดาวเทียมที่แสดงตามคาระหวาง 0 ถึง 100

#### **สแกนชองดวยการปรับสัญญาณดาวเทียมดวยตนเอง**

<span id="page-11-0"></span>การปรับสัญญาณดาวเทียมดวยตนเองใชเพื่อสแกนดาวเทียมเพีย งดวงเดียวโดยตั้งคาชองรับสงสัญญาณของดาวเทียมที่เลือก ในเงื่อนไขการสแกนนี้ อนุญาตใหปรับชองรับสงสัญญาณไดเทานั้น รายการการตั้งคาอื่นๆ จะถูกปดใชงาน

## **การตั้งคา Unicable**

#### **ระบบ Unicable**

คุณสามารถใชระบบ Single Cable หรือระบบ Unicable ในการเชื่อมต่อจานเสาอากาศกับทีวี ระบบ Single Cable จะใช้เค เบิลหนึ่งสายในการเชื่อมตอจานดาวเทียมกับอุปกรณรับสัญญาณ ดาวเทียมทั้งหมดในระบบ โดยทั่วไปแลว ระบบ Single Cable จะใช้ในอาคารอพาร์ทเมนต์ หากคุณใช้ระบบ Unicable ที่วี่จะขอ ใหคุณกำหนดหมายเลขชวงกลุมผูใชและความถี่ที่เกี่ยวของในระ หวางการติดตั้ง

หากคุณพบวามีชองที่หายไปหลังการติดตั้ง Unicable อาจมีการติดตั้งอื่นบนระบบ Unicable ในเวลาเดียวกัน ใหติดตั้งซ้ำเพื่อติดตั้งชองที่หายไป

#### **หมายเลขชวงกลุมผูใช**

ในระบบ Unicable อปกรณ์รับสัญญาณดาวเทียมที่เชื่อมต่อแต่ละ ละตัวตองมีการกำหนดตัวเลข (เชน 0, 1, 2 หรือ 3 เปนตน)

คุณสามารถคนหาชวงกลุมผูใชที่มีและหมายเลขของอุปกรณบน กลองสวิตช Unicable บางครั้งอาจเรียกชวงกลุมผูใชสั้นๆ วา UB ี หากคุณเลือก Unicable ในการตั้งค่า ทีวีจะขอให้คุณกำหนดหมาย เลขชวงกลุมผูใชเฉพาะสำหรับอุปกรณรับสัญญาณดาวเทียมในตั ้ว ทั้งนี้อปกรณ์รับสัญญาณดาวเทียมจะมีหมายเลขช่วงกล่มผู้ใช้เ หมือนกับอปกรณ์รับสัญญาณดาวเทียมอื่นในระบบ Unicable ไมได

## **ชวงความถี่ของกลุมผูใช**

.ถัดจากหมายเลขช่วงกลุ่มผู้ใช้เฉพาะแล้ว อุปกรณ์รับสัญญาณดา<br>วุเทียมในตัวยังต้องการความถี่ของหมายเลขช่วงกลุ่มผู้ใช้ที่เลือก ี่ ซึ่งความถี่เหล่านี้ส่วนใหญ่จะแสดงถัดจากหมายเลขช่วงกลุ่มผู้ใช้ ้าเนกล่องสวิตช์ Unicable

## **ดาวเทียม CAM**

หากคุณใช้ CAM (CI+) – Conditional Access Module พร้อม Smart Card ในการดูช่องดาวเทียม เราขอแนะนำใหดำเนินการติดตั้งดาวเทียมดวยการเสียบ CAM เขาไปในทีวี

CAM สวนใหญจะใชในการถอดรหัสชอง

CAM รุนลาสุดสามารถติดตั้งชองดาวเทียมทั้งหมดไดเองบนทีวี CAM จะเชิญใหคุณติดตั้งดาวเทียมและชองได CAM เหลานี้ไมเพียงติดตั้งและกวนสัญญาณชองเทานั้น แต่ยังดำเนินการอัพเดตช่องปกติ์ด้วย

หากต้องการเปิดเมนู CAM (CI+)

กด **MENU** > **ตัวเลือกทีวี** > **การด CI** และกด **OK**

5.4

## **เสาอากาศ**

## **การติดตั้งเสาอากาศ**

โปรดทราบว่าก่อนการติดตั้งช่อง คุณควรเปลี่ยน**โหมดการติดตั้งชอง** เปนโหมดที่คุณตองการติดตั้งกอน สำหรับการติดตั้งชองเสาอากาศ คุณตองเปลี่ยน**โหมดการติดตั้งชอง**เปน **เสาอากาศ** กอนแลวจึงเริ่มการติดตั้ง

หากต้องการตั้งช่องเสาอากาศ...

- **1** กด **หนาแรก** > **การตั้งคา** > **ชอง** >
- **โหมดการติดตั้งชอง** และกด **OK**
- **2** เลือก **เสาอากาศ** แลวยอนกลับไปที่ **ชอง**
- **3** เลือก **ชอง** > **การสแกนชอง** และกด **OK**

อีกวิธีหนึ่งคือ ในขณะที่ดูชองทีวี คุณสามารถทำการสแกนชองไดโดย...

**MENU** > **ปุมนำทาง** ขึ้น > **ชอง** > **ชอง**

# <span id="page-12-2"></span>**การเลือกเครือขายโปรด**

หากต้องการเลือกเครือข่ายโปรด... **1 -** ในขณะที่ดูทีวี ใหกด **MENU** > **ตัวเลือกทีวี** > **การตั้งคา** > **ชอง** > **ชอง** และกด **OK 2 -** เลือก **การเลือกเครือขายโปรด** แลวกด **OK 3 -** ทำตามคำแนะนำบนหนาจอ **4 -** กด **ยอนกลับ** ซ้ำๆ ถาจำเปน เพื่อปดเมนู

## <span id="page-12-0"></span>5.5**การติดตั้งเคเบิล**

โปรดทราบว่าก่อนการติดตั้งช่อง คุณควรเปลี่ยน**โหมดการติดตั้งชอง** เปนโหมดที่คุณตองการติดตั้งกอน สำหรับการติดตั้งชองเคเบิล คุณตองเปลี่ยน**โหมดการติดตั้งชอง**เปน **เคเบิล** กอนแลวจึงเริ่มการติดตั้ง

หากต้องการติดตั้งช่องเคเบิล…

**1 -** กด **หนาแรก** > **การตั้งคา** > **ชอง** >

- **โหมดการติดตั้งชอง** และกด **OK**
- **2** เลือก **เคเบิล** แลวยอนกลับไปที่ **ชอง**
- **3** เลือก **ชอง** > **การสแกนชอง** และกด **OK**
- **4** กด **ปุมนำทาง** ซายหรือขวาเพื่อเลือกโหมดสแกน

#### **สแกนสมบูรณแบบ**

**1 -** เลือก **สมบูรณแบบ 2 -** เลือก **สแกน** และกด **OK** เพื่อเริ่ม ซึ่งอาจใชเวลาสองสามนาที **การสแกนดวนหรือขั้นสูง 1 -** เลือก **ดวน** หรือ **ขั้นสูง 2 -** คุณสามารถตั้ง **ความถี่ (KHz)** และ **รหัสเครือขาย** ได **3 -** เลือก **สแกน** และกด **OK** เพื่อเริ่ม ซึ่งอาจใชเวลาสองสามนาที

อีกวิธีหนึ่งคือ ในขณะที่ดูชองทีวี คุณสามารถทำการสแกนชองไดโดย...

**MENU** > **ปุมนำทาง** ขึ้น > **ชอง** > **ชอง**

## <span id="page-12-1"></span>5.6**ตัวเลือกการติดตั้งชอง**

## **การสแกน RF แบบเดี่ยวและคุณภาพการรับ**

คุณสามารถตรวจสอบคุณภาพและระดับของสัญญาณชองดิจิตอ ลได หากคุณมีเสาอากาศของคุณเอง คุณสามารถจัดตำแหนงเสา อากาศเพื่อปรับปรุงการรับสัญญาณได

**ในการตรวจสอบคุณภาพการรับสัญญาณชองดิจิตอล...**

- **1** ในขณะที่ดูทีวี ใหกด **MENU** > **ตัวเลือกทีวี** > **การตั้งคา** > **ชอง** > **การตั้งคาชอง** > **สแกน RF แบบเดี่ยว** และกด **OK**
- **2** เลือก **ชอง RF**
- **3** กด **ปุมนำทาง**
- ซายหรือขวาเพื่อเลือกชองแล

ะกด **OK**

 ระดับสัญญาณและคุณภาพสัญญาณจะแสดงสำหรับชองนี้ **4 -** กด **ยอนกลับ** ซ้ำๆ ถาจำเปน เพื่อปดเมนู

## **การสแกนชองหรือประเภทการจัดเก็บ**

คุณสามารถตั้งคาประเภทชองสำหรับสแกนหรือจัดเก็บ

#### **หากตองการตั้งคาประเภทการสแกนชอง...**

- **1** ในขณะที่ดูทีวี ใหกด **MENU** > **ตัวเลือกทีวี** > **การตั้งคา**
- > **ชอง** > **การตั้งคาชอง** และกด **OK**
- **2** เลือก **ประเภทการสแกนชอง** แลวกด **OK**
- **3** เลือกประเภทการสแกนที่คุณตองการและกด **OK**
- **4** กด **ยอนกลับ** ซ้ำๆ ถาจำเปน เพื่อปดเมนู

**หากตองการตั้งคาประเภทการจัดเก็บชอง...**

- **1** ในขณะที่ดูทีวี ใหกด **MENU** > **ตัวเลือกทีวี** > **การตั้งคา**
- > **ชอง** > **การตั้งคาชอง** และกด **OK**
- **2** เลือก **ประเภทการจัดเก็บชอง** และกด **OK**
- **3** การประเภทการจัดเก็บที่คุณตองการและกด **OK**
- **4** กด **ยอนกลับ** ซ้ำๆ ถาจำเปน เพื่อปดเมนู

## ์ ซ**่**าลนช่อง

คุณสามารถซอนชองที่คุณไมตองการดูได

**การตั้งเพี่อซอนชอง ...**

- **1** ในขณะที่ดูทีวี ใหกด **MENU** > **ตัวเลือกทีวี** > **การตั้งคา**
- > **ชอง** > **การตั้งคาชอง** และกด **OK**
- **2** เลือก **การซอนชอง**\* และกด **OK**
- **3** เลือกชองที่คุณตองการซอนและกด **OK**
- เครื่องหมายถูกจะปรากฏขึ้น
- **4** กด **ยอนกลับ** ซ้ำๆ ถาจำเปน เพื่อปดเมนู

\* หมายเหตุ: คุณไมสามารถซอนชองที่ดูอยูตอนนี้ได

## **สลับชอง**

คุณสามารถสลับตำแหนงบนรายการสถานีสำหรับแตละชองได

**หากตองการสลับหมายเลขชอง...**

- **1** ในขณะที่ดูทีวี ใหกด **MENU** > **ตัวเลือกทีวี** > **การตั้งคา**
- > **ชอง** > **การตั้งคาชอง** และกด **OK**
- **2** เลือก **การสลับชอง**\* และกด **OK**
- **3** กด **OK** เพื่อเลือกชอง จากนั้นกด **ปุมนำทาง**
- ขึ้นหรือลงเพื่อเลือกชองอื่น

ตำแหนงของชองแรกที่เลือกและชองที่สองที่เลือกจะสลับกัน

- **4** กดปุมสีฟา **ออก** เพื่อสิ้นสุดการดำเนินการ
- **5** กดปุมสีเหลือง **ไปที่ชอง**
- และปอนหมายเลขชองเพื่อขามไปที่ชอง
- **6** กด **ยอนกลับ** ซ้ำๆ ถาจำเปน เพื่อปดเมนู
- \* หมายเหตุ: ตัวเลือก **การสลับชอง** ไมพรอมใชงานเสมอไป

## <span id="page-13-1"></span>**แทรกชอง**

คุณสามารถเปลี่ยนลำดับชองไดตามตองการ

**หากตองการยายชอง ...**

- **1** ในขณะที่ดูทีวี ใหกด **MENU** > **ตัวเลือกทีวี** > **การตั้งคา**
- > **ชอง** > **การตั้งคาชอง** และกด **OK**
- **2** เลือก **การแทรกชอง**\* และกด **OK**
- **3** ทำตามคำแนะนำบนหนาจอเพื่อเลือก
- **4** กด **ยอนกลับ** ซ้ำๆ ถาจำเปน เพื่อปดเมนู

\* หมายเหตุ: ตัวเลือก **การแทรกชอง** ไมพรอมใชงานเสมอไป ขึ้นอยูกับประเทศที่ติดตั้งหรือการตั้งคาของผูใหบริการ

# ี่<br>เปลี่ยนชื่อช่อง

คุณสามารถแกไขชองจากรายการชองได

## **หากตองการแกไขชอง ...**

- **1** ในขณะที่ดูทีวี ใหกด **MENU** > **ตัวเลือกทีวี** > **การตั้งคา**
- > **ชอง** > **การตั้งคาชอง** และกด **OK**
- **2** เลือก **การเปลี่ยนชื่อชอง** และกด **OK**

**3 -** ใช **ปุมนำทาง** เพื่อเลือกชองและกด **ปุมสีเหลือง** เพื่อ **เลือก**

- ้<br>• แก้ไขหมายเลขช่อง\* และชื่อช่อ<sub>ุ</sub>ง
- **5** กด **ยอนกลับ** ซ้ำๆ ถาจำเปน เพื่อปดเมนู

\* หมายเหตุ: การแกไขหมายเลขชองไมพรอมใชงานเสมอไป ขึ้นอยูกับประเทศที่ติดตั้งหรือการตั้งคาของผูใหบริการ

## **การสแกนชองอนาล็อกดวยตนเอง**

สามารถติดตั้งชองทีวีอะนาล็อกดวยตนเองได

**ในการติดตั้งชองอะนาล็อกดวยตนเอง...**

- **1** ในขณะที่ดูทีวี ใหกด **MENU** > **ตัวเลือกทีวี** > **การตั้งคา**
- > **ชอง** > **การตั้งคาชอง** และกด **OK**
- **2** เลือก **การสแกนชองอนาล็อกดวยตนเอง** แลวกด **OK**

# **การปรับชองอะนาล็อกอยางละเอียด**

สามารถค้นหาช่องที่วี่อะนาล็อกด้วยตนเองได้

## **หากตองการคนหาชอง...**

**1 -** ในขณะที่ดูทีวี ใหกด **MENU** > **ตัวเลือกทีวี** > **การตั้งคา** > **ชอง** > **การตั้งคาชอง** และกด **OK**

- **2**
- เลือก **การปรับชองอะนาล็อกอยางละเอียด** และกด **OK**
- **3** คุณสามารถคนหาชองได
- <span id="page-13-0"></span>**4 -** กด **ยอนกลับ** ซ้ำๆ ถาจำเปน เพื่อปดเมนู

## 5.7 **อัพเดตชอง**

# **อัพเดตชองอัตโนมัติ**

หากคุณรับชองดิจิตอล คุณสามารถตั้งคาทีวีใหอัพเดตชองเหลานี้ไดโดยอัตโนมัติ

ทีวีจะอัปเดตชองและจัดเก็บชองใหมวันละครั้ง ทีวีจะตองอยูในโ หมดสแตนดบายเพื่ออัพเดตชองอัตโนมัติ คุณสามารถปดอัปเดตชองอัตโนมัติได

ในการปดการอัพเดตอัตโนมัติ…

- **1** ในขณะที่ดูทีวี ใหกด **MENU** > **ตัวเลือกทีวี**
- > **การตั้งคา** > **ชอง**
- **2** ปอนรหัส PIN ของคุณ หากจำเปน
- **3** เลือก **อัปเดตชองอัตโนมัติ** และกด **OK**
- **4** กด **ยอนกลับ** ซ้ำๆ ถาจำเปน เพื่อปดเมนู

ในบางประเทศ การอัพเดตชองอัตโนมัติจะเกิดขึ้นในระหวางการดูทีวี หรือช่วงเวลาที่ทีวีอยู่ในโหมดสแตนด์บาย

# **ขอความการอัพเดตชอง**

เมื่ออัพเดตชองอัตโนมัติเสร็จสิ้น การแจงเตือนจะปรากฏขึ้นเมื่อทีวีออกจากโหมดสแตนดบาย

หากต้องการปิดข้อความการอัพเดตช่อง…

- **1** ในขณะที่ดูทีวี ใหกด **MENU** > **ตัวเลือกทีวี**
- > **การตั้งคา** > **ชอง**
- **2** ปอนรหัส PIN ของคุณ หากจำเปน
- **3** เลือก **ขอความการอัพเดตชอง** แลวกด **OK**
- **4** กด **ยอนกลับ** ซ้ำๆ ถาจำเปน เพื่อปดเมนู

# **อัพเดตชองดวยตนเอง**

คุณสามารถเริ่มการอัปเดตชองดวยตนเองไดทุกเมื่อ

ในการเริ่มการอัพเดตชองดวยตนเอง…

**1 -** ในขณะที่ดูทีวี ใหกด **MENU** > **ตัวเลือกทีวี** > **การตั้งคา** > **ชอง** > **การตั้งคาชอง** และเลือกหนึ่งในตัวเลือกดานลางนี้ **การสแกนชอง** - การสแกนประเภทนี้จะติดตั้งชองดิจิตอลหรือ ชองอะนาล็อกโดยอัตโนมัติ

ขึ้นอยูกับวาการตั้งคาแหลงสัญญาณทีวีปจจุบันของคุณเปน **DTV** หรือ **ATV**

**การสแกนอัพเดต** - หมายถึงการสแกนสวนเพิ่มซึ่งจะสแกนเฉ พาะความถี่ที่การสแกนชองยังไมไดสแกน

**การสแกนดวยตนเองแบบอะนาล็อก** -

ใหผูใชปอนความถี่อะนาล็อกเพื่อเริ่มการสแกนดวยตนเอง **การสแกน RF แบบเดี่ยว** - คือการสแกนดวยตนเองแบบดิจิต อลซึ่งชวยใหผูใชสามารถสแกนความถี่เฉพาะไดโดยกดปุมนำทา งซายหรือขวาบนรายการชองสัญญาณ RF

**การอัพเดตบริการดวยตนเอง** - ใชเริ่มการสแกนพื้นหลังเพื่อ <u>ให้สามารถสแกนช่องใหม่ได้โดยไม่ต้องเปลี่ยนช่องที่มีอยู่</u>

**2 -** ปอนรหัส PIN ของคุณ หากจำเปน

**3 -** การสแกนชองจะเริ่มตนทันที การดำเนินการนี้อาจใชเวลาสอ

#### งสามนาทิเพื่อทำให้การอัปเดตชองเสร็จสมบูรณ์ **4 -** กด **ยอนกลับ** ซ้ำๆ ถาจำเปน เพื่อปดเมนู

# <span id="page-15-3"></span><span id="page-15-0"></span>6 **ชอง**

## <span id="page-15-1"></span> $6.1<sub>1</sub>$ **เกี่ยวกับชองและการเปลี่ยนช อง**

#### **หากตองการดูชองทีวี**

• กด **SOURCES** และเลือก **DTV** เพื่อดูชองดิจิตอล หรือ **ATV** เพื่อดูชองอะนาล็อก

• หรือคุณสามารถกด **หนาแรก** > **Live TV** และกด **OK**

เพื่อดูชองแหลงสัญญาณทีวีปจจุบัน หาก Live TV ไมไดอยูในแถวแอป คุณสามารถกดไอคอน **+**

ที่ทายสุดของแถวเพื่อเพิ่มแอป

#### **หากตองการเปลี่ยนชองทีวี**

• กด **ชอง +** หรือ **ชอง -** เพื่อเปลี่ยนชอง

• หากคุณทราบหมายเลขช่อง

ให้พิมพ์หมายเลขด้วยป่มตัวเลข กด **OK** หลังจากป้อนหมายเลข เพื่อเปลี่ยนไปยังชองตางๆ

#### **หากตองการสลับไปยังชองที่อยูในรายการชอง** • ในขณะที่รับชมชองทีวี ใหกด **OK** เพื่อเปดรายการชอง รายการ สถานิจะรวมเฉพาะชู่องจากแหลงสัญญาณการถ่ายทอดปัจจุบัน เชน **ดาวเทียมทั่วไป ดาวเทียมที่ตองการ เสาอากาศ** หรือ **เคเบิล**

• หากต้องการดูรายการสถานีต่างๆ จากแหลงสัญญาณการถายทอดอื่น ใหกด **MENU** > **ปุมนำทาง** ขึ้น > **ชอง** > **ชอง** > **โหมดการติดตั้งชอง** และเลือกแหลงสั ญญาณการถายทอดอื่นที่คุณตองการดูชองและดูรายการสถานี • รายการชองอาจมีหลายหนาซึ่งแสดงชองตางๆ หากตองการดูหนาถัดไปหรือหนากอนหนา

ใหทำตามคำแนะนำบนหนาจอ

• หากตองการปดรายการสถานีโดยไมเปลี่ยนชอง ใหกด **ยอนกลับ**

#### **ชองวิทยุ**

หากมีการกระจายเสียงระบบดิจิตอล สถานีวิทยุดิจิตอลจะถูกติดตั้งระหวางการติดตั้ง การเปลี่ยนชองวิทยุทำเชนเดียวกับการเปลี่ยนชองทีวี

ทีวีอาจทำงานไดไมปกติกับผูใหบริการทีวีดิจิตอลบางราย ซึ่งไมไดปฏิบัติตามขอกำหนดมาตรฐานอยางครบถวน

# <span id="page-15-2"></span> $6.2$

# **รายการชอง**

# **เกี่ยวกับรายการชอง**

หลังการติดตั้งช่อง

ชองทั้งหมดจะปรากฏขึ้นในรายการชองทั้งหมด ชองตางๆ ที่แสดงในรายการชองทั้งหมดจะแสดงตามประเภท\* ตัวอยางเชน: พรีเมียม ขาวพรีเมียม ทองถิ่นพรีเมียม เด็ก กีฬา และอื่นๆ ประเภท พรีเมียม คือชองออกกากาศที่ไดรับความนิยมสูงสุดดวย ี่ส่วนแบ่งการตลาดมากกว่า 3% จะแสดงชองพรอมชื่อถามีขอมูลดังกลาว

จากรายการสถานีที่เลือกไว ใหกด **ปุมนำทาง** ขึ้นหรือลงเพื่อเลือกชอง จากนั้นกด **OK** เพื่อรับชมชองที่เลือก

 $*$  หมายเหต $:$ ใชฟงกชั่นแสดงรายการตามประเภทไดในเยอรมนีเทานั้น

#### **ชองวิทยุ**

หากมีการกระจายเสียงระบบดิจิตอล สถานีวิทยุดิจิตอลจะถูกติดตั้งระหวางการติดตั้ง การเปลี่ยนชองวิทยุทำเชนเดียวกับการเปลี่ยนชองทีวี

ทีวีอาจทำงานไดไมปกติกับผูใหบริการทีวีดิจิตอลบางราย ซึ่งไมไดปฏิบัติตามขอกำหนดมาตรฐานอยางครบถวน

## ้เปิดรายการช่อง

ถัดจากรายการที่มีชองทั้งหมด คุณสามารถเลือกรายการโปรดตัวใดตัวหนึ่งที่คุณสรางขึ้น

#### **ในการเปดรายการชองในปจจุบัน…**

**1 -** ในขณะที่รับชมทีวี ใหกด **OK** เพื่อเปดรายการสถานีในปจจุบัน

**2**

**-**  รายการสถานีจะรวมเฉพาะชองจากแหลงสัญญาณการถายทอดป จจุบัน เชน **ดาวเทียมทั่วไป ดาวเทียมที่ตองการ เสาอากาศ** หรือ **เคเบิล**

3 - หากต้องการดูรายการสถานีต่<sub>า</sub>งๆ จากแหลงสัญญาณการถายทอดอื่น ใหกด **MENU** > **ปุมนำทาง** ขึ้น > **ชอง** > **ชอง** > **โหมดการติดตั้งชอง** และเลือกแหลงสั ญญาณการถายทอดอื่นที่คุณตองการดูชองและดูรายการสถานี **4 -** กด **ยอนกลับ** เพื่อปดรายการสถานี

#### **หากตองการเปลี่ยนประเภทของรายการสถานี…**

**1 -** ในขณะที่รับชมทีวี ใหกด **OK** เพื่อเปดรายการสถานีในปจจุบัน **2 -** กด **ปุมสีเหลือง** เพื่อ **เลือกเพิ่มเติม** จากนั้นเลือก **เลือกประเภท** (เชน **การถายทอด** หรือ **รายการโปรด**) เพื่อเปลี่ยนรายการสถานีใหเปนรายการที่ตองการ **3 -** กด **ยอนกลับ** เพื่อปดรายการสถานี

## **คนหาชอง**

คุณสามารถคนหาชองที่คุณตองการในชองที่มีในรายการจำนวนม าก

#### **ในการคนหาชอง…**

- **1** กด **OK** เพื่อเปด รายการสถานี
- **2** กด **ปุมสีเหลือง** เพื่อ **เลือกเพิ่มเติม**
- **3** เลือก **การทำงาน** > **คนหา** แลวกด **OK**

 เพื่อเปดชองขอความ คุณสามารถใชแปนพิมพรีโมทคอนโทรล (หากมี) หรือแปนพิมพบนหนาจอในการปอนขอความ

**4 -** ปอนหมายเลข ชื่อ หรือบางสวนของชื่อ แลวกด **OK**

ทีวีจะคนหาชองที่มีชื่อตรงกันในรายการที่คุณเลือก

ผลการคนหาจะแสดงพรอมกับประเภทรายการสถานีปจจุบันที่คุ ณเลือกไว (เชน **การถายทอด** หรือ **รายการโปรด**) การคนหา จะแสดงชื่อชองที่ตรงกันโดยจะเรียงผลลัพธตามลำดับตัวอักษร

## <span id="page-16-1"></span>**การจัดเรียงรายการสถานี**

คุณสามารถทำการจัดเรียงรายการชองทั้งหมดได คุณสามารถตั้งรายการชองเพื่อใหแสดงเฉพาะชองทีวี สำหรับชองเสาอากาศ คุณสามารถตั้งรายการใหแสดงชองฟรีหรือ ชองที่มีสัญญาณรบกวน

**ในการตั้งตัวกรองในรายการที่มีชองทั้งหมด…**

- **1** กด **OK** เพื่อเปด รายการสถานี
- **2** กด **ปุมสีเหลือง** เพื่อ **เลือกเพิ่มเติม**
- **3** เลือก **การทำงาน** > **จัดเรียง** แลวกด **OK**

<span id="page-16-0"></span>**4 -** เลือกการกรองที่คุณตองการแลวกด **OK** เพื่อเปดใชงาน ชื่อข องตัวกรองปรากฏเปนสวนหนึ่งของชื่อรายการชองดานบนรายการ ข่าม

**5 -** กด **ยอนกลับ** เพื่อปดรายการสถานี

## **การคัดลอกรายการสถานี**

#### **การคัดลอกรายการชอง**

เปนการใชงานสำหรับตัวแทนจำหนายและผูใชที่มีความชำนาญ

#### ดวย **คัดลอกรายการชอง**

คุณสามารถคัดลอกชองที่ติดตั้งไวจากทีวีเครื่องหนึ่งไปยังทีวี Philips อีกเครื่องหนึ่งที่อยูในชวงรุนเดียวกันได สามารถหลีกเลี่ยงการคนหาชองที่ตองใชเวลานานได โดยการอัพโหลดรายการสถานีที่กำหนดไวลวงหนาบนทีวี ไข้แฟลชไดรฟ์ USB ที่มีพื้นที่อย่างน้อย 1 GB

#### **เงื่อนไข**

- ทีวีทั้งสองตองเปนรุนจากปเดียวกัน
- ทีวีทั้งสองเครื่องจะตองมีประเภทฮารดแวรที่เหมือนกัน ตรวจสอ บประเภทฮารดแวรบนแผนปายประเภททีวีที่ดานหลังของทีวี
- ทีวีทั้งสองเครื่องต้องมีเวอร์ชันซอฟต์แวร์ที่ใช้งานร่วมกันได้

#### **การตรวจสอบเวอรชันปจจุบันของซอฟตแวร**

ในการตรวจสอบเวอรชันปจจุบันของซอฟตแวรทีวี…

- **1** ไปที่ **ชอง** > **คัดลอกรายการชอง** แลวกด **OK**
- **2** เลือก **เวอรชันปจจุบัน**
- **3** เวอรชัน บันทึกรีลีส และวันที่สรางจะแสดงขึ้น
- **4** กด **ยอนกลับ** ซ้ำๆ ถาจำเปน เพื่อปดเมนู

## **คัดลอกรายชื่อชองไปยังแฟลชไดรฟ USB**

#### หากต้องการคัดลอกรายการช่อง...

- 1 เปิดทีวี ทีวีเครื่องนี้ควรมีการติดตั้งช่อง
- **2** เสียบแฟลชไดรฟ USB
- **3** ไปที่ **ชอง** > **คัดลอกรายการชอง** แลวกด **OK**
- **4** เลือก **คัดลอกไปยัง USB** แลวกด **OK**
- **5** เมื่อเสร็จสิ้นการคัดลอก ใหถอดแฟลชไดรฟ USB
- **6** กด **ยอนกลับ** ซ้ำๆ ถาจำเปน เพื่อปดเมนู

คุณสามารถอัพโหลดรายการชองที่คัดลอกไวไปที่ทีวี Philips เครื่องอื่น

## **อัพโหลดรายการชองไปยังทีวี Philips อีกเครื่อง**

การอัพโหลดรายการช่อง...

- **1** เสียบแฟลชไดรฟ USB ที่มีรายการสถานีของทีวีเครื่องอื่น
- **2** ไปที่ **ชอง** > **คัดลอกรายการชอง** แลวกด **OK**
- **3** เลือก **คัดลอกไปยังทีวี** แลวกด **OK**

**4 -** 

ทีวีจะแจงเตือนหากรายการสถานีคัดลอกไปที่ทีวีเสร็จสมบูรณแล ว ใหถอดแฟลชไดรฟ USB

- **5** กด **ยอนกลับ** ซ้ำๆ ถาจำเปน เพื่อปดเมนู
- $6.3$ **การดูชอง**

## **จูนหาชอง**

หากตองการเริ่มรับชมชองทีวี ใหกด **SOURCES** ทีวีจะจูนไปยังชองทีวีที่คุณดูลาสุด

อีกทางเลือกหนึ่งคือคุณสามารถเลือก **ทีวีสด** จากหนาแรก

#### **การเปลี่ยนชอง**

หากตองการเปลี่ยนชอง ใหกด **ชอง +** หรือ **ชอง -** หากคุณทราบหมายเลขชองสัญญาณ ใหพิมพหมายเลขดวยปุมตัวเลข กด **OK** หลังจากปอนหมายเลขแลวเพื่อเปลี่ยนไปยังชองนั้นทันที

คุณยังสามารถคนหาชองจาก **รายการสถานี** ไดโดยกด **OK**

# **การควบคุมโดยผูปกครอง**

#### **การล็อคและปลดล็อคชอง**

ในการปองกันไมใหเด็กดูชองใดชองหนึ่ง คุณสามารถล็อคชองได ในการรับชมชองที่ล็อค คุณตองใสรหัส PIN 4 หลักกอน ทั้งนี้ คุณไมสามารถล็อคโปรแกรมจากอุปกรณที่เชื่อมตอได

#### **หากตองการล็อคหรือปลดล็อคชอง…**

- **1** กด **MENU** > **การตั้งคา** > **ชอง** >
- **การควบคุมโดยผูปกครอง** และกด **OK**
- **2** ปอนรหัส PIN ของคุณ หากจำเปน
- **3** เลือก **ชองที่ถูกบล็อก** และกด **OK**
- **4** กด **ปุมนำทาง**
- ขึ้นหรือลงเพื่อเลือกชองที่คุณตองการล็อคหรือปลดล็อค แลวกด **OK**
- **5** ชองที่ล็อคจะกำกับดวยเครื่องหมายกุญแจ
- **6** หรือ คุณสามารถเลือก **บล็อคทั้งหมด** หรือ
- **เลิกบล็อคทั้งหมด** เพื่อบล็อค/เลิกบล็อคชองทั้งหมด
- **7** กด **ยอนกลับ** ซ้ำๆ ถาจำเปน เพื่อปดเมนู

## <span id="page-17-1"></span>**การจำกัดโปรแกรม**

หากตองการปองกันไมใหเด็กดูโปรแกรมที่อาจไมเหมาะกับพวกเ ขา คุณสามารถตั้งระดับอายุได

ชองดิจิตอลอาจมีการตั้งระดับอายุสำหรับโปรแกรม เมื่อระดับโปรแกรมเทากับหรือสูงกวาระดับที่คุณตั้งไว โปรแกรมจะถูกล็อค หากตองการดูโปรแกรมที่ล็อค คุณตองปอนรหัส PIN กอน

**หากตองการตั้งระดับอายุ… 1 -** กด **MENU** > **การตั้งคา** > **ชอง** > **การควบคุมโดยผูปกครอง** และกด **OK**

- **2** ปอนรหัส PIN ของคุณ หากจำเปน
- **3** เลือก **ขอจำกัดของรายการ** และกด **OK**
- **4** เลือก **เปด** เพื่อตั้งระดับอายุ
- **5** เลือก **ระดับอายุ** และกด **OK**
- **6** ตั้งการจำกัดสำหรับลูกๆ ของคุณ
- **7** กด **ยอนกลับ** ซ้ำๆ ถาจำเปน เพื่อปดเมนู

ในการปดระดับอายุของผูปกครอง ใหเลือก **ไมมี** อยางไรก็ตาม ในบางประเทศ คุณจะตองตั้งระดับอายุ

สำหรับสถานีถายทอด/ผูใหบริการบางราย ทีวีจะล็อคเฉพาะโปรแ กรมที่มีระดับอายุสูงเทานั้น ทั้งนี้จะมีการตั้งระดับอายุของผูปกคร องสำหรับทุกชอง

#### **สัญญาณเขาถูกบล็อก**

หากต้องการป้องกันการใช้งานอุปกรณ์ที่มีการเชื่อมต่อ ้ คุณสามารถล็อคแหล่งข้อมูลขาเข้าได้ หากตองการเชื่อมตอแหลงสัญญาณเขาที่ล็อค หรือรับชมชองในแหลงสัญญาณ DTV หรือ ATV ที่ล็อค กอนอื่น คุณตองปอนรหัส PIN 4 หลัก

#### **หากตองการล็อคหรือปลดล็อคแหลงขอมูลขาเขา… 1 -** กด **MENU** > **การตั้งคา** > **ชอง** >

- **การควบคุมโดยผูปกครอง** และกด **OK**
- **2** ปอนรหัส PIN ของคุณ หากจำเปน
- **3** เลือก **อินพุตที่ถูกบล็อก** และกด **OK 4**
- กด **ปุมนำทาง**

 ขึ้นหรือลงเพื่อเลือกแหลงที่คุณตองการล็อคหรือปลดล็อค แลวกด **OK**

- **5** แหลงที่ล็อคจะกำกับดวยเครื่องหมายกุญแจ
- **6** กด **ยอนกลับ** ซ้ำๆ ถาจำเปน เพื่อปดเมนู

#### **เปลี่ยน PIN**

ตั้งรหัส PIN อันใหมหรือรีเซ็ต รหัส PIN นั้นใชสำหรับการล็อคและปลดล็อคชองหรือโปรแกรม

**1 -** กด **MENU** > **การตั้งคา** > **ชอง** >

- **การควบคุมโดยผูปกครอง** แลวกด OK
- **2** ปอนรหัส PIN ของคุณ หากจำเปน
- **3** เลือก **เปลี่ยน PIN** แลวกด **OK**
- **4** ปอนรหัส PIN ปจจุบันและรหัส PIN ใหม
- <span id="page-17-0"></span>**5 -** กด **ยอนกลับ** ซ้ำๆ ถาจำเปน เพื่อปดเมนู

## 6.4**ชองโปรด**

# **เกี่ยวกับชองโปรด**

ในรายการช่องโปรด คุณสามารถรวบรวมช่องที่คุณชอบ

คุณสามารถสรางรายการชองโปรดที่ตางกัน 4 รายการเพื่อการเปลี่ยนชองดวยรีโมทอยางงายดาย

จากรายการโปรดที่เลือกไว ใหกด **ปุมนำทาง** ขึ้นหรือลงเพื่อเลือกชอง จากนั้นกด **OK** เพื่อดูชองที่เลือกไว

# **แกไขรายการโปรด - ทีวีดิจิตอล**

## **หากตองการเพิ่มชองลงในรายการโปรด…**

- **1** ขณะดูทีวี ใหกด **OK** เพื่อเปดรายการสถานีในปจจุบัน
- **2** กด **ปุมนำทาง** ขึ้นหรือลงเพื่อเลือกชอง
- **3** กด **ปุมสีฟา** เพื่อเพิ่มชองลงในรายการโปรด
- (รายการเริ่มตนคือ **รายการโปรด1**) กด **ปุมสีฟา**
- อีกครั้งเพื่อลบชองออกจากรายการโปรด
- **4** กด **ยอนกลับ** เพื่อปดเมนู

#### **ในการสรางรายการชองโปรด…**

- **1** ขณะดูทีวี ใหกด **OK** เพื่อเปดรายการสถานีในปจจุบัน
- **2** กด **ปุมสีเหลือง** เพื่อ **เลือกเพิ่มเติม**
- **3** เลือก **เลือกประเภท** > **รายการโปรด** แลวกด **ปุมนำทาง** ขึ้นหรือลงเพื่อเลือกรายการของ **รายการโปรด1** ถึง
- **รายการโปรด4** ที่คุณตองการเพิ่ม
- **4** กด **ปุมสีเหลือง** เพื่อ **เลือกเพิ่มเติม** จากนั้นเลือก **เลือกประเภท**
- เพื่อเปลี่ยนรายการชองใหเปนรายการที่คุณตองการ **5 -** กด **ปุมสีฟา** เพื่อเพิ่มชองลงในรายการโปรดที่คุณเพิ่งเลือก
- กด **ปุมสีฟา** อีกครั้งเพื่อลบชองออกจากรายการโปรด
- **6** กด **ยอนกลับ** เพื่อปดเมนู

## **หากตองการเลื่อนหรือลบชองออกจากรายการโปรด…**

- **1** เลือกรายการจาก **รายการโปรด1** ถึง **รายการโปรด4** ที่คุณต้องการแก้ไข
- **2** กด **ปุมสีเหลือง** เพื่อ **เลือกเพิ่มเติม**
- **3** เลือก **การทำงาน** > **เลื่อน**
- เพื่อเลื่อนตำแหนงของชองบนรายการชองโปรด
- **4** เลือก **การทำงาน** > **ลบ** เพื่อลบชองจากรายการชองโปรด
- **5** กด **ยอนกลับ** ซ้ำๆ ถาจำเปน เพื่อปดเมนู

# **แกไขรายการโปรด - ทีวีอะนาล็อก**

#### **หากตองการเพิ่มชองลงในรายการโปรด…**

- **1** ขณะดูทีวีอะนาล็อก ใหกด **OK** เพื่อเปดรายการสถานีปจจุบัน
- **2** กด **ปุมนำทาง** ขึ้นหรือลงเพื่อเลือกชอง
- **3** กด **ปุมสีฟา** เพื่อเพิ่มชองลงในรายการโปรด
- (รายการเริ่มตนคือ **รายการโปรด1**) กด **ปุมสีฟา**
- อีกครั้งเพื่อลบชองออกจากรายการโปรด
- **4** กด **ยอนกลับ** เพื่อปดเมนู

#### <span id="page-18-1"></span>**ในการสรางรายการชองโปรด…**

- **1** ขณะดูทีวีอะนาล็อก ใหกด **OK** เพื่อเปดรายการสถานีปจจุบัน
- **2** กด **ปุมสีเหลือง** เพื่อดู **รายการโปรด**
- 3 กด **ปุ่มูนาทาง** ซ้ายหรือขวาเพื่อเลือกรายการจาก

**รายการโปรด1** ถึง **รายการโปรด4** ที่คุณตองการเพิ่ม **4 -** กด **ยอนกลับ**

เพื่อดูรายการสถานีถูกเปลี่ยนเปนรายการที่คุณตองการ **5 -** กด **ปุมสีฟา** เพื่อเพิ่มชองลงในรายการโปรดที่คุณเพิ่งเลือก

กด **ปุมสีฟา** อีกครั้งเพื่อลบชองออกจากรายการโปรด

**6 -** กด **ยอนกลับ** เพื่อปดเมนู

#### **หากตองการเลื่อนหรือลบชองออกจากรายการโปรด… 1 -** เลือกรายการจาก **รายการโปรด1** ถึง **รายการโปรด4**

ที่คณต้องการแก้ไข

- **2** กด **ปุมสีเหลือง** เพื่อดู **รายการโปรด**
- **3** เลือก **ยาย** เพื่อยายตำแหนงของชองบนรายการสถานีโปรด
- **4** เลือก **ลบ** เพื่อลบชองจากรายการสถานีโปรด
- **5** กด **ยอนกลับ** เพื่อปดเมนู

## <span id="page-18-0"></span>6.5 **อินเตอรแอคทีฟทีวี**

# **เกี่ยวกับ iTV**

ดวยอินเตอรแอคทีฟทีวี สถานีถายทอดดิจิตอลบางสถานีผนวกโป รแกรมทีวีปกติเข้ากับหน้าข้อมูลหรือความบันเทิง ในบางหน้า คุณสามารถตอบสนองกับโปรแกรมหรือการโหวต ทำการเลือกซื้อ แบบออนไลนหรือชำระเงินสำหรับโปรแกรมแบบ Video-On-Demand ได

ในบางครั้ง

อินเตอรแอคทีฟทีวีจะถูกเรียกวาขอความดิจิตอลหรือปุมสีแดง (Red Button) โดยแตละระบบจะแตกตางกันอยางชัดเจน

เขาชมเว็บไซตอินเตอรเน็ตของสถานีถายทอดสำหรับขอมูลเพิ่มเ ติม

# **สิ่งที่คุณตองมี**

อินเตอร์แอคทีฟทีวีจะมีอยู่ในช่องทีวีดิจิตอลเท่านั้น เพื่อให้คุณได้ เพลิดเพลินกับคุณประโยชนของอินเตอรแอคทีฟทีวีอยางเต็มที่ คุณจำเปนตองเชื่อมตออินเตอรเน็ตแบบความเร็วสูง (บรอดแบนด) เขากับทีวี

## **HbbTV**

หากชองทีวีมีหนา HbbTV คุณตองเปด HbbTV ในการตั้งคาทีวีกอนเพื่อใหดูหนานี้ได

หากต้องการเปิดการรองรับ HBBTV

**MENU** > **ตัวเลือกทีวี** > **ตัวเลือกขั้นสูง** > **การตั้งคา HbbTV**

# **ใช iTV**

## **การเปดหนา iTV**

ชองสวนใหญที่นำเสนอ HbbTV หรือ iTV จะเชิญชวนใหคุณกดปุมสีหรือ ปุม **OK** เพื่อเปดรายการที่มีการสงสัญญาระหวางกัน

## **การเลื่อนดูหนา iTV**

คุณสามารถใชปุมลูกศรและปุมสี ปุมหมายเลขและปุม **ยอนกลับ** เพื่อนำทางไปยังหนา iTV คุณสามารถใชปุม **เลน**, **หยุดเลนชั่วคราว** และปุม **หยุด**เพื่อรับชมวิดีโอภายในหนา iTV

## **การปดหนา iTV**

หนา iTV สวนใหญจะบอกคุณวาปุมใดที่ใชในการปด หากต้องการบังคับให้หน้า iTV ปิด<sup>่</sup> ใหเปลี่ยนไปยังชองทีวีถัดไปแลวกด **ยอนกลับ**

# <span id="page-19-2"></span><span id="page-19-0"></span>7 **เชื่อมตออุปกรณ**

## <span id="page-19-1"></span> $\overline{7.1}$ **เกี่ยวกับการเชื่อมตอ**

# **คูมือการเชื่อมตอ**

เชื่อมตออุปกรณกับทีวีดวยการเชื่อมตอคุณภาพสูงที่สุดเสมอ นอกจากนี้ ใหใชสายเคเบิลคุณภาพดีเพื่อการถายโอนภาพและเสี ยงที่ยอดเยี่ยม

เมื่อเชื่อมตออุปกรณ ทีวีจะแยกแยะประเภทของอุปกรณและตั้ง ่ ชื่อประเภทที่ถูกต้องของอุปกรณ์แต่ละเครื่อง คุณสามารถเปลี่ยน ชื่อประเภทได้หากต้องการ

หากตั้งค่าชื่อประเภทที่ถูกต้องของอุปกรณ์แล้ว ทีวีจะเปลี่ยนไปยั งการตั้งทีวีที่เหมาะสมโดยอัตโนมัติเมื่อคุณเปลี่ยนไปเปนอุปกร ณนี้ในเมนูแหลงสัญญาณ

## **พอรตเสาอากาศ**

หากคุณมีกลองรับสัญญาณ (เครื่องรับสัญญาณดิจิตอล) หรือเครื่องบันทึก

ใหเชื่อมตอสายเคเบิลเสาอากาศเพื่อรันสัญญาณเสาอากาศ ผ่านกล่องรับสัญญาณและ/หรือเครื่องบันทึ๊กก่อนเข้าสู่ทีวี ดวยวิธีนี้ เสาอากาศและกลองรับสัญญาณจะสามารถสงชองสัญ ญาณเสริมที่อาจมีใหกับเครื่องบันทึกเพื่อทำการบันทึกได

## **พอรต HDMI**

#### **คุณภาพ HDMI**

การเชื่อมตอ HDMI ใหคุณภาพของภาพและเสียงที่ดีที่สุด สายเคเบิล HDMI

หนึ่งสายสามารถใชไดทั้งสัญญาณภาพและเสียง ใชสาย HDMI สำหรับสัญญาณทีวีความละเอียดสูง (HD)

สำหรับการถายโอนที่ใหสัญญาณคุณภาพดีที่สุด ใหใชสายเคเบิล High speed HDMI และใชสายเคเบิล HDMI ที่ยาวไมเกิน 5 ม.

## **การปองกันการคัดลอก**

พอร์ต HDMI รองรับ HDCP 2.2 (High-bandwidth Digital  $\overline{\text{Contents}}$  Protection) HDCP เป็นสัญญาณป้องกันการคัดลอกที่ ปองกันการคัดลอกขอมูลจากแผนดิสก DVD หรือแผนดิสก Bluray หรือเรียกวา DRM (Digital Rights Managament)

## **HDMI ARC**

เฉพาะการเชื่อมตอ **HDMI 1** บนทีวีที่มี **HDMI ARC** (Audio Return Channel)

หากอุปกรณ ซึ่งโดยสวนใหญคือระบบโฮมเธียเตอร (HTS) มีการเชื่อมตอ HDMI ARC ดวย ใหเชื่อมตอ **HDMI 1** บนทีวีเครื่องนี้ ดวยการเชื่อมตอ HDMI ARC คุณไมจำเปนตองเ ชื่อมตอสายเคเบิลเสียงเพิ่มเติมสำหรับสงสัญญาณเสียงของภาพ ทีวีไปยัง HTS การเชื่อมตอ HDMI ARC จะมีสัญญาณทั้งสอง

![](_page_19_Picture_19.jpeg)

#### **HDMI CEC**

ูเชื้อมต่ออุปกรณ์ที่ใช้ร่วมกับ HDMI CEC ได้เข้ากับทีวีของคุณ คุณสามารถควบคุมอุปกรณนั้นไดดวยรีโมทคอนโทรลทีวี

# **HDMI**

HDMI CEC (Consumer Electronic Control) จะต้องเปิดอยู่บนทีวีและอุปกรณ์ที่มีการเชื่อมต่อ

#### **เปด CEC**

อนุญาตใหทีวีควบคุมอุปกรณ HDMI

**หนาแรก** > **การตั้งคา** > **การกำหนดคาอุปกรณ** > **อินพุต** > **การควบคุม HDMI**

## **ปดอุปกรณอัตโนมัติ**

ปดอุปกรณ HDMI ดวยทีวี

**หนาแรก** > **การตั้งคา** > **การกำหนดคาอุปกรณ** > **อินพุต** > **ปดอุปกรณอัตโนมัติ**

## **เปดทีวีอัตโนมัติ**

เปดทีวีดวยอุปกรณ HDMI **หนาแรก** > **การตั้งคา** > **การกำหนดคาอุปกรณ** > **อินพุต**

## > **เปดทีวีอัตโนมัติ**

#### **เวอรชัน HDMI EDID**

ตรวจสอบหมายเลขเวอรชัน HDMI EDID **หนาแรก** > **การตั้งคา** > **การกำหนดคาอุปกรณ** > **อินพุต** > **เวอรชัน HDMI EDID**

#### **รายการอุปกรณ CEC**

ตรวจสอบรายการอุปกรณ์ HDMI CEC ที่เชื่อมต่อ **หนาแรก** > **การตั้งคา** > **การกำหนดคาอุปกรณ** > **อินพุต** > **รายการอุปกรณ CEC**

#### **หมายเหตุ**:

• HDMI CEC อาจใช้ไม่ได้กับอปกรณ์จากยี่ห้ออื่น • ฟงกชันการทำงานของ HDMI CEC มีหลากหลายชื่อในแบรนด์ต่างๆ กัน ตัวอย่างเช่น: ยกตัวอย่างเช่น Anynet, Aquos Link, Bravia Theatre Sync, Kuro Link, Simplink และ Viera Link โดยอาจไม่สามารถใช้ร่วมกับ EasyLink ไดทุกแบรนด ชื่อแบรนด HDMI CEC ตัวอยางนี้เปนทรัพยสินของเจาของรายนั้นๆ

## <span id="page-20-0"></span> $\overline{72}$ **CAM พรอมสมารทการด - CI+**

#### **CI+**

ทีวีเครื่องนี้สามารถใชงาน CI+ **Conditional** Access ได

ดวย CI+ คุณสามารถดูรายการทีวี HD แบบพรีเมียม เชน ภาพยนตรและกีฬา

จากผูใหบริการรายการทีวีแบบดิจิตอลในภูมิภาคของคุณได โปรแ ึ กรมเหล่านี้ได้รับการเข้ารหัสโดยผัดำเนินรายการโทรทัศน์และถ ้อดรหัสด้วยโมดูล CI+ แบบจ่ายเงินล่วงหน้า

ผูประกอบการโทรทัศนระบบดิจิทัลมีโมดูล CI + (Conditional Access Module - CAM) และบัตรสมารทการดที่ไดรับเมื่อคุณสมั ครสมาชิกโปรแกรมพิเศษของผูประกอบการดังกลาว รายการเหลานี้จะมีการปองกันการคัดลอกในระดับสูง

ติดตอผูใหบริการรายการทีวีแบบดิจิตอลสำหรับขอมูลเพิ่มเติมเกี่ย วกับขอกำหนดและเงื่อนไข

<span id="page-20-1"></span>![](_page_20_Figure_14.jpeg)

## **สมารทการด**

ผูใหบริการรายการทีวีแบบดิจิตอลจะใหโมดูล CI+ (Conditional  $\check{\mathsf{A}}$ ccess Module - CAM) พร้อมด้วยสมาร์ทการ์ด เมื่อคุณสมัครเปนสมาชิกรายการทีวีแบบพรีเมียม

เสียบสมารทการดเขาไปในโมดูล CAM ดูคำแนะนำที่คุณไดรับจากผูใหบริการ

ในการเสียบ CAM เขาไปในทีวี…

**1 -** ดูขอมูลเกี่ยวกับวิธีการเสียบ CAM ที่ถูกตอง การเสียบอยางไมถูกวิธีอาจทำให CAM และทีวีชำรุดได **2 -** ขณะที่ดูที่ดานหลังของทีวี โดยที่ดานหนาของ CAM หันเขาหาตัวคุณ ใหคุณคอยๆ เสียบ CAM เขาไปในชองเสียบ **COMMON INTERFACE 3 -** กด CAM เขาไปใหลึกที่สุด แลวปลอยทิ้งไวในชองเสียบ

![](_page_20_Picture_20.jpeg)

เมื่อคุณเปิดทีวี อาจต้องใช้เวลาในการเปิดใช้งาน CAM สักสองสามนาที หากเสียบ CAM และชำระด่าธรรมเนียมการสมัครสมาชิกแล้ว (วิธีการสมัครอาจแตกตางกันไป) คุณจะสามารถดูชองที่มีสัญญาณรบกวนที่สมารทการด CAM ้รถงรับได้

#### **CAM**

และสมารทการดสามารถใชไดเฉพาะกับทีวีของคุณเทานั้น  $n$ ากคณถอด CAM ออก คุณจะไมสามารถดูชองที่มีสัญญาณรบกวนที่ CAM รองรับไดอีก

## **รหัสผานและรหัส PIN**

สำหรับ CAM บางรุน คุณตองปอนรหัส PIN เพื่อดูชองของผูใหบริการ เมื่อคุณตั้งรหัส PIN สำหรับ CAM เราขอแนะนำใหคุณใชรหัสเดียวกันกับที่คุณใชปลอดล็อคทีวี

ในการตั้งรหัส PIN สำหรับ CAM…

#### **1 -** กด **SOURCES**

**2 -** คลิกประเภทชองที่คุณกำลังใช CAM อยูสำหรับ รับชมรายการทีวี **3 -** เลือกผูใหบริการทีวีของ CAM หนาจอตอไปนี้จะมาจากผูใหบริการรายการทีวี ทำตามคำสั่งบนจอภาพเพื่อหาการตั้งคารหัส PIN

## 7.3**ระบบโฮมเธียเตอร - HTS**

# **เชื่อมตอกับ HDMI ARC**

ใชสาย HDMI ในการเชื่อมตอระบบโฮมเธียเตอร (HTS) กับทีวี คุณสามารถเชื่อมตอ Philips SoundBar หรือ HTS ดวยเครื่องเลนแผนดิสกในตัว

#### **HDMI ARC**

หากระบบโฮมเธียเตอรของคุณมีการเชื่อมตอ HDMI ARC คุณสามารถใชการเชื่อมตอ HDMI บนทีวีเพื่อเชื่อมตอได ดวย HDMI ARC

คุณไมจำเปนตองเชื่อมตอสายสัญญาณเสียงเพิ่มเติม การเชื่อมตอ HDMI ARC จะมีการผสานสัญญาณทั้งสองแบบ เนื่องจาก HDMI 1 บนทีวีสามารถสงสัญญาณ Audio Return Channel (ARC) ได ดังนั้นทีวีจะสามารถสงเฉพาะสัญญาณ ARC ไปยังการเชื่อมตอ HDMI นี้เทานั้น

## **การซิงโครไนซเสียงกับวิดีโอ (ซิงค)**

<span id="page-21-1"></span>หากเสียงไม่ตรงกับวิดีโอบนหน้าจอ คุณสามารถตั้งค่าดีเลย์บนระ บบโฮมเธียเตอรสวนใหญกับเครื่องเลนแผนดิสกเพื่อใหเสียงและ วิดีโอตรงกันได

# **เชื่อมตอกับ HDMI**

ใชสาย HDMI ในการเชื่อมตอระบบโฮมเธียเตอร (HTS) กับทีวี คุณสามารถเชื่อมตอ Philips SoundBar หรือ HTS ดวยเครื่องเลนแผนดิสกในตัว

หากระบบโฮมเธียเตอรไมมีการเชื่อมตอ HDMI ARC ใหเพิ่มสาย สัญญาณเสียงออปติคอลเพื่อสงเสียงของภาพบนทีวีไปยังระบบโ ฮมเธียเตอร

## **การซิงโครไนซเสียงกับวิดีโอ (ซิงค)**

หากเสียงไมตรงกับวิดีโอบนหนาจอ คุณสามารถตั้งคาดีเลยบนระ บบโฮมเธียเตอรสวนใหญกับเครื่องเลนแผนดิสกเพื่อใหเสียงและ วิดีโอตรงกันได

## <span id="page-21-0"></span>7.4**อุปกรณวิดีโอ**

## **HDMI**

#### ใชสาย **HDMI**

**ความเร็วสูง** เพื่อเชื่อมตอกับภาพและเสียงคุณภาพเยี่ยม

หากตองการการถายโอนที่ไดคุณภาพสัญญาณดีที่สุด ให้ใช้สายเคเบิล HDMI ความเร็วสงและไม่ใช้สายที่ยาวเกิน 5 ม. จากนั้นเชื่อมตออุปกรณที่รองรับ HDR บนการเชื่อมตอ HDMI ใดๆ

![](_page_21_Figure_18.jpeg)

#### **การปองกันการคัดลอก**

พอร์ต HDMI รองรับ HDCP (High-bandwidth Digital Contents Protection) HDCP เปนสัญญาณปองกันการคัดลอกที่ปองกันการ คัดลอกขอมูลจากแผนดิสก DVD หรือแผนดิสก Blu-ray หรือเรียกวา DRM (Digital Rights Managament)

## 7.5 **อุปกรณเสียง**

## **สัญญาณเสียงออกดิจิตอล - ออปติคัล**

สัญญาณเสียงออก - ออปติคัล คือ การเชื่อมตอเสียงคุณภาพสูง

การเชื่อมตอออปติคัลนี้สามารถรองรับชองออดิโอ 5.1 ได หากอปกรณ์ของคุณซึ่งโดยทั่วไปแล้วเป็นระบบโฮมเธียเตอร์ (HTS) ไมมีการเชื่อมตอ HDMI ARC คุณสามารถใชการเชื่อมตอนี้กับการการเชื่อมตอ เสียงเขา - ื่ออปติคัลของ HTS ได้ โดยที่การเชื่อมต่อเสียงออก -ออปติคัลจะสงเสียงจากทีวีไปยัง HTS

![](_page_21_Picture_25.jpeg)

## **หูฟง**

คุณสามารถเชื่อมตอชุดหูฟงเขากับชองเสียบหูฟงที่ดานหลังของ ทีวี ชองเสียบนี้เปน mini-jack 3.5 มม.

\* หมายเหตุ: ลำโพงทีวีจะปดเสียงเมื่อเสียบหูฟง

![](_page_22_Picture_0.jpeg)

## <span id="page-22-0"></span>7.6**แฟลชไดรฟ USB**

คุณสามารถดูภาพถายหรือเลนเพลงและวิดีโอจากแฟลชไดรฟ  $\overline{U}$ ร $\overline{B}$  ได้

เสียบแฟลชไดรฟ USB เขากับชองเสียบ **USB**ชองใดชองหนึ่งบนทีวีในขณะที่ทีวีเปดอยู

![](_page_22_Picture_4.jpeg)

หากตองการดูไฟลจากแฟลชไดรฟ USB คุณตองเพิ่มแอป MMP (MultiMediaPlayer) ไปยังหนาแรกกอน กด **หนาแรก** โดยคลิกที่ไอคอนแอปที่ดานซายสุดของแถวแอป คุณสามารถเพิ่มแอป MMP ไดจากหนาแอป

หากต้องการหยุดดูเนื้อหาแฟลช<sup>1</sup>ูเดรฟ์ USB ใหกด **EXIT** หรือเลือกกิจกรรมอื่น ออกจากแอป MMP กอนที่คุณจะยกเลิกการเชื่อมตอแฟลชไดรฟ

ในการถอดแฟลชไดรฟ์ USB อย่างปลอดภัย…

- **1** กด **HOME**
- **2** เลือกไอคอน **การแจงเตือน** จากมุมขวาบนและกด **OK**
- **3** เลือกแฟลชไดรฟของคุณและกด **OK**
- **4** เลือก **ออก** แลวกด **OK**
- **5**

**-** 

รอจนกวาขั้นตอนการถอดออกจะเสร็จสมบูรณแลวจึงดึงแฟลชได รฟออก

#### **Ultra HD จาก USB**

<span id="page-22-1"></span>คุณสามารถดูภาพถายดวยความละเอียด Ultra HD ไดจากอุปกรณ USB หรือแฟลชไดรฟที่เชื่อมตอ ทีวีจะลดความละเอียดลงหากภาพถายมีความละเอียดสูงกวา

## 7.7 **คอมพิวเตอร**

คุณสามารถเชื่อมตอคอมพิวเตอรของคุณเขากับทีวี และใชทีวีเปนหนาจอ PC ได ใชสาย HDMI ในการเชื่อมตอคอมพิวเตอรกับทีวี

 $\,^*$  หมายเหตุสำหรับผ้ใช้การ์ดกราฟิก Nvidia: หากคุณเชื่อมต่อการ์ดกราฟิก Nvidia เข้ากับทีวีผ่านสาย HDMI การด Nvidia อาจสงขอมูลวิดีโอที่มีอัตรารีเฟรชที่เปลี่ยนแปลงได (VRR) <sup>ไ</sup>ปยังทีวีโดยอัตโนมัติ หากคุณต้องการปิดฟังก์ชัน VRR คุณตองตั้งในการตั้งคาการดกราฟกในคอมพิวเตอรของคุณ

 $*$  หมายเหตุสำหรับผู้ใช้การ์ดกราฟิก AMD: หากคุณเชื่อมตอการดกราฟก AMD เขากับทีวีผานสาย HDMI โปรดตรวจสอบการตั้งคาตอไปนี้ในการดกราฟกที่ใช เพื่อใหมีประสิทธิภาพสูงสุด หากวิดีโอเอาต์พุตการ์ดกราฟิกเป็นแบบ 4096 x 2160p หรือ 3840 x 2160p และใชรูปแบบพิกเซล RGB จะมีการกำหนดรูปแบบ RGB 4:4:4 พิกเซล (RGB แบบจำกัด) ในการดกราฟก

# <span id="page-23-6"></span><span id="page-23-0"></span>8 **Bluetooth**

## <span id="page-23-1"></span> $\bar{8}_{1}$ <sup>1</sup> **สิ่งที่คุณตองมี**

คุณสามารถเชื่อมตออุปกรณไรสายที่มี Bluetooth® กับทีวีนี้ เชน ลำโพงไร้สายหรือหูฟัง\*

ในการเลนเสียงทีวีบนลำโพงไรสาย คุณตองจับคูลำโพงไรสายกับทีวี ทีวีสามารถเลนเสียงบนลำโพงไดครั้งละหนึ่งตัวเทานั้น

## <span id="page-23-5"></span>**คำเตือน - การซิงโครไนซเสียงกับวิดีโอ**

ระบบลำโพง Bluetooth หลายแบบมีเสียงดังที่เรียกวา 'การหนวงเสียง'

การหนวงเสียงสูงหมายความวาเสียงลาชากวาวิดีโอ จนทำให 'ลิปซิงค' ไมประสานกัน กอนคุณจะซื้อระบบลำโพง Bluetooth ไรสาย ใหหาขอมูลเกี่ยวกับรุนใหมลาสุดและคนหาอุปกรณที่มีระ ดับการหนวงเสียงต่ำ ขอคำแนะนำจากตัวแทนจำหนายของคุณ

\* หมายเหตุ: Bluetooth บนทีวีอาจทำงานไมถูกตองเมื่อใชหูฟงไรสายที่ไมมีสายเคเบิล

## <span id="page-23-2"></span>8.2 **การจับคูอุปกรณ**

ทั้งนี้ ใหจัดตำแหนงลำโพงไรสายหางจากทีวีในระยะ 5 เมตร อา นคูมือผูใชของอุปกรณเพื่อดูขอมูลเฉพาะเกี่ยวกับการจับคูและร ะยะไรสาย ตรวจสอบวาการตั้งคา Bluetooth บนทีวีเปดอยู

เมื่อจับคู่ลำโพงไร้สายแล้ว คุณจะสามารถเลือกลำโพงนั้นเพื่อเลนเสียงทีวีได เมื่อจับคูอุปกรณแลว คุณไมจำเปนตองจับคูอีกครั้ง เวนแตคุณจะลบอุปกรณ

หากต้องการจับคู่อุปกรณ์ Bluetooth กับทีวี…

**1 -** เปดอุปกรณ Bluetooth แลววางไวในระยะของทีวี **2**

#### **-** กด **MENU** > **ตัวเลือกทีวี** > **การตั้งคา** > **รีโมทและอุปกรณเสริม** และกด **OK**

**3 -** ปฏิบัติตามคำแนะนำบนหนาจอ คุณจะจับคูอุปกรณกับทีวี และที่วีจะจัดเก็บการเชื่อมต่อไว้ คุณอาจต้องยกเลิกการจับค่อปก รณที่จับคูแลวเสียกอนหากมีอุปกรณที่จับคูแลวครบจำนวนสูงสุด **4 -** กด **ยอนกลับ** ซ้ำๆ ถาจำเปน เพื่อปดเมนู

## <span id="page-23-3"></span>8.3 **เลือกอุปกรณ**

หากต้องการเลือกอุปกรณ์ไร้สาย...

**1**

**-** กด **MENU** > **ตัวเลือกทีวี** > **การตั้งคา** >

**รีโมทและอุปกรณเสริม** และกด **OK**

**2 -** ในรายการ ใหเลือกอุปกรณไรสาย แลวกด **OK**

<span id="page-23-4"></span>**3 -** กด **ยอนกลับ** ซ้ำๆ ถาจำเปน เพื่อปดเมนู

## $8.4$ **เปลี่ยนชื่ออุปกรณ**

หากต้องการเปลี่ยนชื่ออุปกรณ์ไร้สาย...

**1**

## **-** กด **MENU** > **ตัวเลือกทีวี** > **การตั้งคา** >

- **รีโมทและอุปกรณเสริม** และกด **OK**
- **2** ในรายการ ใหเลือกอุปกรณไรสาย แลวกด **OK**
- **3** เลือก **เปลี่ยนชื่อ** แลวกด **OK**
- **4** ปอนชื่อใหมสำหรับอุปกรณ
- **5** กด **ยอนกลับ** ซ้ำๆ ถาจำเปน เพื่อปดเมนู

## 8.5 **ลบอุปกรณ**

คุณสามารถยกเลิกการเชื่อมตออุปกรณ Bluetooth ไรสายได ี เมื่อยกเลิกการเชื่อมต่ออุปกรณ์ Bluetooth แล้ว อุปกรณสงสัญญาณเสียงจะกลับไปที่ลำโพงทีวี

หากต้องการยกเลิกการเชื่อมต่ออุปกรณ์ไร้สาย...

- **1**
- กด **MENU** > **ตัวเลือกทีวี** > **การตั้งคา** >
- **รีโมทและอุปกรณเสริม** และกด **OK**
- **2** ในรายการ ใหเลือกอุปกรณไรสาย แลวกด **OK**
- **3** เลือก **ยกเลิกการเชื่อมตอ** และกด **OK**
- **4** กด **ยอนกลับ** ซ้ำๆ ถาจำเปน เพื่อปดเมนู

คุณยังสามารถลบอุปกรณ Bluetooth ไรสายไดเชนกัน ี่ หากคุณลบอุปกรณ์ Bluetooth อุปกรณ์จะถูกยกเลิกการจับคู่

หากต้องการลบอุปกรณ์ใร้สาย...

- **1 -** กด **MENU** > **ตัวเลือกทีวี** > **การตั้งคา** >
- **รีโมทและอุปกรณเสริม** และกด **OK**
- **2** ในรายการ ใหเลือกอุปกรณไรสาย แลวกด **OK**
- **3** เลือก **ยกเลิกการจับคู** แลวกด **OK**
- **4** กด **ยอนกลับ** ซ้ำๆ ถาจำเปน เพื่อปดเมนู

# <span id="page-24-2"></span><span id="page-24-0"></span>9 **เชื่อมตอ Android TV ของคุณ**

## <span id="page-24-1"></span> $\overline{91}$

# **เครือขายและอินเตอรเน็ต**

# **เครือขายภายในบาน**

เพื่อเพลิดเพลินไปกับความสามารถทั้งหมดของ Philips Android TV ทีวีของคุณต้องเชื่อมต่ออินเตอร์เน็ต

เชื่อมตอทีวีกับเครือขายภายในบานดวยการเชื่อมตออินเตอรเน็ต แบบความเร็วสูง คุณสามารถเชื่อมตอทีวีของคุณแบบไรสายหรือ แบบมีสายเขากับเราเตอรเครือขาย

# **เชื่อมตอกับเครือขาย**

## **การเชื่อมตอไรสาย**

## **สิ่งที่คุณตองมี**

ในการเชื่อมตอทีวีกับอินเตอรเน็ตแบบไรสาย คุณตองใชเราเตอร Wi-Fi ที่มีการเชื่อมตออินเตอรเน็ต

ใชการเชื่อมตออินเตอรเน็ตความเร็วสูง (บรอดแบนด)

![](_page_24_Picture_11.jpeg)

#### **เปดหรือปด Wi-Fi**

**MENU** > **ตัวเลือกทีวี** > **การตั้งคา** > **เครือขายและอินเตอรเน็ต** > **Wi-Fi**

#### **ทำการเชื่อมตอ**

#### **MENU** > **ตัวเลือกทีวี** > **การตั้งคา** > **เครือขายและอินเตอรเน็ต** > **Wi-Fi**

**1 -** ในรายการเครือขายที่พบ ใหเลือกที่เครือขายไรสาย หากเครือขายของคุณไมอยูในรายการ เนื่องจากชื่อเครือขายซอนอยู (คุณปดการถายทอด SSID ของเราเตอร) ใหเลือก **เพิ่มเครือขายใหม** เพื่อปอนชื่อเครือขายดวยตัวเอง **2 -** ปฏิบัติตามคำแนะนำบนหนาจอ **3 -** ขอความจะปรากฏเมื่อการเชื่อมตอเสร็จสมบูรณ

## **ปญหา**

## **ไมพบเครือขายไรสายหรือภาพผิดเพี้ยน**

• เตาอบไมโครเวฟ โทรศัพท DECT หรืออุปกรณ Wi-Fi 802.11b/g/n

ในบริเวณใกลเคียงของคุณอาจรบกวนเครือขายไรสาย

- ตรวจดูว่า ไฟร์วอลล์ ในเครือข่ายของคุณยอมให้เข้าใช้งานการเชื่ อมตอไรสายของทีวีหรือไม
- หากเครือขายไรสายยังไมทำงานอยางถูกตองในบานของคุณ ใหลองติดตั้งเครือขายแบบใชสาย

#### **อินเตอรเน็ตไมทำงาน**

• หากการเชื่อมต่อกับเราเตอร์เป็นปกติ

ใหตรวจสอบการเชื่อมตอเราเตอรกับอินเตอรเน็ต

#### **ความเร็วในการเชื่อมตอ PC กับอินเตอรเน็ตต่ำ**

- ดูขอมูลเกี่ยวกับชวงสัญญาณ อัตราถายโอนและปจจัยอื่นๆ
- เกี่ยวกับคุณภาพสัญญาณในคูมือผูใชของเราเตอรไรสาย
- ใช้การเชื่อมต่ออินเตอร์เน็ตความเร็วสูง (บรอดแบนด์)

#### สำหรับเราเตอรของคุณ

#### **DHCP**

• หากการเชื่อมตอลมเหลว คุณสามารถตรวจสอบการตั้งคา DHCP (Dynamic Host Configuration Protocol) ของเราเตอร โดยที่ควรเปด DHCP อยู

## **การเชื่อมตอแบบใชสาย**

#### **สิ่งที่คุณตองมี**

## **สิ่งที่คุณตองมี**

ในการเชื่อมตอทีวีกับอินเตอรเน็ต คุณตองมีเราเตอรเครือขายที่มี การเชื่อมตออินเตอรเน็ต ใชการเชื่อมตออินเตอรเน็ตความเร็วสูง (บรอดแบนด)

![](_page_24_Picture_38.jpeg)

## **ทำการเชื่อมตอ**

**1 -** เชื่อมตอเราเตอรกับทีวีดวยสายเคเบิลเครือขาย (สายเคเบิลอีเธอรเน็ต\*\*)

- **2** ตรวจสอบใหแนใจวาเปดเราเตอรเรียบรอยแลว
- **3** ทีวีจะคนหาการเชื่อมตอเครือขายอยางตอเนื่อง
- **4** ขอความจะปรากฏเมื่อการเชื่อมตอเสร็จสมบูรณ

หากการเชื่อมตอลมเหลว คุณสามารถตรวจสอบการตั้งคา DHCP ของเราเตอร โดยที่ควรเปด DHCP อยู

<span id="page-25-1"></span>\*\*เพื่อใหเปนไปตามขอกำหนดของ EMC ใหใชสายอีเธอรเน็ต FTP Cat 5E ที่มีปลอกหุม

# ์ตั้งด่าเครื**่**อข่าย

## **การตั้งคาพร็อกซี**

**MENU** > **ตัวเลือกทีวี** > **การตั้งคา** > **เครือขายและอินเตอรเน็ต** > **การตั้งคาพร็อกซี** ปอนชื่อโฮสตพร็อกซีที่ถูกตองดวยตนเองโดยเลือก **กำหนดเอง**

**การตั้งคาเครือขาย - การตั้งคา IP**

#### **MENU** > **ตัวเลือกทีวี** > **การตั้งคา** > **เครือขายและอินเตอรเน็ต** > **การตั้งคา IP**

หากการเชื่อมตอลมเหลว คุณสามารถตรวจสอบการตั้งคา DHCP ของเราเตอร

หรือหากคุณเปนผูใชขั้นสูงและตองการติดตั้งเครือขายของคุณเข ากับการกำหนด Static IP แอดเดรส ใหตั้งคาทีวีเปน Static IP

## <span id="page-25-0"></span> $\overline{92}$

# **Google Account ลงชื่อเขาใช**

เพื่อเพลิดเพลินไปกับความสามารถเต็มรูปแบบของ Philips Android TV คุณสามารถลงชื่อเขาใช Google ดวย Google Account ของคุณ

การลงชื่อเขาใชจะชวยใหคุณสามารถเลนเกมโปรดผานโทรศัพท ้ แท็บเล็ต และทีวีได้ คุณยังจะได้รับคำแนะนำเกี่ยวกับวิดีโอและ ้ เพลงที่ปรับแต่งแล้วบนหน้าจอหน้าหลักของทีวี รวมทั้งการเข้าถึง YouTube, Google Play และแอปพลิเคชันอื่นๆ

## **ลงชื่อเขาใช**

ใช **Google Account** ที่คุณมีอยูในการลงชื่อเขาใช Google บนทีวีของคุณ Google Account

ประกอบด้วยอีเมล์แอดเดรสและรหัสผ่าน หากคณยังไม่มี Google Account

ใหใชคอมพิวเตอรหรือแท็บเล็ตของคุณสรางบัญชีนั้นขึ้น (accounts.google.com) ในการเลนเกมดวย Google Play คุณจำเปนตองใชโปรไฟล Google+ หากคุณไมลงชื่อเขาใชระหวางการติดตั้งทีวีครั้งแรก คุณสามารถลงชื่อเขาใชในภายหลังไดเสมอ

ในการลงชื่อเข้าใช้หลังจากที่คุณทำการติดตั้งทีวีแล้ว…

- **1** เลือก **การตั้งคา**
- **2** เลือก **บัญชีและการลงชื่อเขาใช** แลวกด **OK**
- **3** เลือก **ลงชื่อเขาใช** แลวกด **OK**
- **4** เลือก **ใชรีโมทของคุณ** แลวกด **OK**
- 5 ด้วยแป้นพิมพ์บนหน้าจ<sup>่</sup>อ ป้อนอีเมล์แอดเดรสของคุณแล้วกด **OK**
- **6** กรอกรหัสผานของคุณแลวกด **OK** เพื่อลงชื่อเขาใช
- **7** กด **ปุมนำทาง** ซายซ้ำๆ หากจำเปน เพื่อปดเมนู

# **การตั้งคา Android**

คุณสามารถตั้งคาหรือดูการตั้งคาหรือขอมูลเฉพาะตางๆ ของ Android ได

คุณสามารถคนหารายการแอปพลิเคชันที่ติดตั้งบนทีวีของคุณ ู้ และ พื้นที่จัดเก็บข้อมูลที่แอปพลิเคชันเหล่านั้นต้องใช้ได้ คุณสา มารถกำหนดคาแปนพิมพบนหนาจอหรืออนุญาตใหแอปพลิเคชัน ใชตำแหนงที่ตั้งของคุณ สำรวจการตั้งคา Android แบบตางๆ คุ ณสามารถไปที่ www.support.google.com/androidtv สำหรับข้อ มูลเพิ่มเติมเกี่ยวกับการตั้งคาเหลานี้

ในการเปดการตั้งคาเหลานี้…

- **1** เลือก **การตั้งคา** และกด **OK**
- **2** สำรวจการตั้งคา Android แบบตางๆ
- **3** กด **ยอนกลับ** หากจำเปน เพื่อปดเมนู

# <span id="page-26-3"></span><span id="page-26-0"></span> $\overline{10}$ **แอปพลิเคชัน**

## <span id="page-26-1"></span> $10.1$ **เกี่ยวกับแอปพลิเคชัน**

คุณสามารถคนหาแอปโปรดบนแถว**แอป**ในเมนูหนาแรก

ทั้งนี้แอปพลิเคชันบนทีวีจะเหมือนกับแอปพลิเคชันบนสมารทโฟ นหรือแท็บเล็ต ซึ่งจะมีฟงกชันเฉพาะเพื่อใหคุณไดรับประสบกา รณทางทีวีอยางเต็มเปยม แอปพลิเคชันตางๆ เชน YouTube, ้ เกมส์, ร้านวิดีโอ หรือพยากรณ์อากาศ (เป็นต้น)

แอปพลิเคชันอาจมาจาก Google Play ™ Store เพิ่อให้คุณเริ่มต้นใช้งาน แอปพลิเคชันที่สามารถใช้ ได้บางตัวจะ ติดตั้งบนทีวีของคุณไว้ก่อนแล้ว

ในการติดตั้งแอปพลิเคชันจาก Google Play™ Store ้ที่วิจะต้องเชื่อมต่ออินเตอร์เน็ต คุณต้องลงชื่อเข้าใช้ด้วย Google Account เพื่อใชแอปพลิเคชัน Google Play และ Google Play™ Store

## <span id="page-26-2"></span> $10.2$ **Google Play**

# **ภาพยนตรและทีวี**

#### ดวย **Google Play Movies & TV**

คุณสามารถเชาหรือซื้อภาพยนตรและรายการทีวีเพื่อดูบนทีวีได

## **สิ่งที่คุณตองมี**

- ทีวีของคุณตองเชื่อมตอกับอินเตอรเน็ต
- คุณตองลงชื่อเขาใชดวย Google Account ของคุณบนทีวี
- เพิ่มบัตรเครดิตลงใน Google Account
- เพื่อซื้อภาพยนตรและรายการทีวี

ในการเช่าหรือซื้อภาพยนตร์หรือรายการทีวี…

#### **1 -** กด **หนาแรก**

- **2** เลือก **Google Play Movies & TV**
- **3** เลือกภาพยนตรหรือรายการทีวี แลวกด **OK**
- **4** เลือกการซื้อที่คุณตองการ แลวกด **OK**
- คุณจะเขาสูขั้นตอนการซื้อ

ในการดูภาพยนตรหรือรายการทีวีที่เชาหรือซื้อมา…

#### **1 -** กด **หนาแรก**

**2 -** เลือก **Google Play Movies & TV 3 -** เลือกภาพยนตรหรือรายการทีวีจากไลบรารีในแอปพลิเคชัน เลือกชื่อเรื่อง แลวกด **OK 4 -** คุณสามารถใชปุม **หยุด**, **หยุดชั่วคราว**, **กรอกลับ** หรือ **กรอไปขางหนา** บนรีโมทคอนโทรล **5 -** ในการหยุดแอปพลิเคชัน Movies & TV ใหกด **ยอนกลับ** ซ้ำๆ หรือกด **EXIT**

หากแอปไม่ได้อยู่ในหน้าแรก คุณสามารถเพิ่มไดผาน หนาแอปหรือผาน **เพิ่มแอปไปยังรายการโปร ด**ในแถว**แอป** ผลิตภัณฑและคุณสมบัติ Google Play บางตัวไมมีใหใชงานในบางประเทศ

คนหาขอมูลเพิ่มเติมใน www.support.google.com/androidtv

## **เพลง**

YouTube Music

ชวยใหคุณสามารถเลนเพลงโปรดบนทีวีและซื้อเพลงใหมๆ บนคอมพิวเตอรหรืออุปกรณเคลื่อนที่ได หรือคุณสามารถลงทะเบียนเขาใช All Access ที่เปนการสมัครสมาชิก YouTube Music บนทีวีของคุณ หรือคุณส ามารถเลนเพลงที่มีอยูแลวที่จัดเก็บในคอมพิวเตอรของคุณ

#### **สิ่งที่คุณตองมี**

- 
- ทีวีของคุณต้องเชื่อมต่อกับอินเตอร์เน็ต<br>• ทีวีของคุณต้องเชื่อมต่อกับอินเตอร์เน็ต<br>• คุณต้องลงชื่อเข้าใช้ด้วย Google Account ของคุณบนทีวี
- $\cdot$  ใส่บัตรเครดิตลงใน Google Account เพื่อสมัครสมาชิกเพลง

หากต้องการเริ่ม YouTube Music…

- **1** กด **หนาแรก**
- **2** เลือก **YouTube Music**
- **3** เลือกเพลงที่คุณตองการ แลวกด **OK**
- **4** ในการหยุดแอปพลิเคชัน Music ใหกด **ยอนกลับ** ซ้ำๆ หรือกด **EXIT**

หากแอปไมไดอยูในหนาแรก คุณสามารถเพิ่มไดผาน หนาแอปหรือผาน**เพิ่มแอปไปยังรายการโปรด**ในแถว**แอป** ผลิตภัณฑและคุณสมบัติ Google Play บางตัวไมมีใหใชงานในบางประเทศ

คนหาขอมูลเพิ่มเติมใน www.support.google.com/androidtv

## **เกม**

Google Play Games ชวยใหคุณสามารถเลนเกมสบนทีวีได ออนไลนหรือออฟไลน

คุณสามารถดูสิ่งที่เพื่อนของคุณกำลังเลนอยูในขณะนี้ ่ หรือสามารถเข้าร่วมเล่นเกมส์จนจบได้ คุณสามารถติดตามความ สำเร็จของคุณหรือเริ่มจากจุดที่คุณหยุดเลนได

## **สิ่งที่คุณตองมี**

- 
- ทีวีของคุณต้องเชื่อมต่อกับอินเตอร์เน็ต<br>• คุณต้องลงชื่อเข้าใช้ด้วย Google Account ของคุณบนทีวี
- $\cdot$  เพิ่มบัตรเครดิตลงใน Google Account เพื่อซื้อเกมส์ใหม่

เริ่มแอปพลิเคชัน Google Play Games เพื่อเลือกและติดตั้งแอปพลิเคชันเกมสใหมบนทีวีของคุณ บางเกมส์ ไม่มีค่าไข้จ่าย ข้อความจะปรากฏขึ้นหากเกมสนั้นต้องไ ชเกมแพดในการเลนเกมส

ในการเริ่มหรือหยุด Google Play Game…

- **1** กด **หนาแรก**
- **2** เลือก **Google Play Games**
- **3** เลือกเกมสเพื่อเลน หรือเลือกเกมสใหมเพื่อติดตั้ง แลวกด **OK**
- **4** เมื่อทำเสร็จ ใหกด **ยอนกลับ** ซ้ำๆ หรือกด **EXIT**

หรือหยุดแอปพลิเคชันดวยปุมออก/หยุดโดยเฉพาะ

หากแอปไม่ได้อยู่ในหน้าแรก ้คุณสามารถเพิ่มได้ผ่าน

หนาแอปหรือผาน**เพิ่มแอปไปยังรายการโปรด**ในแถว**แอป** ผลิตภัณฑและคุณสมบัติ Google Play บางตัวไมมีใหใชงานในบางประเทศ

<span id="page-27-0"></span>คนหาขอมูลเพิ่มเติมใน www.support.google.com/androidtv

#### **Google Play Store**

จาก Google Play Store คุณสามารถดาวนโหลดและติดตั้งแอปพลิเคชันใหม บางแอปพลิเคชันไม่มีค่าใช้จ่าย

#### **สิ่งที่คุณตองมี**

- ทีวีของคุณต้องเชื่อมต่อกับอินเตอร์เน็ต
- คุณตองลงชื่อเขาใชดวย Google Account ของคุณบนทีวี
- เพิ่มบัตรเครดิตลงใน Google Account เพื่อซื้อแอปพลิเคชัน

ในการติดตั้งแอปพลิเคชันใหม…

#### **1 -** กด **หนาแรก**

**2 -** เลือก **Google Play Store** แลวกด **OK**

**3 -** เลือกแอปพลิเคชันที่คุณตองการติดตั้ง แลวกด **OK**

**4 -** ในการปด **Google Play Store**ใหกด**ยอนกลับ** ซ้ำๆ หรือกด **EXIT**

#### **การควบคุมโดยผูปกครอง**

ใน Google Play Store คุณสามารถซอนแอปพลิเคชันตามชวงอายุของผูใช/ผูซื้อ คุณจำเปนตองใชรหัส PIN เพื่อเลือกหรือเปลี่ยนระดับชวงอายุ

ในการตั้งคาการควบคุมโดยผูปกครอง…

- **1** กด **หนาแรก**
- <span id="page-27-1"></span>**2 -** เลือก **Google Play Store** แลวกด **OK**
- **3** เลือก **การตั้งคา** > **การควบคุมโดยผูปกครอง**
- ี 4 เลือกระดับช่วงอาย<sub>ุ</sub>ที่คุณต้องการ
- **5** ปอนรหัส PIN ตามการรองขอ

**6 -** ในการปด **Google Play Store**ใหกด **ยอนกลับ** ซ้ำๆ หรือกด **EXIT**

หากแอปไมไดอยูในหนาแรก ้คุณสามารถเพิ่มได้ผ่าน หนาแอปหรือผาน**เพิ่มแอปไปยังรายการโปรด**ในแถว**แอป** ผลิตภัณฑและคุณสมบัติ Google Play บางตัวไมมีใหใชงานในบางประเทศ

คนหาขอมูลเพิ่มเติมใน www.support.google.com/androidtv

## **การชำระเงิน**

ในการชำระเงินใน Google Play บนทีวี คุณตองเพิ่มรูปแบบการชำระเงินหรือบัตรเครดิต (เมื่ออยูนอกสหรัฐอเมริกา) ลงใน Google Account เมื่อคุณซื้อภาพยนตรหรือรายการทีวี คุณจะถูกเรียกเก็บเงินจากบัตรเครดิตนี้

ในการเพิ่มบัตรเครดิต…

1 - บนคอมพิวเตอร์ ให้<sup>ท</sup>ีปที่ accounts.google.com และลงชื่อเข้าใช้ด้วย Google Account ที่คุณจะใช้กับ Google Play บนทีวี

**2 -** ไปที่ wallet.google.com เพื่อใสบัตรลงใน Google Account ของคุณ

**3**

**-** ปอนขอมูลบัตรเครดิตของคุณและยอมรับขอกำหนดและเงื่อนไข

## 10.3 **เริ่มหรือหยุดแอปพลิเคชัน**

คุณสามารถเริ่มตนใชงานแอปพลิเคชันไดจากหนาแรก ในการเริ่มต้นใช้งานแอปพลิเคชัน

- **1** กด **หนาแรก**
- **2** ไปที่แถว**แอป** เลือกแอปพลิเคชันที่คุณตองการ แลวกด **OK**

**3 -** ในการหยุดแอปพลิเคชัน ใหกด **ยอนกลับ** หรือกด **EXIT** หรือหยดแอปพลิเคชันด้วยป่มออก/หยุดโดยเฉพาะ

เมื่อเปดหนาแรก

แอปพลิเคชันในพื้นหลัง/การเลนเนื้อหายอนหลังจะหยุดลง คุณต ้องเลือกแอปพลิเคชันหรือเนื้อหาจากหน้าแรกเพื่อดำเนินการต่อ

#### **หมายเหตุสำหรับการเริ่มตนแอป Live TV**

หากคุณติดตั้งแอป Live TV บนหน้าแรกแล้ว โปรดทราบวาแหลงสัญญาณ HDMI จะถือวาเปนแหลงสัญญาณของแอป เมื่อมีการเริ่มตนแอป Live TV แอปจะเปดดวยแหลงสัญญาณปจจุบัน ซึ่งรวมถึงแหลงสัญญาณทีวีและ HDMI

 $10.4$ 

# **แอปพลิเคชัน, หนวยความจำที่ใชได**

หากคุณหยุดแอปพลิเคชันและย้อนกลับไปยังเมนหน้าหลัก แอปพลิเคชันจะไมไดหยุดจริงๆ แอปพลิเคชันจะยังคงทำงานอยูเ ้บื้องหลังเพื่อให้พร้อมใช้งานเสมอเมื่อคุณเริ่มใช้อีกครั้ง ้ เพื่อให้ทำงานได้คล่อง แอปพลิเคชันส่วนใหญ่จำเป็นต้องบันทึกข้ อมูลบางสวนไวในหนวยความจำแคชของทีวี อาจเปนเรื่องดีที่หยุดแอปพลิเคชันโดยสมบูรณ หรือลางหนวยความจำแคชของแอปพลิเคชันนั้น เพื่อใหมีประสิทธิภาพการทำงานโดยรวมของแอปพลิเคชันสูงสุด ี และรักษาการใช้หน่วยความจำบน Android TV ให้ต่ำไว้ นอกจากนี้ ้สิ่งที่ดีที่สุดคือยกเลิกการติดตั้งแอปพลิเคชันที่คุณไม่ได้ใช้อีกแล้ว

# <span id="page-28-0"></span>11**ไอคอนอุปกรณ**

## <span id="page-28-1"></span> $11.1$ **เปลี่ยนไปยังอุปกรณ**

จากรายการแหลงสัญญาณ

คุณสามารถเปลี่ยนเปนอุปกรณที่เชื่อมตอตัวใดก็ได คุณสามารถ สลับไปยังอุปกรณรับสัญญาณเพื่อรับชมรายการทีวีหรือสลับไปยั งอุปกรณที่เชื่อมตอแลวเพื่อดูโปรแกรม เครื่องรับสัญญาณดิจิตอล หรือเครื่องเลนดิสก Blu-ray

ในการเปลี่ยนไปยังอปกรณ์ที่เชื่อมต่อ…

**1 -** กด **SOURCES** เพื่อเปดเมนูแหลงสัญญาณ

**2**

**-**  เลื

อกรายการใดรายการหนึ่งในรายการแหลงสัญญาณ แลวกด **OK** ทีวีจะแสดงโปรแกรมหรือเนื้อหาของอุปกรณ

#### **การเลนแบบกดปุมเดียว**

เมื่อทีวีอยูในโหมดสแตนดบาย คุณสามารถเปดเครื่องเลนแผนดิส กดวยรีโมทคอนโทรลของทีวีได

หากตองการเปดทั้งเครื่องเลนแผนดิสกและทีวีจากโหมดสแตนด บายแลวเริ่มเลนแผนดิสกทันที

#### ใหกด **เลน**

 บนรีโมทคอนโทรลของทีวี คุณตองเชื่อมตออุปกรณดวยสาย HDMI และทั้งทีวีและอุปกรณจะตองเปด HDMI CEC ไว

# <span id="page-29-2"></span><span id="page-29-0"></span> $\overline{12}$ **การตั้งคา**

#### <span id="page-29-1"></span> $12.1$ ע **การตั้งคาภาพ**

## **โหมดภาพ**

## **เลือกสไตล**

## **MENU** > **ตัวเลือกทีวี** > **ภาพ** > **โหมดภาพ**

สำหรับการปรับตั้งภาพอยางงาย คุณสามารถเลือกสไตลภาพที่ตั้งคาไวลวงหนาได

- ผู้ไข้ การตั้งค่าภาพที่คุณตั้งไว้เมื่อเริ่มไข้งานครั้งแรก
- มาตรฐาน การตั้งคาที่ประหยัดพลังงานมากที่สุด -
- การตั้งคาจากโรงงาน • สดใส - เหมาะอย่างยิ่งสำหรับการรับชมในตอนกลางวัน<br>• กีฬา - เหมาะอย่างยิ่งสำหรับกีฬา
- 
- กิฬา เหมาะอย่างยิ่งสาหรับกิฬา<br>• ภาพยนตร์ เหมาะอย่างยิ่งสำหรับการรับชมภาพยนตร์ด้วยเอฟเ ฟกตสตูดิโอดั้งเดิม
- เกม\* เหมาะอยางยิ่งสำหรับการเลนเกม

 $\, *$  โหมดภาพ -เกมไมพรอมใชงานในแหลงสัญญาณวิดีโอบางแหลง

เมื่อทีวีไดรับสัญญาณ Dolby Vision HDR ใหเลือกสไตลภาพดานลางนี้:

- Dolby Vision สวาง
- Dolby Vision มืด
- Dolby Vision แบบสดใส

# **การแจงเตือน Dolby Vision**

#### **MENU** > **ตัวเลือกทีวี** > **ภาพ** > **การแจงเตือน Dolby Vision** และกด **OK**

**เปด** หรือ **ปด** การแจงเตือน Dolby Vision เมื่อเนื้อหา Dolby Vision เริ่มเลนบนทีวีของคุณ

# **โหมดการแสดงผล**

หากภาพไมเต็มหนาจอทั้งหมด หากมีแถบสีดำปรากฏที่ดานบนหรือดานลางหรือทั้งสองดาน คุณสามารถปรับภาพใหเต็มหนาจออยางสมบูรณได

ในการเลือกการตั้งคาพื้นฐานขอใดขอหนึ่งเพื่อใหเต็มหนาจอ...

## **MENU** > **ตัวเลือกทีวี** > **ภาพ** > **โหมดการแสดงผล**

## **อัตโนมัติ**

ซูมภาพเขาใหพอดีกับหนาจอโดยอัตโนมัติดวยอัตราสวนภาพตน ฉบับ ไมมีเนื้อหาที่สูญเสียไป

## **ซูมไดมากขึ้น**

นำแถบสีดำที่ดานตางๆ ของการถายทอดสัญญาณในสัดสวน 4:3 ไมแนะนำสำหรับ HD หรือ PC

#### **4 - 3**

แสดงรูปแบบ 4:3 คลาสสิค

#### **ขนาดภาพขยาย 14:9**

ปรับสัดสวน 4:3 เปน 14:9 ไมแนะนำสำหรับ HD หรือ PC

#### **ขนาดภาพขยาย 16:9**

ปรับสัดสวน 4:3 เปน 16:9 ไมแนะนำสำหรับ HD หรือ PC

## **จอกวาง** ยืดภาพเป็นรูปแบบ 16:9

#### **เต็ม**

ขยายภาพอัตโนมัติเพื่อใหเต็มหนาจอ ความผิดเพี้ยนของภาพจะไมมีมาก บทบรรยายจะยังสามารถมองเห็นได ไมเหมาะกับอินพุต PC บางเนื้อหาที่เปนภาพอาจยังคงแสดงแถบสีดำอยู อัตราสวนของภาพอาจมีการเปลี่ยนแปลง

#### **ตนฉบับ**

ใหรายละเอียดมากที่สุดสำหรับ PC

# **การตั้งคาภาพอื่นๆ**

## **MENU** > **ตัวเลือกทีวี** > **ภาพ** และกด **OK**

## **แสงพื้นหลัง**

ปรับความเขมของแสงพื้นหลังของวิดีโอ

#### **ระดับสีดำ**

ปรับระดับสีดำของภาพ..

**หมายเหตุ**: การตั้งคาความสวางหางจากคาอางอิงมาก (50) อาจทำใหความเขมลดลง

#### **ความเขม**

ปรับคาความเขมของภาพ

## **ความอิ่มตัว**

ปรับคาความอิ่มตัวของสีของภาพ

## **Hue**

ปรับคาโทนสีของรูปภาพ

#### **ความคมชัด**

ปรับระดับความคมชัดของภาพดวยความละเอียดสูง

## **แกมมา**

ตั้งคาการตั้งคาความสวางและความเขมของภาพแบบนอนลิเนียร เปนการตั้งคาสำหรับผูใชที่มีความชำนาญ

#### **อุณหภูมิสี** ตั้งคาภาพใหมีอุณหภูมิสีที่ตั้งไวลวงหนาหรือปรับการตั้งคาดวยตัว คุณเอง

## **เซนเซอรตรวจจับแสง**

## เลือก **เปด**

## <span id="page-30-1"></span>**การควบคุมไฟหนาจอไดนามิก**

เลือก **เปด**

เพื่อใหทีวีปรับความเขมใหเหมาะกับการใชพลังงานโดยอัตโนมัติ หรือเลือก **ปด** เพื่อปดการปรับ

## **วิดีโอขั้นสูง**

กำหนดการตั้งคาขั้นสูง

• DNR

การลดสัญญาณรบกวนแบบดิจิตอล ตัวกรองลดสัญญาณรบกวนใ นภาพเพื่อลดสัญญาณรบกวนในภาพ

• MPEG NR

คุณสมบัติการลดสัญญาณรบกวน MPEG เพื่อปรับปรุงคุณภาพขอ งภาพดวยการลดสัญญาณรบกวนโดยไมทำใหความละเอียดของภ าพลดลง

• การควบคุมความสวางที่ปรับได

การปรับความแตกตางภาพแบบไดนามิกเพื่อปรับระดับความสวา งของสัญญาณภาพโดยอัตโนมัติ หากเปดการตั้งคาโหมด PC คุณสมบัตินี้จะถูกปด

• การควบคุมความเขมเฉพาะที่

เพิ่มระดับความเขมในพื้นที่สำหรับภาพ

• โหมดเกม

สลับทีวีเปนโหมดเกมเพื่อใหตอบสนองไดรวดเร็ว

• โหมด PC

สลับทีวีเปนโหมด PC เพื่อใหไดรูปลักษณแบบภาพตนฉบับ • โหมดเกม HDMI Auto

อนุญาตใหทีวีสลับเปนโหมดเกมโดยอัตโนมัติเมื่อแหลงสัญญาณ แจงถึงเนื้อหาเกม

• สไตลการเคลื่อนไหว (มีในรุน 70" และ 75" เทานั้น) สไตลการเคลื่อนไหวมีโหมดการตั้งคาการเคลื่อนไหวที่ผานการป ้รับสำหรับเนื้อหาวิดีโอต่างๆ เลือกหนึ่งในสไตล์การเคลื่อนไหว (**ปด**, **ภาพยนตร**, **มาตรฐาน**, **สบายตา**) เพื่อประสบการณการรับชมที่ตางกันในวิดีโอภาพเคลื่อนไหว

## **ตัวปรับสี**

ปรับแตงการตั้งคาสีอยางละเอียดดวยตัวคุณเอง

## **การปรับแตงความสมดุลแสงสีขาว 11 จุด**

กำหนดความสมดุลจุดสีขาวตามอุณหภูมิสีที่เลือกสำหรับภาพ

## **รีเซ็ตเปนคาเริ่มตน**

รีเซ็ตการตั้งคาภาพปจจุบันเปนคาเริ่มตน

<span id="page-30-0"></span>12.2 **การตั้งคาเสียง**

# **โหมดเสียง**

# **MENU** > **ตัวเลือกทีวี** > **เสียง** > **โหมดเสียง** > และกด **OK**

สาหรับการปรับตั้งเสียงอย่างง่าย คุณสามารถเลือกการตั้งคาที่ตั้งไวลวงหนาดวยโหมดเสียง

- เกม เหมาะอยางยิ่งสำหรับการเลนเกม
- ภาพยนตร เหมาะอยางยิ่งสำหรับการดูภาพยนตร
- เพลง เหมาะอยางยิ่งสำหรับการฟงเพลง
- บทสนทนา เหมาะอยางยิ่งสำหรับเสียงพูด
- โหมด AI เลือกโหมด AI
- เพื่อสลับโหมดของเสียงอยางชาญฉลาดตามเนื้อหาของเสียง
- ผู้ใช้ การตั้งค่าเสียงที่คุณตั้งไว้เมื่อเริ่มใช้งานครั้งแรก

# **การตั้งคาเสียงอื่นๆ**

## **MENU** > **ตัวเลือกทีวี** > **เสียง** และกด **OK**

## **ลำโพง**

ตั้งใหทีวีเลนเสียงบนทีวีหรือบนระบบเสียงที่เชื่อมตอ

คุณสามารถเลือกไดวาคุณตองการฟงเสียงทีวีจากที่ใด และคุณตองการควบคุมอยางไร

• หากคุณเลือก **ลา โพงทิวิปิด โช้งาน** 

- คุณจะปดลำโพงทีวีโดยถาวร
- หากคุณเลือก **ลำโพงทีวี** ลำโพงทีวีจะเปดตลอด

เมื่อเชื่อมตออุปกรณเสียงกับ HDMI CEC ใหเลือก**ระบบเสียง HDMI**โดยทีวีจะปดลำโพงทีวีเมื่ออุปกรณดังกลาวเลนเสียง

\* หมายเหตุ: ลำโพงทีวีจะปดเสียงเมื่อเสียบหูฟง

## **เสียงผาน USB**

**เปด** หรือ **ปด** การสงสัญญาณเสียงผานอุปกรณเสียงแบบ USB หากมีอุปกรณตอพวงสัญญาณเสียงผาน USB เชื่อมตออยูกับพอรต USB ของทีวี สามารถใช**เสียง USB** เมื่อตรวจพบ TAH6206 เทานั้น

## **เอาตพุตดิจิทัล**

การตั้งคาสัญญาณดิจิตอลออกพรอมใชงานสำหรับสัญญาณเสียง ออปติคัลและ HDMI ARC

ตั้งคาสัญญาณเสียงออกของทีวีเพื่อใหเหมาะกับความสามารถทา งเสียงของระบบโฮมเธียเตอร์ที่เชื่อมต่อ

## **ดีเลยสัญญาณดิจิตอลออก**

้สำหรับระบบโฮมเธียเตอร์บางระบบ คุณอาจต้องปรับดีเลย์การซิ งคเสียงเพื่อซิงโครไนซเสียงกับวิดีโอ เลือก 0 หากตั้งคาเสียงดีเล ยไวบนระบบโฮมเธียเตอรของคุณ

## **โหมดกลางคืน DTS**

เลือกโหมดกลางคืน DTS เพื่อประสบการณการฟงที่เงียบสบายยิ่งขึ้นเมื่อรับชมเนื้อหาดวย DTS Master Audio

## **การประมวลผลเสียง Dolby**

กำหนดการตั้งคาขั้นสูง

• ตัวปรับระดับเสียง: เลือก **เปด** เพื่อปรับระดับเสียงโดยอัตโนมัติ

<span id="page-31-2"></span>• ตัวปรับกล่องไต้ตอบไห้ดิขิน: เลือกเพื่อรับคุณภาพเสียงที่ดียิ่งขึ้นสำหรับเสียงพูดในรายการ • เวอรชวลไลเซอรรอบทิศทาง: เลือก **เปด** เพื่อสรางประสบการณเสียงรอบทิศทางแบบเสมือน • Dolby Atmos: เลือก **เปด** เพื่อเปดใช Dolby Atmos ซึ่งเพิ่มมิติใหกับเสียงได ดวยการเพิ่มมิติ ระบบสามารถกำหนดตำแหนงเสียงไปมาในพื้นที่แบบสามมิติได ้รีเซ็ตเป็น**ด่าเริ่มต้น** 

รีเซ็ตการตั้งคาเสียงปจจุบันเปนคาเริ่มตน

## <span id="page-31-0"></span>12.3 **การตั้งคาเปด/ปด**

#### **MENU** > **ตัวเลือกทีวี** > **เปด/ปด**

#### **ตั้งคาตัวตั้งเวลาปด**

#### **เปด/ปด** > **ตัวตั้งเวลาปด**

ทีวีจะสลับไปที่โหมดสแตนดบายโดยอัตโนมัติหลังจากเวลาที่ตั้งไ วีลวงหน้า คุณจะหยุดตัวตั้งเวลาได้เมื่อแจ้งเตือนได้แสดงขึ้นในช่ วงสองนาทีที่ผานมา

## **ตั้งคาปดหนาจอเพื่อประหยัดการใชพลังงาน**

#### **เปด/ปด** > **ปดภาพ**

เลือก ปิดภาพ หน้าจอทีวีจะปิด หากต้องการเปิดหน้าจอทีวี ใหกดปุมใดก็ไดบนรีโมทคอนโทรล

## **ตั้งคาตัวจับเวลาปดทีวี**

## **เปด/ปด** > **ปดตัวตั้งเวลา**

เลือก ปดตัวตั้งเวลา ทีวีจะปดอัตโนมัติเมื่อถึงเวลาที่ตั้งไวลวงหนา เพื่อประหยัดพลังงาน ตัวตั้งเวลาจะไมหยุดทำงานจนกวาจะเปลี่ยนการตั้งคาเปน **ปด**

## **ไมมีการปดสัญญาณอัตโนมัติ เปด/ปด** > **ไมมีการปดสัญญาณอัตโนมัติ**

กด **ปุมนำทาง** ขึ้นหรือลงเพื่อกำหนดคา เลือก **ปด** เพื่อปดการทำงานการปดเครื่องอัตโนมัติ

\*หากคุณใช้ทีวีเป็นหน้าจอคอมพิวเตอร์ ่ หรือใช้เครื่องรับสัญญาณดิจิตอลในการดูทีวี (กล่องรับสัญญาณ -STB) และคุณไมไดใชรีโมทคอนโทรลของทีวี คุณควรปดการทำงานของตัวจับเวลาปดอัตโนมัติ ้<br>เพื่อตั้งค่าให้เป็น **ปิด** 

## **ตั้งคาตัวตั้งเวลาปดอัตโนมัติ พลังงาน** > **ปดอัตโนมัติ**

<span id="page-31-1"></span>หากทีวีไม่ได้รับคำสั่งใดๆ จากรีโมทคอนโทรล ที่วิจะสลับไปยังโ หมดสแตนด์บายไดยอัตโนมัติหลังจากเวลาทิตั้งไว้ล่วงหน้า

## 12.4 **ตัวเลือกขั้นสูง**

# **เสียง**

#### **ตั้งคาภาษาเสียงพากยที่ตองการ**

#### **MENU** > **ตัวเลือกทีวี** > **ตัวเลือกขั้นสูง** > **ภาษาของเสียง**/**เสียงหลัก**/**เสียงรอง** หรือ **ชองเสียง**

ชองทีวีสามารถออกอากาศเสียงในสองถึงสามภาษาพูดสำหรับหนึ่ งโปรแกรมได้ คุณสามารถตั้งคำภาษาเสียงหลักและรองได้ หากมีเสียงในหนึ่งภาษาเหลานี้อยู ทีวีจะเปลี่ยนไปใชเสียงนี้

## **จอฟา**

## **MENU** > **ตัวเลือกทีวี** > **ตัวเลือกขั้นสูง** > **จอฟา**

เปดหรือปดจอฟา

# **ชองสำหรับการโตตอบ**

#### **MENU** > **ตัวเลือกทีวี** > **ตัวเลือกขั้นสูง** > **ชองสำหรับการโตตอบ**

เปดหรือปดชองสำหรับการโตตอบ ชองสำหรับการโตตอบใหบริก ารอินเทอรแอกทีฟจากสถานีถายทอดผานการสงสัญญาณการถาย ทอดหรือการเชื่อมตอ IP

# **การปกปอง PIN ของ MHEG**

#### **MENU** > **ตัวเลือกทีวี** > **ตัวเลือกขั้นสูง** > **การปกปอง PIN ของ MHEG**

ตั้งใหเปดหรือปดคุณสมบัติการปกปอง PIN ของ MHEG หากเปดคุณสมบัตินี้ กลองโตตอบ PIN จะขอใหปอนรหัส PIN ก่อนเริ่มการบริการ

# **การตั้งคา HBBTV**

**MENU** > **ตัวเลือกทีวี** > **ตัวเลือกขั้นสูง** > **การตั้งคา HBBTV**

**เปด HbbTV** การตั้งคา HBBTV > เปด

## **ตั้งคาการติดตามประวัติของ HbbTV**

การตั้งคา HbbTV > ไมติดตาม ตั้งคาตัวเลือกตามความตองการของคุณ

## **ตั้งคาคุกกี้ HbbTV**

การตั้งคา HBBTV > การตั้งคาคุกกี้

<span id="page-32-1"></span>ตั้งคาตัวเลือกตามความตองการของคุณ

## **ตั้งคาตัวเลือกอื่นๆ**

การตั้งคา HBBTV > ที่จัดเก็บถาวร บล็อคไซตการติดตาม หรือ ID อปกรณ์ เลือกตัวเลือกใดตัวเลือกหนึ่งและเปดหรือปด

#### **กำหนด ID อุปกรณ HbbTV**

การตั้งคา HBBTV > รีเซ็ต ID อุปกรณ

<span id="page-32-0"></span>คุณสามารถรีเซ็ตหมายเลขประจำเครื่องของคุณได ระบบจะสรางหมายเลขประจำเครื่องใหม การดำเนินการนี้จะแทนที่ ID อุปกรณของคุณดวยรายการใหม

#### **บทบรรยาย**

#### **MENU** > **ตัวเลือกทีวี** > **ตัวเลือกขั้นสูง** > **คำบรรยาย**

ชองดิจิตอลสามารถแสดงภาษาบทบรรยายสำหรับโปรแกรมไดส องถึงสามภาษา คุณตั้งคาภาษาบทบรรยายหลักและรองได หากมีบทบรรยายในหนึ่งภาษาเหลานี้ ทีวีจะทำการแสดงบทบรรยายที่คุณเลือก

กดปุม **SUBTITLE** บนรีโมตคอนโทรลเพื่อแสดงหนาคำบรรยาย

## **ขอความดิจิตอล**

#### **MENU** > **ตัวเลือกทีวี** > **ตัวเลือกขั้นสูง** > **เทเลเท็กซ**

การถายทอดสัญญาณทีวีดิจิตอลบางประเภทมีขอความภาษาตาง ๆ มากมาย หากตองการเปดขอความ/เทเลเท็กซขณะที่คุณดูชองทีวี ใหกด **TEXT** กด **TEXT** เปนครั้งที่สองจะเปดโหมดสองจอภาพ

กด **TEXT** อีกครั้งในโหมดสองจอภาพเพื่อออกจากหนาจอเทเลเท็กซ

#### **ภาษาขอความและการถอดรหัส**

หากต้องการตั้งภาษาข้อความ . .

#### **1 -** เลือก **MENU** > **ตัวเลือกทีวี** > **ตัวเลือกขั้นสูง** > **เทเลเท็กซ** และกด **OK 2 -** เลือก **ภาษาของเทเลเท็กซดิจิตอล** เพื่อตั้งคาการตั้งคาภาษาขอความ **3 -** เลือก

**ภาษาการถอดรหัสหน้าเว็บ** เพื่อตั้งค่าการถอดรหัสภาษา **4 -** ในการตั้งคาภาษาที่ตองการ ใหกด **OK** เพื่อตั้งคา

**5 -** กด **ยอนกลับ** ซ้ำๆ ถาจำเปน เพื่อปดเมนู

**ระดับการนำเสนอ TTX** หากมี ระดับ 2.5 จะเพิ่มสีและให้ภาพกราฟิกที่ดีกว่า หากต้องการสลับระหว่างระดับ 2.5 และระดับ 1.5 **1 -** เลือก **MENU** > **ตัวเลือกทีวี** > **ตัวเลือกขั้นสูง** >

#### **เทเลเท็กซ** > **ระดับการนำเสนอ TTX** และกด **OK 2 -** เลือกระดับจาก **ระดับการนำเสนอ TTX** และกด **OK** เพื่อตั้งคา

**3 -** กด **ยอนกลับ** ซ้ำๆ ถาจำเปน เพื่อปดเมนู

## **ขอมูลระบบ**

## **MENU** > **ตัวเลือกทีวี** > **ตัวเลือกขั้นสูง** > **ขอมูลระบบ**

เพื่อตรวจสอบขอมูลระบบ รวมถึงระดับสัญญาณ ความถี่ ID การบริการ และอื่นๆ

## 12.5 **การตั้งคาอื่นๆ**

# **การกำหนดคาอุปกรณ**

## **หนาแรก** > **การตั้งคา** > **การกำหนดคาอุปกรณ**

## **การอัพเดตระบบ**

อัพเดตซอฟตแวรทีวีจากการอัพเดตภายในหรือจากอินเตอรเน็ต

#### **เกี่ยวกับ**

เพื่อแสดงขอมูลเกี่ยวกับทีวีเครื่องนี้ หรือดำเนินการรีเซ็ตเปนคาเริ่มตนสำหรับทีวี

## **วันที่และเวลา**

ปรับการตั้งคาวันที่และเวลา

## **ตัวจับเวลา**

ตั้งคาตัวตั้งเวลาเปดหรือปดทีวี

#### **ภาษา**

ตั้งคาหรือเปลี่ยนภาษาเมนู

## ้<sub>เเ</sub>ข้|บพิมพ์

ตั้งคาประเภทแปนพิมพบนหนาจอ

## **สัญญาณเขา**

เปลี่ยนชื่ออินพุตและปรับการตั้งคาสำหรับ Consumer Electronic Control (CEC)

## **กำลังไฟ**

ตั้งคาตัวตั้งเวลาเพื่อประหยัดพลังงาน

<span id="page-33-3"></span>**ภาพ** ปรับการตั้งคาภาพ

#### **เสียง** ปรับการตั้งคาเสียง

#### **Ambilight**

ปรับการตั้งคา Ambilight \* คุณสามารถตั้งคา Ambilight ไดในรุนที่รองรับฟงกชัน Ambilight เทานั้น

## ์ **พื้นที่จัดเก็บ**

ตรวจสอบที่จัดเก็บของอุปกรณ

#### <span id="page-33-0"></span>**หนาแรก**

กำหนดหนาแรกดวยตนเอง คุณสามารถเปดหรือปดใชงานการแส ดงตัวอยางวิดีโอและเสียงได เรียงลำดับแอปพลิเคชันและเกมใหม ใบอนุญาตโอเพนซอรส

## **โหมดปลีกยอย**

**เปด** หรือ **ปด** โหมดรานคา หากคุณตั้งคาโหมดรานคาเปนเปด คุณสามารถตั้งคาประเภทและการสาธิตขอความรานคาได

#### **Google Assistant**

ปรับการตั้งคาสำหรับ Google Assistant คุณยังสามารถดูใบอนุญาตโอเพนซอรสไดดวย

## <span id="page-33-1"></span>**Chromecast ในตัว**

ปรับการตั้งคาสำหรับ Chromecast ในตัว คุณสามารถดูใบอนุญาตโอเพนซอรสและหมายเลขเวอรชันได

# **ภาพพักหนาจอ**

ปรับการตั้งคาภาพพักหนาจอตามความตองการของคุณ

# พื้นที่ใช้งาน

<span id="page-33-2"></span>ตั้งคาสถานะตำแหนง

## **การใชงานและการวินิจฉัย**

ตั้งคาเปนเปดสำหรับสงขอมูลการวินิจฉัยโดยอัตโนมัติไปยัง Google เช่น รายงานการแค<sup>้</sup>รชและข้อมูลการใช้งานจากอุปกรณ์ แอป และ Chromecast ในตัว

**การเขาถึง**

เปดใชงานฟงกชันพิเศษสำหรับผูที่มีความบกพรองทางสายตาแล ะการได้ยิน

## **รีบูต**

รีบูตทีวีของคุณเพื่อประสิทธิภาพที่ดีขึ้นเมื่อจำเปน

# **รีโมทและอุปกรณเสริม**

## **หนาแรก** > **การตั้งคา** > **รีโมทและอุปกรณเสริม**

คุณสามารถเลือกการเชื่อมตอ Bluetooth ที่จัดเก็บไวไดจากรายการ

หากคุณไม่พบอุปกรณ์เสริมของคุณ ให้เลือก **เพิ่มอุปกรณเสริม** เพื่อคนหาการเชื่อมตอ Bluetooth

## $12.6$ **รีบูต**

**หนาแรก** > **การตั้งคา** > **การกำหนดคาอุปกรณ** > **รีบูต**

#### **หมายเหตุ:**

- ถอดฮารดดิสก USB ภายนอกออกกอนที่จะรีบูต
- รอสักครู ทีวีจะเริ่มใหมโดยอัตโนมัติ

การดำเนินการนี้จะลบขอมูลที่ไมจำเปนและขอมูลในหนวยความ จำออก

หากทีวีของคุณมีประสิทธิภาพต่ำเมื่อใชแอป เชน วิดีโอและเสี้ยงไม่ซิงโครไนซ์หรือแอปทำงานช้า ใหรีบูตทีวีของคุณเพื่อประสิทธิภาพที่ดีขึ้น

## 12.7 **รีเซ็ตเปนคาเริ่มตน**

## **รีเซ็ตการตั้งคาทั้งหมดเปนการตั้งคาทีวีดั้งเดิม**

**หนาแรก** > **การตั้งคา** > **การกำหนดคาอุปกรณ** > **เกี่ยวกับ** > **รีเซ็ตเปนคาเริ่มตน**

การดำเนินการนี้จะลบขอมูลทั้งหมดออกจากที่จัดเก็บขอมูลภายใ นของอุปกรณของคุณ รวมถึงบัญชี Google, ขอมูลแอประบบ, แอปพลิเคชันที่มีการดาวนโหลด และการตั้งคา การตั้งคาทั้งหมด จะถูกรีเซ็ตและชองที่ติดตั้งจะถูกลบออก

## 12.8 **การตั้งคานาฬิกาและภาษา**

## <span id="page-34-1"></span>**ภาษาเมนู**

**เปลี่ยนภาษาของเมนูทีวี**

**หนาแรก** > **การตั้งคา** > **การกำหนดคาอุปกรณ** > **ภาษา**

**1 -** กด **หนาแรก** เพื่อไปที่หนาแรก

**2 -** เลือก **การกำหนดคาอุปกรณ** > **ภาษา**

**3 -** เลือกภาษาของคุณและกด **OK**

**4 -** กด **ยอนกลับ** หรือ **EXIT** ซ้ำๆ เพื่อปดเมนู

## **ภาษาเสียงพากย**

#### **ตั้งคาภาษาเสียงพากยที่ตองการ**

**MENU** > **ตัวเลือกทีวี** > **ตัวเลือกขั้นสูง** > **ภาษาของเสียง**/**เสียงหลัก**/**เสียงรอง** หรือ **ชองเสียง**

ชองทีวีสามารถออกอากาศเสียงในสองถึงสามภาษาพูดสำหรับหนึ่ ึ่งโปรแกรมได้ คุณสามารถตั้งค่าภาษาเสียงหลักและรองได้ หากมีเสียงในหนึ่งภาษาเหลานี้อยู ทีวีจะเปลี่ยนไปใชเสียงนี้

## **ภาษาคำบรรยาย**

การถายทอดสัญญาณดิจิตอลจะมีคำบรรยายสำหรับโปรแกรมตาง ๆ

**ตั้งคาภาษาคำบรรยายที่ตองการ**

#### **MENU** > **ตัวเลือกทีวี** > **ตัวเลือกขั้นสูง** > **คำบรรยาย**

ชองดิจิตอลสามารถแสดงภาษาบทบรรยายสำหรับโปรแกรมไดส องถึงสามภาษา คุณตั้งคาภาษาบทบรรยายหลักและรองได หากมีบทบรรยายในหนึ่งภาษาเหลานี้ ทีวีจะทำการแสดงบทบรรยายที่คุณเลือก

กดปุม **SUBTITLE** บนรีโมตคอนโทรลเพื่อแสดงหนาคำบรรยาย

## **ตั้งคาการตั้งคาภาษาคำบรรยาย**

- คำบรรยายดิจิตอล
- แทร็คคำบรรยาย
- ภาษาคำบรรยายดิจิตอล
- ภาษาที่ 2 ของคำบรรยายดิจิตอล
- ประเภทคำบรรยาย

## **ตั้งคาเทเลเท็กซภาษาที่ตองการ MENU** > **ตัวเลือกทีวี** > **ตัวเลือกขั้นสูง** > **เทเลเท็กซ**

<span id="page-34-0"></span>การถ่ายทอดสัญญาณทีวีดิจิตอลบางประเภทมีข้อความภาษาต่าง ๆ มากมาย

## **นาฬิกา**

#### **หนาแรก**

> **การตั้งคา** > **การกำหนดคาอุปกรณ** > **วันที่และเวลา**

## **แกไขนาฬิกาโดยอัตโนมัติ วันที่และเวลาอัตโนมัติ** > **ใชเวลาที่เครือขายมีให**

• การตั้งคามาตรฐานสำหรับนาฬิกาทีวีคือ อัตโนมัติ ข้อมูลเวลาจะมาจาก UTC (Coordinated Universal Time) ที่มีการถายทอด

## **แกไขนาฬิกาดวยตนเอง วันที่และเวลาอัตโนมัติ** > **ปด**

เลือก **ตั้งวันที่** และ **ตั้งเวลา** เพื่อปรับคา

#### **หมายเหตุ:**

หากไมมีการตั้งคาอัตโนมัติใดแสดงเวลาไดอยางถูกตอง คุณสามารถตั้งเวลาดวยตนเองได

## **ตั้งคาโซนเวลา**

## **หรือตั้งคาออฟเซ็ตเวลาสำหรับภูมิภาคของคุณ วันที่และเวลา** > **ตั้งคาโซนเวลา**

เลือกโซนเวลาตามความตองการของคุณ

## **ตั้งคารูปแบบเวลาเปน 24 ชั่วโมง วันที่และเวลา** > **ใชรูปแบบ 24 ชั่วโมง**

เปดใชงานเพื่อแสดงเวลาของระบบในรูปแบบ 24 ชั่วโมง หากไม จะแสดงในรูปแบบเวลา 12 ชั่วโมง

## **ตัวจับเวลา**

## **ตั้งคาเปดหรือตั้งเวลาปดทีวี**

#### **หนาแรก**

> **การตั้งคา** > **การกำหนดคาอุปกรณ** > **ตัวตั้งเวลา**

#### **เปดอัตโนมัติ**

เพื่อเปดใชงานฟงกชันเปดอัตโนมัติ ตั้ง **ตัวตั้งเวลาเปด** ใหเปน **เปด** หรือ **ครั้งเดียว** แลวตั้งเวลาจริงที่คุณตองการเปดทีวีที่ **เวลาเปดเครื่องอัตโนมัติ** เมื่อตั้ง **ตัวตั้งเวลาเปด** ใหเปน **ปด** เวลาที่ตั้งบน **เวลาเปดอัตโนมัติ** จะไมทำงาน

#### **ปดอัตโนมัติ**

เพื่อเปดใชงานฟงกชันปดอัตโนมัติ ตั้ง **ตัวตั้งเวลาปด** ใหเปน **เปด** หรือ **ครั้งเดียว** แลวตั้งเวลาจริงที่คุณตองการปดทีวีที่ **เวลาปดเครื่องอัตโนมัติ** เมื่อตั้ง **ตัวตั้งเวลาปด** ใหเปน **ปด** เวลาที่ตั้งบน **เวลาปดอัตโนมัติ** จะไมทำงาน

#### <span id="page-35-0"></span>12.9 ש **การตั้งคาการเขาถึง**

ทีวีจะไดรับการเตรียมพรอมสำหรับผูที่หูหนวก มีความบกพรองทางการไดยิน ตาบอด หรือมองเห็นบางสวน

#### **การเขาถึงสำหรับคนตาบอดหรือมองเห็นบางสวน**

#### **หนาแรก** > **การตั้งคา** > **การกำหนดคาอุปกรณ** > **การเขาถึง** > **ประเภทเสียง**

ชองทีวีดิจิตอลอาจออกอากาศเสียงบรรยายพิเศษที่อธิบายถึงสิ่งที่ กำลังเกิดขึ้นบนหน้าจอ คุณสามารถตั้งคาประเภทเสียงดวยการตั้งคาดานลาง

- ปกติ
- การบรรยายเสียง
- คำบรรยายแบบอานออกเสียง
- ระบบการได้ยินบกพร่อง
- การบรรยายเสียงและคำบรรยายแบบอ่านออกเสียง

#### **มีความบกพรองทางสายตา**

เมื่อการบรรยายเสียงเปดอยู จะมีตัวเลือกสำหรับผูที่มีความบกพรองทางสายตามากขึ้น ตั้งระดับเสียงปกติของลำโพงและหูฟงดวยเสียงบรรยายพิเศษ หรือตั้งคาเอฟเฟกตเสียงพิเศษในเสียงบรรยาย คุณสามารถปรับเอฟเฟกตไดดวยการตั้งคาดานลาง

- ลำโพง
- ชุดหูฟง
- ระดับเสียง
- แพนและเฟด
- เสียงสำหรับผูที่มีความบกพรองทางสายตา
- สวนควบคุมความดัง-เบาของเสียง

## **การปรับกลองโตตอบ AC4 ใหดีขึ้น**

เปด/ปดหรือตั้งคาระดับของการปรับกลองโตตอบใหดีขึ้นเพื่อเพิ่ม ความชัดเจนของเสียงบทสนทนาและเสียงบรรยายเมื่อสตรีมเสียง เป็นประเภท AC4

# <span id="page-36-6"></span><span id="page-36-0"></span>13 **Ambilight**

## <span id="page-36-3"></span><span id="page-36-1"></span> $\overline{13.1}$ **สไตลของ Ambilight**

คุณสามารถตั้งคา Ambilight ใหเปนไปตามไดนามิกของวิดีโอของโปรแกรมทีวี หรือคุณสามารถตั้งคา Ambilight ใหแสดงสไตลสีที่ตั้งคาไวลวงหนา หรือสามารถปด Ambilight ได

#### **ทำตามวิดีโอ**

หากคุณเลือก **ทำตามวิดีโอ** คุณสามารถเลือกสไตลอยางใดอยา งหนึ่งที่เปลี่ยนไปตามไดนามิกของภาพบนหนาจอทีวีของคุณ

ในการตั้งคาสไตลของ Ambilight…

#### **1 -** กดปุม **ambilight**

**2 - เปดใชงาน** Ambilight

**3 -** คุณสามารถเลือกตั้งแตสไตล **ทำตามวิดีโอ** และ **Lounge Light**

**4 -** เลือกสไตลที่คุณตองการ แลวกด **OK**

สไตล **ทำตามวิดีโอ** ที่มีอยู ไดแก…

- <span id="page-36-4"></span>• **มาตรฐาน** - เหมาะอยางยิ่งสำหรับการดูทีวีในแตละวัน
- **ธรรมชาติ** ทำตามภาพหรือเสียงใหสมจริงมากที่สุด
- **กีฬา** เหมาะอยางยิ่งสำหรับโปรแกรมกีฬา

• **สดใส** - เหมาะอยางยิ่งสำหรับการรับชมในตอนกลางวัน

• **เกม** - เหมาะอยางยิ่งสำหรับการเลนเกม

สไตล **ทำตามวิดีโอ** ที่มีอยู ไดแก…

- **ลาวารอน** เฉดสีแดง
- **น้ำลึก** เฉดสีฟา
- **ธรรมชาติที่สดชื่น** เฉดสีเขียว
- **ขาวนวล** สีคงที่
- **ขาวอมฟา** สีคงที่

<span id="page-36-5"></span>• **กำหนดสีเอง** - สีคงที่ที่คุณเลือกเอง ในการตั้งคาสีสำหรับแสงคงที่ของ Ambilight ใหไปที่ **หนาแรก** > **การตั้งคา** > **การกำหนดคาอุปกรณ** > **Ambilight** > **กำหนดสีเอง** แลวเลือกสีที่คุณชอบ

## <span id="page-36-2"></span>13.2 **สีที่กำหนดเอง**

#### **สีที่กำหนดเอง**

**หนาแรก** > **การตั้งคา** > **การกำหนดคาอุปกรณ** > **Ambilight** > **กำหนดสีเอง**

ี หากต้องการตั้งค่าสีสำหรับแสงคงที่ของ Ambilight ที่คุณต้องการ คุณสามารถเลือกสีที่คุณชอบไดจากพาเลตสี

หากต้องการตั้งค่าสีสำหรับแสงคงที่ของ Ambilight...

- **1** กดปุม **ambilight**
- **2 เปดใชงาน** Ambilight
- **3** กำหนดสไตลของ Ambilight ใหเปน กำหนดสีเอง
- **4** ไปที่ **หนาแรก** > **การตั้งคา** > **การกำหนดคาอุปกรณ** >

**Ambilight** > **กำหนดสีเอง** เพื่อเลือกสี **5 -** เลือกสีที่คุณตองการ แลวกด **OK**

## 13.3 **ความสวางและความอิ่มตัว**

#### **ปรับความสวางของ Ambilight**

**หนาแรก** > **การตั้งคา** > **การกำหนดคาอุปกรณ** > **Ambilight** > **ความสวาง**

เมื่อเปิดใช้งาน Ambilight ใหกดปุมลูกศรไปทางซายหรือขวาเพื่อตั้งระดับความสวางของ Ambilight

## **ปรับความอิ่มตัวของ Ambilight**

#### **หนาแรก** > **การตั้งคา** > **การกำหนดคาอุปกรณ** > **Ambilight** > **ความอิ่มตัว**

เมื่อเปิดใช้งาน Ambilight ใหกดปุมลูกศรไปทางซายหรือขวาเพื่อตั้งระดับความอิ่มตัวของ **Ambilight** 

## 13.4 **สีผนังดานหลังทีวี**

## **ตั้งสีผนังดานหลังทีวี**

#### **หนาแรก** > **การตั้งคา** > **การกำหนดคาอุปกรณ** > **Ambilight** > **สีผนังดานหลังทีวี**

คุณสามารถเลือกสีผนังของคุณเพื่อชดเชยสีของ Ambilight เพื่อใหสีของ Ambilight ที่รับรูถูกตองอีกครั้ง

## 13.5 **ปดทีวี**

## **ตั้งสีผนังดานหลังทีวี**

**หนาแรก** > **การตั้งคา** > **การกำหนดคาอุปกรณ** > **Ambilight** > **ปดทีวี**

เลือก **คอยๆ หรี่ลง** หรือ **ทันที** เพื่อให Ambilight คอยๆ หรี่ลงหรือปดลงทันทีเมื่อปดทีวี

# <span id="page-37-4"></span><span id="page-37-0"></span>14**วิดีโอ, รูปภาพ, เพลงและขอความ**

## <span id="page-37-1"></span> $14.1$ **จากการเชื่อมตอ USB**

คุณสามารถดูภาพถายหรือเลนเพลงและวิดีโอของคุณจากแฟลช ์ ไดรฟ์ USB ได้

เมื่อเปดทีวีแลว ใหเสียบแฟลชไดรฟ USB เขากับชองตอ USB ช่องใดช่องหนึ่ง

**1 -** กด **หนาแรก** แลวเลือก **MMP** จากรายการแอป และกด **OK**

**2 -** ใช **ปุมนำทาง** เพื่อเลือกประเภทไฟล **3 -** ปฏิบัติตามคำแนะนำที่ปรากฏบนหนาจอเพื่อเลนไฟล

## <span id="page-37-2"></span> $\frac{1}{4}$ **เลนวิดีโอของคุณ**

**การเลนวิดีโอ 1 -** กด **หนาแรก** แลวเลือก **MMP** จากรายการแอป และกด **OK 2 -** ใช **ปุมนำทาง** เพื่อเลือก **วิดีโอ**

**3 -** เลือกวิดีโอหนึ่ง แลวกด **OK** เพื่อเลน

**ในระหวางการเลนวิดีโอ...**

• กด **MENU** เพื่อแสดงตัวเลือก

**เลน, หยุดชั่วคราว**

กด **OK** เพื่อเลนหรือหยุดวิดีโอชั่วคราว

**เลนซ้ำ**

เลนวิดีโอซ้ำหรือเลนหนึ่งครั้ง

**แสดงขอมูล** แสดงขอมูลของไฟลวิดีโอ

**โหมดการแสดงผล**

ปรับโหมดการแสดงผล

**ภาพ** ปรับการตั้งคาภาพ

**เสียง** ปรับการตั้งคาเสียง

**ซาวดแทร็ก** แสดงซาวดแทร็ค

<span id="page-37-3"></span>**หนวยความจำลาสุด** เมื่อตั้งเปน **เปด** คุณสามารถเลนวิดีโอที่คุณเลนคางไวครั้งลาสุดได ตั้งเปน **ปด** เพื่อปิดฟังก์ชัน

## $\frac{1}{14.3}$ **ดูภาพถายของคุณ**

## **ดูภาพถาย**

#### **ดูภาพถาย**

- **1** กด **หนาแรก** แลวเลือก **MMP** จากรายการแอป และกด **OK**
- **2** ใช **ปุมนำทาง** เพื่อเลือก **รูปถาย**
- **3** เลือกรูปถายใดภาพหนึ่งแลวกด **OK**

เมื่อเรียกดูภาพขนาดยอ ใหกด **MENU** เพื่อ...

#### **จัดเรียง**

เรียงลำดับไฟลรูปภาพตามความตองการของคุณ

**ประเภทสื่อ** เรียงลำดับไฟลตามประเภทสื่อ

ึ่<sup>อ</sup>ขนาดภาพขนาดย่อ เปลี่ยนขนาดในการดูภาพขนาดย่อ

**คัดลอก** ดัดลอกไฟล์และวางลงในโฟลเดอร์ที่ต้องการ

**วาง** วางไฟล์ที่คัดลอกไปยังโฟลเดอร์ที่คุณต้องการ

**ลบ**

ลบไฟลที่เลือก

**ตัวแจงแบบเรียกซ้ำ**

เลือกจาก **ตัวแจงแบบเรียกซ้ำ** หรือ **ตัวแจงแบบปกติ**

**กรอบรูปภาพ** เลือกเพื่อเริ่มตนโหมดกรอบรูป

# **ตัวเลือกภาพถาย**

เมื่อดูไฟลรูปถาย ใหกด **MENU** เพื่อ… **หยุดชั่วคราว** กด **OK** เพื่อหยุดเลนรูปถายชั่วคราว **เลนซ้ำ** ดูภาพถายซ้ำ หรือหนึ่งครั้งเทานั้น **เปดการสุม, ปดการสุม** ดูภาพถายแบบเรียงลำดับ หรือเรียงแบบสุม

**ระยะเวลา** ตั้งคาความเร็วของภาพสไลด

**เอฟเฟกต** ตั้งการเปลี่ยนภาพสไลด์จากภาพหนึ่งเป็นภาพกัดไป **แสดงขอมูล**

แสดงขอมูลของไฟลภาพ

**รูปกรอบภาพถาย**

ตั้งภาพเปนรูปกรอบรูป

**ภาพ** ปรับการตั้งคาภาพ

## <span id="page-38-0"></span> $\frac{1}{44}$ **เลนเพลงของคุณ**

**เลนเพลง**

**1 -** กด **หนาแรก** แลวเลือก **MMP** จากรายการแอป และกด **OK**

**2 -** ใช **ปุมนำทาง** เพื่อเลือก **เสียง 3 -** เสียงเสียงหนึ่งรายการแลวกด **OK** เพื่อเลน

## **ในระหวางการเลนเสียง...**

• กด **MENU** เพื่อแสดงตัวเลือก

#### **เลน, หยุดชั่วคราว**

กด **OK** เพื่อเลนหรือหยุดเพลงชั่วคราว

#### **เลนซ้ำ**

เลนเพลงซ้ำหรือเลนหนึ่งครั้ง

#### **เปดการเลนสุม, ปดการเลนสุม**

เลนเพลงแบบเรียงลำดับ หรือแบบสุม

#### **แสดงขอมูล**

แสดงขอมูลของไฟลเพลง

#### **ตัวเลือกเนื้อเพลง**

เลือกตัวเลือกเมื่อมีเนื้อเพลง

#### **ปดภาพ**

ปดหนาจอเมื่อเลนเพลงสำหรับการประหยัดพลังงาน

#### **เสียง**

ปรับการตั้งคาเสียง

## <span id="page-38-1"></span>14.5 **ดูขอความของคุณ**

#### **ดูขอความ**

**1 -** กด **หนาแรก** แลวเลือก **MMP** จากรายการแอป และกด **OK 2 -** ใช **ปุมนำทาง** เพื่อเลือก **ขอความ 3 -** เลือกไฟลขอความ แลวกด **OK** เพื่อแสดงตัวอยาง **ขณะแสดงตัวอยาง...** • แตละไฟลใชเวลา 3 วินาทีในการแสดงตัวอยาง กด **OK** เพื่อหยุดการแสดงตัวอยางชั่วคราวเพื่ออาน • กด **MENU** เพื่อแสดงตัวเลือก **เลน, หยุดชั่วคราว** ดู **OK** เพื่อเลนหรือหยุดการแสดงตัวอยางไฟลขอความชั่วคราว **เลนซ้ำ**

แสดงตัวอย่างไฟล์ข้อความซ้ำหรือครั้งเดียว

**เปดการเลนสุม, ปดการเลนสุม** แสดงตัวอยางไฟลขอความแบบเรียงลำดับ หรือเรียงแบบสุม

**แบบอักษร** ปรับ **ขนาด**, **สไตล** และ **สี** ของขอความ

**แสดงขอมูล** แสดงขอมูลของไฟลขอความ

# <span id="page-39-3"></span><span id="page-39-0"></span>15 **TV Guide (คูมือทีวี)**

## <span id="page-39-1"></span>15.1 **ขอมูลคูมือทีวี**

ดวยคูมือทีวี คุณสามารถดูรายการของโปรแกรมทีวีปจจุบันและตา รางการออกอากาศของชองของคุณได บางชองอาจไมมีขอมูลคูมือทีวี

ี คู่มือทีวีจะรับข้อมูล (ข้อมูล) จากสถานีถ่ายทอด<br>ทีวีสามารถรวบรวมข้อมูลคู่มือทีวีสาหรับช่องที่ติดตั้งไว้บนทีวีได้ ้ทีวีจะไม่สามารถรวบรวมข้อมูลคู่มือทีวีสำหรับช่องที่มีการรับชมจ ากเครื่องรับสัญญาณดิจิตอลหรือเครื่องถอดรหัสได

## <span id="page-39-2"></span>15.2 **การใชคูมือทีวี**

หากตองการเปดคูมือทีวี ใหกดปุม **TV GUIDE** บนรีโมทคอนโทรล คูมือทีวีจะแสดงชองของตัวปรับสัญญาณที่เลือก กด **TV GUIDE** อีกครั้งเพื่อปด

หรือในขณะที่ดูทีวี ใหกด **MENU** > **ปุมนำทางขึ้น** > **ชอง** > **คูมือรายการทีวี** เพื่อเปดคูมือทีวี

คูมือทีวีจะรับขอมูล (ขอมูล) จากสถานีถายทอด ในบางภูมิภาคและสำหรับบางชอง อาจไมมีขอมูลคูมือทีวี

# <span id="page-40-0"></span>16**สมารทโฟนและแท็บ เล็ต**

#### <span id="page-40-1"></span>16.1

# **Google Cast**

# **สิ่งที่คุณตองมี**

หากแอปพลิเคชันบนอุปกรณมือถือของคุณมี Google Cast คุณสามารถแคสตแอปพลิเคชันของคุณบนทีวีนี้ ์ไนแอปพลิเคชันมือถือ ไห้ค้นหาไอคอน Google Cast คุณสามารถไข้อุปกรณ์มือถือเพื่อควบคุมสิ่งที่อยู่บนทีวี Google Cast ทำงานบน Android และ iOS

อุปกรณมือถือของคุณตองเชื่อมตอกับเครือขาย Wi-Fi ภายในบานเดียวกันกับทีวีของคุณ

#### **แอปพลิเคชันที่มี Google Cast**

แอปพลิเคชัน Google Cast ใหมมีใหใชงานทุกวัน คุณสามารถลองใชไดแลวกับ YouTube, Chrome, Netflix, Photowall … หรือ Big Web Quiz สำหรับ Chromecast โปรดดูที่ **[google.com/cast](http://www.google.com/cast)**

ผลิตภัณฑและคุณสมบัติ Google Play บางตัวไมมีใหใชงานในบางประเทศ

คนหาขอมูลเพิ่มเติมใน **[www.support.google.com/androidtv](http://www.support.google.com/androidtv)**

# **แคสตไปยังทีวีของคุณ**

ในการแคสตแอปพลิเคชันไปยังหนาจอทีวี…

**1 -** บนสมารทโฟนหรือแท็บเล็ต ใหเปดแอปพลิเคชันที่รองรับ Google Cast

**2 -** แตะที่ไอคอน Google Cast

**3 -** เลือกทีวีที่คุณอาจตองการแคสตไป

**4 -** กดเลนบนสมารทโฟนหรือแท็บเล็ตของคุณ

สิ่งที่คุณเลือกจะเริ่มเลนบนทีวี

# <span id="page-41-0"></span> $\overline{17}$ **Netflix**

หากคุณสมัครเป็นสมาชิก Netflix คุณสามารถเพลิดเพลินไปกับ Netflix บนทีวีนี้ได ทีวีของคุณตองเชื่อมตอกับอินเตอรเน็ต ู้ในภูมิภาคของคุณ อาจสามารถไข้งาน Netflix ไดจากการอัพเดทซอฟตแวรในอนาคต

หากตองการเปด Netflix ใหกด **NETFLIX** บนรีโมทคอนโทรลเพื่อเปดแอป Netflix คุณสามารถเปด Netflix ไดทันทีจากทีวีในโหมดสแตนดบาย

www.netflix.com

# <span id="page-42-4"></span><span id="page-42-0"></span>18 **ซอฟตแวร**

## <span id="page-42-1"></span>18.1 **อัพเดตซอฟตแวร**

#### **การอัพเดตภายใน**

ซึ่งตองใชคอมพิวเตอรที่มีการเชื่อมตออินเตอรเน็ตความเร็วสูงแล ะแฟลชไดรฟ USB ในการอัพโหลดซอฟตแวรบนทีวี ให้ใช้แฟลชไดรฟ์ USB ที่มีพื้นที่ว่างอย่างน้อย 2GB โปรดตรวจสอบใหแนใจวาการปองกันการเขียนปดอยู

**1 -** กด **หนาแรก** > **การตั้งคา** > **การกำหนดคาอุปกรณ** > **การอัพเดตระบบ** > **การอัพเดตภายใน** และกด **OK 2 -** ปฏิบัติตามคำแนะนำบนหนาจอ

#### **อัพเดตจากอินเตอรเน็ต**

หากทีวีเชื่อมตออินเตอรเน็ต คุณอาจไดรับขอความใหอัพเดตซอฟตแวรทีวี คุณอาจตองมีการเชื่อมตออินเตอรเน็ตความเร็วสูง (บรอดแบนด) หากคุณไดรับขอความ เราขอแนะนำใหคุณดำเนินการอัพเดต

**1 -** กด **หนาแรก** > **การตั้งคา** > **การกำหนดคาอุปกรณ** > **การอัพเดตระบบ** > **อินเตอรเน็ต** และกด **OK 2 -** ปฏิบัติตามคำแนะนำบนหนาจอ

## <span id="page-42-2"></span> $\overline{182}$ **เวอรชันซอฟตแวร**

ในการดูเวอรชันปจจุบันของซอฟตแวรทีวี

**1 -** เลือก **หนาแรก** > **การตั้งคา** > **การกำหนดคาอุปกรณ** > **เกี่ยวกับ** > **เวอรชันซอฟตแวร 2 -** เวอรชัน บันทึกรีลีส และวันที่สรางจะแสดงขึ้น นอกจากนี้ หมายเลข ESN ของ Netflix จะแสดงขึ้นดวย หากมี **3 -** กด **ยอนกลับ** หากจำเปน เพื่อปดเมนู

## <span id="page-42-3"></span>18.3 **สัญญาอนุญาตโอเพนซอรส**

หากต้องการดูใบอนุญาตโอเพนซอร์ส...

**1 -** เลือก **หนาแรก** > **การตั้งคา** > **ชอง** หรือเลือก **หนาแรก** > **การตั้งคา** > **การกำหนดคาอุปกรณ** > **Google Assistant**

**2 -** เลือก **สัญญาอนุญาตโอเพนซอรส** และกด **OK**

**3 -** กด **ยอนกลับ** หากจำเปน เพื่อปดเมนู

# <span id="page-43-6"></span><span id="page-43-0"></span> $\overline{19}$ يو **ขอมูลจำเพาะผลิตภั ณฑ**

## <span id="page-43-1"></span>19.1 **ดานสิ่งแวดลอม**

## **European Energy Label**

#### <span id="page-43-2"></span>**European Energy Label**

้มีข้อมูลเกี่ยวกับประเภทการประหยัดพลังงานของผลิตภัณฑ์นี้ หากประเภทการประหยัดพลังงานของผลิตภัณฑมีสีเขียว ี แสดงว่าผลิตภัณฑ์นี้ใช้พลังงานน้อย บนปายกำกับ คุณสามารถดูขอมูลประเภทการประหยัดพลังงาน คาเฉลี่ยการสิ้นเปลืองพลังงานของผลิตภัณฑนี้ และคาเฉลี่ยการสิ้นเปลืองพลังงานในระยะเวลา 1000 ชั่วโมง นอกจากนี้ คุณสามารถดูขอมูลเกี่ยวกับคาการสิ้นเปลืองพลังงานข ้องผลิตภัณฑ์นี้ได้ในเว็บไซต์้ของ Philips

สำหรับประเทศของคุณที่ **[www.philips.com/TVsupport](http://www.philips.com/TVsupport)**

# **หมดอายุการใชงาน**

## **การทิ้งผลิตภัณฑและแบตเตอรี่เกาของคุณ**

<span id="page-43-3"></span>ผลิตภัณฑของคุณไดรับการออกแบบ และผลิตดวยวัสดุ และสวนประกอบที่มีคุณภาพสูงซึ่งสามารถนำมารีไซเคิล และใชใหมได

![](_page_43_Picture_9.jpeg)

<span id="page-43-4"></span>ผลิตภัณฑที่มีสัญลักษณรูปถังขยะและมีกากบาทขีดทับอยู ้คือผลิตภัณฑ์ที่อยู่ภายใต้ข้อบังคับ European Directive 2012/19/EU

![](_page_43_Picture_11.jpeg)

โปรดศึกษาระเบียบการในทองถิ่นวาดวยการแยกเก็บผลิตภัณฑไ ฟฟาและอิเล็กทรอนิกส

โปรดปฏิบัติตามขอบังคับของทองถิ่น

<span id="page-43-5"></span>และหามทิ้งผลิตภัณฑเกาของคุณรวมกับขยะภายในบาน การกำ จัดผลิตภัณฑเกาของคุณอยางถูกตองจะชวยปองกันผลสืบเนื่องท ำงลบที่อาจเกิดขึ้นกับสิ่งแวดล้อม และสขภาพของมนษย์

ผลิตภัณฑ์ของคุณมีแบตเตอรี่ภายใต้ European Directive

2006/66/EC ซึ่งไมสามารถทิ้งรวมกับขยะจากครัวเรือนทั่วไปได

![](_page_43_Picture_17.jpeg)

โปรดทราบถึงกฎในทองถิ่นวาดวยการแยกเก็บแบตเตอรี่เนื่องจาก การกำจัดที่ถูกตองจะชวยปองกันมิใหเกิดผลกระทบดานลบตอสิ่ง แวดล้อมและสุขภาพของมนุษย์

## 19.2 **กำลังไฟ**

ข้อมูลจำเพาะของผลิตภัณฑ์อาจเปลี่ยนแปลงได้โดยไม่ต้องแจ้งใ หทราบลวงหนา สำหรับรายละเอียดขอมูลจำเพาะเพิ่มเติมของผลิตภัณฑนี้ โปรดดูที่ [www.philips.com/TVsupport](http://www.philips.com/TVsupport)

## **กำลังไฟ**

- แหลงจายไฟหลัก : AC 220-240V +/-10%
- อุณหภูมิแวดลอม : 5°C ถึง 35°C

• คุณสมบัติประหยัดพลังงาน : ตัวตั้งเวลาปด, ปดตัวตั้งเวลา, ปดภาพ, ไมมีการปดสัญญาณอัตโนมัติ, ปดเครื่องอัตโนมัติ

## 19.3 **ระบบปฏิบัติการ**

ระบบปฏิบัติการ Android:

Android 11

## 19.4 **การรับสัญญาณ**

- อินพุตสายอากาศ: โคแอกเชียล 75 โอหม (IEC75)
- คลื่นที่รับสัญญาณได้ : Hyperband, S-Channel, UHF, VHF
- DVB : DVB-T2, DVB-C (เคเบิล) QAM
- การเลนวิดีโอแบบอะนาล็อก : SECAM, PAL
- การเลนวิดีโอแบบดิจิตอล : MPEG2 SD/HD (ISO/IEC
- 13818-2), MPEG4 SD/HD (ISO/IEC 14496-10), , HEVC\*
- การเลนระบบเสียงดิจิตอล (ISO/IEC 13818-3)
- อินพุตสายอากาศดาวเทียม : 75 ohm F-type
- ชวงความถี่อินพุต : 950 ถึง 2150MHz
- ชวงระดับอินพุต : 25 ถึง 65 dBm
- DVB-S/S2 QPSK, การจัดอันดับสัญลักษณ์ 2 เป็นสัญลักษณ์ 45M, SCPC และ MCPC
- LNB : รองรับ Unicable 1/2, DiSEqC 1.0, 1 ถึง 4 LNBs, การเลือกขั้ว 13/18V, การเลือกชวงความถี่ 22kHz, โหมด Tone burst, กระแสไฟฟา LNB สูงสุด 300mA

## 19.5 **ประเภทการแสดงผล**

#### **ขนาดจอวัดตามเสนทแยงมุม**

- 108 ซม. / 43 นิ้ว
- 126 ซม. / 50 นิ้ว
- 139 ซม. / 55 นิ้ว
- 164 ซม. / 65 นิ้ว

#### **ความละเอียดของจอ**

• 3840 x 2160

#### <span id="page-44-0"></span>19.6

# <span id="page-44-3"></span>**ความละเอียดอินพุตของจอแส ดงผล**

## **ความละเอียดวิดีโอเทานั้นที่รองรับ**

ความละเอียด — อัตรารีเฟรช

- 480i 60 Hz
- 576i 50 Hz
- 1080i 50 Hz, 60 Hz

## **ความละเอียดคอมพิวเตอร/วิดีโอที่รองรับ**

ความละเอียด — อัตรารีเฟรช

- 640 x 480 60Hz
- 576p 50Hz
- 720p 50 Hz, 60 Hz
- 1920 x 1080p 24 Hz, 25 Hz, 30 Hz, 50 Hz, 60 Hz
- 2560 x 1440 60 Hz
- 3840 x 2160p 24 Hz, 25 Hz, 30 Hz, 50 Hz, 60 Hz

## <span id="page-44-1"></span>197 **การเชื่อมตอ**

#### **ดานขางของทีวี**

- ชองเสียบการดสำหรับการเชื่อมตอแบบปกติ: CI+/CAM
- USB 1: USB 2.0
- หูฟง: mini-jack สเตอริโอ 3.5 มม.
- HDMI 1 ใน: ARC Ultra HD HDR

#### **ดานลางของทีวี**

- สัญญาณเสียงออกดิจิตอล: ออปติคัล
- USB 2: USB 2.0
- LAN เครือขาย: RJ45
- อุปกรณรับสัญญาณดาวเทียม
- เสาอากาศ (75 โอหม)
- HDMI 2 ใน: Ultra HD HDR
- HDMI 3 ใน: Ultra HD HDR
- <span id="page-44-2"></span>• HDMI 4 ใน: Ultra HD - HDR

## 19.8 **เสียง**

พลังขับเสียง (RMS) : 20W Dolby MS12 V2.5

- Dolby Atmos
- $\cdot$  DTS HD (M6)
- เวอรชวลไลเซอรรอบทิศทาง + เวอรชวลไลเซอรความสูง
- การปรับ Dolby Bass
- การปรับ Dolby Dialogue
- ระดับเสียง Dolby (AVL/โหมดกลางคืน)
- AI Sound

## 19.9 **มัลติมีเดีย**

#### **การเชื่อมตอ**

- USB 2.0
- Ethernet LAN RJ-45
- Wi-Fi 802.11n Dual Band (ในตัว)
- BT 5.0
- **ระบบไฟล USB ที่รองรับ**
- FAT 16, FAT 32, NTFS

#### **รูปแบบการเลน**

• รูปแบบ: PS, TS, M2TS, TTS, AVCHD, MP4, M4V, MKV, ASF, AVI, 3GP, Quicktime

- การเข้ารหัสวิดีโอ : AVI, MKV, HEVC, H264/MPEG-4 AVC,
- MPEG-1, MPEG-2, MPEG-4, VP9, HEVC (H.265), AV1
- การเข้ารหัสออดิโอ : MP3, WAV, AAC, WMA (v2 up to v9.2),
- WMA-PRO (v9 และ v10)
- คำบรรยาย :
- รูปแบบ: SRT, SMI, SSA, SUB, ASS, TXT
- การเข้ารหัสอักขระ : UTF-8(Unicode), UTF-16, จีนประยุกต์,
- ยุโรปกลาง, ซีริลลิค, ยุโรปตะวันตก, กรีซ, ตุรกี, ฮีบรู, เกาหลี
- อัตราขอมูลที่รองรับสูงสุด:
- รองรับ MPEG-4 AVC (H.264) ถึง High Profile @ L5.1 30Mbps
- รองรับ H.265 (HEVC) ถึง Main / Main 10 Profile ถึง Level 5.1 40Mbps
- การเข้ารหัสภาพ : JPEG, GIF, PNG, BMP, HEIF

# <span id="page-45-4"></span><span id="page-45-0"></span>20**วิธีใชและความชวย เหลือ**

## <span id="page-45-1"></span> $20.1$ **ลงทะเบียนทีวี**

ลงทะเบียนเพื่อรับสิทธิประโยชน์ต่างๆ รวมทั้งขอมูลสนับสนุนผลิตภัณฑ (และดาวนโหลดขอมูล) สิทธิในการดูขอมูลผลิตภัณฑใหม ขอเสนอและสวนลดพิเศษ การจับรางวัล

และโอกาสเขารวมการสำรวจความคิดเห็นเกี่ยวกับผลิตภัณฑใหม

ไปที่ **[www.philips.com/TVsupport](http://www.philips.com/TVsupport)**

## <span id="page-45-2"></span>20.2 **การใชวิธีใช**

## **หนาแรก** > **การตั้งคา** > **วิธีใช**

คุณสามารถใชฟงกชันวิธีใชเพื่อวินิจฉัยและรับขอมูลเพิ่มเติมเกี่ย วกับทีวีของคุณ

#### • **ขอมูลทีวี - ดูชื่อรุน หมายเลขผลิตภัณฑ และเวอรชันซอฟตแวรของทีวี**

• **แสดงประวัติของสัญญาณออน** - แสดงรายการของชองที่ไ ดรับการบันทึกโดยอัตโนมัติเมื่อสัญญาณออน

- **อัพเดตระบบ** ตรวจสอบการอัพเดตซอฟตแวรที่มีอยู
- **คู่มือผู้ ไข้** อานคู่มือผู้ไข้เพื่อดูข้อมูลเพิ่มเติมเกี่ยวกับทีวี
- **รีเซ็ตเปนการตั้งคาจากโรงงาน** -

รีเซ็ตการตั้งคาทั้งหมดเปนการตั้งคาจากโรงงาน

## <span id="page-45-3"></span> $\frac{1}{20.3}$ **การแกปญหา**

# **การเปดและรีโมทคอนโทรล**

#### **ทีวีไมเปดเครื่อง**

• ถอดปลั๊กสายเพาเวอร์จากเต้ารับ รอหนึ่งนาทีแลวเสียบปลั๊กอีกครั้ง • ตรวจสอบวาสายเพาเวอรเสียบแนนหนาดีแลว

#### **เสียงเอี๊ยดเมื่อเปดเครื่องหรือปดเครื่อง**

เมื่อคุณเปด ปด หรือปรับทีวีเปนสแตนดบาย คุณจะไดยินเสียงเอี๊ยดจากโครงเครื่องทีวี เสียงเอี๊ยดนั้นมาจากการหดและขยายตัวตามปกติของทีวี เมื่อเย็นตัวหรืออุนเครื่อง ซึ่งไมมีผลตอประสิทธิภาพการทำงาน

## **ทีวีไมตอบสนองกับรีโมทคอนโทรล**

ทีวีจะใชเวลาสักครูในการเริ่มทำงาน ในระหวางนี้ ทีวีจะไมตอบสนองรีโมทคอนโทรลหรือการควบคุมทีวี ซึ่งถือเปนเรื่องปกติ คุณสามารถตรวจสอบไดวารีโมทคอนโทรลทำงานหรือไม โดยใชกลองโทรศัพทมือถือ ใชโหมดกลองของโทรศัพท

และชี้รีโมทคอนโทรลไปที่เลนสกลอง

หากคุณกดปุมบนรีโมทคอนโทรล และคุณสังเกตเห็น LED อินฟราเรดสั่นไหวผานกลอง แสดงวารีโมทคอนโทรลทำงานอยู ใหตรวจสอบทีวี

หากคุณไมสังเกตเห็นการสั่นไหว รีโมทคอนโทรลอาจชำรุด หรือแบตเตอรี่ออน

วิธีการตรวจสอบรีโมทคอนโทรลนี้ไมสามารถใชกับรีโมทคอนโทร ลที่จับคูกับทีวีแบบไรสายได

#### **ทีวีจะกลับไปสแตนดบายหลังจากแสดงหนาจอเริ่มตน Philips แลว**

เมื่อทีวีสแตนดบาย หนาจอเริ่มตน Philips จะปรากฏ จากนั้นทีวีจะกลับไปอยูในโหมดสแตนดบาย ซึ่งถือเปนเรื่องปกติ เมื่อทีวีไมไดเชื่อมตอกับแหลงจายไฟ และเชื่อมตอใหม หนาจอเริ่มตนจะปรากฏเมื่อเริ่มตนครั้งตอไป ในการเปิดทีวีจากสแตน๊ด์บาย ใหกดปุมเปด/ปดบนรีโมทคอนโทรลหรือที่ทีวี

## **ไฟสแตนดบายกะพริบไมหยุด**

ถอดปลั๊กสายเพาเวอรจากเตารับ รอ 5 นาทีกอนจะเสียบสายพาวเวอรอีกครั้ง หากการกะพริบเกิดขึ้นอีก ให้ติดต่อฝ่ายบริการลูกค้าที่วีของ Philips

## ์ช่อง

## **ไมพบชองดิจิตอลระหวางการติดตั้ง**

ดูข้อมูลทางเทคนิคเพื่อตรวจสอบว่าทีวีของคุณรองรับช่องดิจิตอล<br>ในประเทศของคุณ ้ในประเทศของคุณ<br>ตรวจสอบว่าสายทั้งหุมดเชื่อมต่ออย่างถูกต้อง และเลือกเครือขายที่ถูกตองแลว

## **ชองที่ติดตั้งไวกอนหนาจะไมอยูในรายการชอง**

้ ตรวจสอบว่าเลือกรายการช่องที่ถูกต้องแล้ว

## **รหัส PIN**

สามารถตั้งรหัส PIN

ใหล็อคชองหรือปองกันการใชงานที่ไมไดรับอนุญาต เชน การติดตั้งทีวีใหมและการรีเซ็ตรหัส PIN หากคุณลืมรหัส PIN คุณสามารถยกเลิกรหัสปจจุบันโดยใชรหัส 8888 ้<br>และป้อนรหัสใหม่ได้

#### **ภาพ**

#### **ไมมีภาพ / ภาพผิดเพี้ยน**

- ตรวจสอบว่าเชื่อมต่อเสาอากาศกับทีวีอย่างถูกต้อง
- ตรวจสอบว่าเลือกอุปกรณ์ที่ถูกต้องเป็นแหล่งการแสดงผล
- ตรวจสอบวาอุปกรณภายนอก
- หรือแหลงการแสดงผลเชื่อมตออยางถูกตอง

#### **มีเสียงแตไมมีภาพ**

• เปลี่ยนเปนแหลงสัญญาณวิดีโออื่นแลวเปลี่ยนกลับเปนแหลงสั ญญาณปจจุบัน จากนั้นใหคืนคาสไตลภาพในการตั้งคาภาพ หรือรีเซ็ตเปนการตั้งคาจากโรงงานในตัวเลือกการตั้งคาทั่วไป

**การรับสัญญาณเสาอากาศไมดี**

<span id="page-46-0"></span>• ตรวจสอบวาเชื่อมตอเสาอากาศกับทีวีอยางถูกตอง

• ลำโพง อุปกรณเสียงที่ไมไดติดตั้งบนพื้น ไฟนีออน ตึกสูง และวัตถุขนาดใหญอื่นๆ อาจมีผลตอคุณภาพของการรับสัญญาณ หากเปนไปได ใหลองปรับปรุงคุณภาพของการรับสัญญาณโดยก ารเปลี่ยนทิศทางของเสาอากาศ หรือขยับอุปกรณออกหางจากทีวี • หากการรับสัญญาณไมดีบนชองเดียวเทานั้น ใหคนหาคลื่นชองนั้น

#### **ภาพจากอุปกรณไมดี**

• ตรวจสอบวาเชื่อมตออุปกรณอยางถูกตอง ตรวจสอบวาการตั้งค าเอาตพุตวิดีโอของอุปกรณถูกตั้งเปนความละเอียดสูงสุดหากสาม ารถทำได

• คืนคาสไตลภาพหรือเปลี่ยนเปนสไตลภาพอื่น

#### **การตั้งคาภาพจะเปลี่ยนหลังจากผานไปสักครู**

ตรวจสอบใหมั่นใจวามีการตั้งคา **โหมดรานคา** ไวเปน **ปด** คุณสามารถเปลี่ยนและบันทึกการตั้งคาในโหมดนี้ได

#### **แบนเนอรโฆษณาปรากฏขึ้น**

ตรวจสอบใหมั่นใจวามีการตั้งคา **โหมดรานคา** ไวเปน **ปด** กด **หนาแรก** > **การตั้งคา** > **การกำหนดคาอุปการณ** > **โหมดรานคา** และกด **OK**

#### **ภาพไมเต็มหนาจอ**

• เปลี่ยนเป็นรูปแบบภาพอื่น

• เปลี่ยน **โหมดการแสดงผล** เปน **อัตโนมัติ**

#### **ตำแหนงภาพไมถูกตอง**

• สัญญาณภาพจากบ้างอุปกรณ์อาจไม่เต็มหน้าจอ ให้ตรวจสอบเอาต์พุตสัญญาณของอุปกรณ์ที่เชื่อมต่อ

- เปลี่ยน **โหมดการแสดงผล** เปน **อัตโนมัติ**
- **ภาพจากคอมพิวเตอรไมเสถียร**

#### • ตรวจสอบวา PC

ของคุณใชความละเอียดและอัตรารีเฟรชที่รองรับ

• ตรวจสอบวาแหลงสัญญาณวิดีโอ HDMI ไมไดรองรับเนื้อหา **HDR** 

## **เสียง**

## **ไมมีเสียงหรือคุณภาพเสียงไมดี**

หากไมพบสัญญาณเสียง ทีวีจะปดเอาตพุตเสียงโดยอัตโนมัติ ซึ่งไมใชการทำงานผิดปกติ

• ตรวจสอบว่าตั้งค่าการตั้งค่าเสียงอย่างถูกต้อง

- ตรวจสอบว่าเชื่อมต่อสายทั้งหมดอย่างถูกต้อง
- ตรวจสอบว่าไม่ได้ปิดเสียง หรือตั้งค่าระดับเสียงเป็นศูนย์

• ตรวจสอบวาเอาตพุตเสียงทีวีเชื่อมตอกับอินพุตเสียงบนระบบโ ฮมเธียเตอร

เสียงควรดังออกจากลำโพง HTS

• บางอุปกรณ์อาจต้องการให้คุณเปิดใช้เอาต์พุตเสียง HDMI

ี ด้วยตนเอง หากเปิดใช้เสียง HDMI อยู่แล้ว แตคุณยังไมไดยินเสียง

ใหลองเปลี่ยนรูปแบบเสียงดิจิตอลของอุปกรณเปน PCM (Pulse Code Modulation)

ให้ดูคำแนะนำจากเอกสารที่มาพร้อมกับอุปกรณ์ของคุณ

## **HDMI และ USB**

#### **HDMI**

• โปรดทราบวาการรองรับ HDCP (High-bandwidth Digital Content Protection)

ือาจดีเลย์เวลาที่ทีวีใช้เพื่อแสดงเนื้อหาจากอปกรณ์ HDMI • หากทีวีไมแยกแยะอุปกรณ HDMI และไมแสดงภาพ ใหสลับแหลงสัญญาณจากอุปกรณหนึ่ง ไปอีกอุปกรณ และสลับกลับอีกครั้งหนึ่ง

• หากสัญญาณภาพและเสียงของอุปกรณที่เชื่อมตอกับ HDMI ผิดเพี้ยน ใหเชื่อมตออุปกรณพอรต HDMI อื่นของทีวี แลวเปดอุปกรณแหลงสัญญาณใหมอีกครั้ง

• หากเสียงมีการหยุดชะงักเปนระยะๆ

ให้ตรวจสอบว่าการตั้งค่าเอาต์พุตจากอุปกรณ์ HDMI ถูกต้อง • หากคุณใช้อะแดปเตอร์ HDMI-to-DVI หรือสาย HDMI-to-DVI ใหตรวจสอบวาสายสัญญาณเสียงเพิ่มเติมเชื่อมตอกับ AUDIO IN (mini-jack เทานั้น) หากมี

#### **HDMI EasyLink ไมทำงาน**

• ตรวจสอบว่าอุปกรณ์ HDMI ของคุณใช้ร่วมกับ HDMI-CEC ได้ ี คุณสมบัติ EasyLink ทำงานร่วมกับอุปกรณ์ที่ใช้ร่วมกับ HDMI-CEC ไดเทานั้น

#### **ไอคอนเสียงไมแสดง**

• เมื่ออุปกรณเสียง HDMI-CEC เชื่อมตอแลว และคุณใชรีโมทค อนโทรลของทีวีในการปรับระดับเสียงจากอุปกรณ ลักษณะเชนนี้ถือเปนเรื่องปกติ

#### **ภาพ วิดีโอ และเพลงจากอุปกรณ USB ไมแสดง**

• ตรวจสอบวาตั้งคาอุปกรณเก็บขอมูลแบบ USB เปนใชรวมกับกลุมอุปกรณเก็บขอมูลได

- ตามที่อธิบายในเอกสารของอุปกรณเก็บขอมูล
- ตรวจสอบว่าอุปกรณ์เก็บข้อมูลแบบ USB ใช้ร่วมกับทีวี่ได้
- ตรวจสอบวาทีวีรองรับรูปแบบไฟลเสียงและภาพ

#### **การเลนไฟล USB กระตุก**

• ประสิทธิภาพการถายโอนของอุปกรณเก็บขอมูลแบบ USB ้อาจจำกัดอัตราการถ่ายโอนข้อมูลไปยังทีวี ซึ่งทำให้การเล่นไม่ดี

## ้เครื**่อข่าย**

#### **ไมพบเครือขาย Wi-Fi หรือผิดเพี้ยน**

- เตาอบไมโครเวฟ โทรศัพท DECT หรืออุปกรณ Wi-Fi 802.11b/g/n
- ในบริเวณใกลเคียงของคุณอาจรบกวนเครือขายไรสาย
- ตรวจดูว่าไฟร์วอลล์ในเครือข่ายของคุณยอมให้เข้าใช้งานการเชื่ อมตอไรสายของทีวีหรือไม
- หากเครือข่ายไร้สายยังไม่ทำงานอย่างถูกต้องในบ้านของคุณ ให้ลองติดตั้งเครือข่ายแบบใช้สาย

#### **อินเตอรเน็ตไมทำงาน**

• หากการเชื่อมตอกับเราเตอรเปนปกติ ใหตรวจสอบการเชื่อมตอเราเตอรกับอินเตอรเน็ต

- **ความเร็วในการเชื่อมตอ PC กับอินเตอรเน็ตต่ำ**
- ดูขอมูลเกี่ยวกับชวงสัญญาณ อัตราถายโอนและปจจัยอื่นๆ
- เกี่ยวกับคุณภาพสัญญาณในคูมือผูใชของเราเตอรไรสาย
- ใช้การเชื่อมต่ออินเตอร์เน็ตความเร็วสูง (บรอดแบนด์) สำหรับเราเตอรของคุณ

#### **DHCP**

• หากการเชื่อมตอลมเหลว คุณสามารถตรวจสอบการตั้งคา DHCP (Dynamic Host Configuration Protocol) ของเราเตอร

## <span id="page-47-2"></span>**Bluetooth**

**ไมสามารถจับคู**

• ตรวจสอบวาอุปกรณอยูในโหมดจับคู โปรดอานคูมือผูใชอุปกรณ

• ใหคุณวางเราเตอรและลำโพงไรสายไวใกลกับทีวีใหมากที่สุด • อาจ<sup>ู</sup>่ไม่สามารถจับคู่หลายอุปกรณ์เข้ากับทีวีพร้อมๆ กันได้

**การเชื่อมตอ Bluetooth ขาดหาย** • วางลำโพงไรสายใหอยูในระยะ 5 เมตรจากทีวีเสมอ **การซิงโครไนซเสียงและวิดีโอแบบ Bluetooth**

• กอนคุณจะซื้อลำโพง Bluetooth ไรสาย ใหหาขอมูลเกี่ยวกับคุ ณภาพของการซิงโครไนซเสียงกับวิดีโอที่เรียกกันทั่วไปวา 'ลิปซิงค์' อุปกรณ์ Bluetooth บางตัวอาจทำงานไม่ถูกต้อง ขอคำแนะนำจากตัวแทนจำหนายของคุณ

# **ภาษาเมนูไมถูกตอง**

#### **เปลี่ยนภาษากลับเปนภาษาของคุณ**

- **1** กด **หนาแรก** เพื่อไปที่หนาแรก
- **2** กด **MENU**
- **3** กด **ปุมนำทาง ลง** 4 ครั้งและกด **OK**
- **3** กด **ปุมนำทาง ลง** 4 ครั้งและกด **OK**
- **5** เลือกภาษาของคุณและกด **OK**
- **6** กด **ยอนกลับ** หรือ **EXIT** ซ้ำๆ เพื่อปดเมนู

## <span id="page-47-0"></span>20.4 วิธี **เช**้ออน เลน<mark>์</mark>

ในการแกปญหาเกี่ยวกับทีวี Philips คุณสามารถปรึกษาฝายสนับสนุนออนไลนของเราได โดยเลือกภาษาของคุณและปอนหมายเลขรุนผลิตภัณฑ

ไปที่ **[www.philips.com/TVsupport](http://www.philips.com/TVsupport)**

บนเว็บไซตสนับสนุน

คุณจะสามารถคนหาหมายเลขโทรศัพทของประเทศของคุณได เพื่อติดตอกับเราและสามารถอานคำตอบสำหรับคำถามที่พบบอย (FAQ) ในบางประเทศ

คุณอาจสนทนากับผูรวมงานคนหนึ่งของเราและสอบถามโดยตรง หรือสงคำถามผานทางอีเมล

คุณอาจดาวนโหลดซอฟตแวรทีวีใหมหรือคูมือในคอมพิวเตอรมา อานได

## <span id="page-47-1"></span> $\frac{1}{20.5}$ **การสนับสนุนและซอมแซม**

สำหรับการสนับสนนและซ่อมแซม ใหติดตอสายดวนฝายดูแลลูกคาในประเทศของคุณ ้วิศวกรซ่อมบำรงจะดูแลการซ่อมแซม หากจำเป็น

คนหาหมายเลขโทรศัพทในเอกสารที่มาพรอมกับทีวี

หรือปรึกษาเว็บไซตของเรา **[www.philips.com/TVsupport](http://www.philips.com/TVsupport)** และเลือกประเทศของคุณหากจำเปน

#### **หมายเลขรุนทีวีและหมายเลขผลิตภัณฑ**

คุณอาจไดรับการขอใหระบุหมายเลขรุนทีวีและหมายเลขผลิตภั ณฑ ดูหมายเลขเหลานี้ไดบนฉลากของผลิตภัณฑ หรือบนปายพิมพดานหลังหรือขางใตทีวี

#### **คำเตือน**

อยาพยายามซอมแซมทีวีดวยตนเอง เนื่องจากอาจทำใหไดรับบาดเจ็บรุนแรง หรือทำใหทีวีของคุณเสียหายจนไมสามารถซอมแซมได หรือทำใหการประกันเปนโมฆะ

# <span id="page-48-2"></span><span id="page-48-0"></span>**ความปลอดภัยและก ารดูแลรักษา**

## <span id="page-48-1"></span> $\frac{1}{21.1}$ **ปลอดภัย**

# **ขอสำคัญ**

้อ่านและทำความเข้าใจคำแนะนำด้านความปลอดภัยทั้งหมดก่อน<br>ใช้ทีวี ใชทีวี

หากเกิดความเสียหายอันเนื่องมาจากการไมปฏิบัติตามคำแนะนำ จะไมถือรวมในการรับประกัน

## **ความเสี่ยงของการเกิดไฟฟาช็อตหรือเ พลิงไหม**

- ห้ามไม่ให้ทีวีเปียกฝนหรือน้ำ ห้ามวางภาชนะที่มีของเหลว เช่น<br>แจกัน ใกล้กับทีวี
- หากของเหลวหกรดหรือน้ำเข้าทีวี
- ให้ถอดสายทีวีออกจากเต้าเสียบไฟทันที
- ติดต่อฝ่ายบริการลูกค้าทีวีของ Philips
- เพื่อตรวจสอบทีวีกอนเริ่มใช
- หามไมใหทีวี รีโมทคอนโทรล
- หรือแบตเตอรี่สัมผัสกับความร้อนสูง ห้ามวางใกล้เปลวเทียน เปลวไฟ รวมถึงแสงอาทิตยโดยตรง
- หามใสวัตถุใดๆ
- ลงในชองระบายความรอนหรือชองที่เปดไดอื่นๆ ใน TV
- หามวางวัตถุที่มีน้ำหนักมากทับบนสายไฟ
- ระวังอย่าให้มีแรงดึงที่ปลั๊กไฟ ปลั๊กไฟที่เสียบไม่แน่นอาจทำให้ เกิดประกายไฟหรือไฟลุกไหมได
- ระวังไมใหสายตึงมากเกินไปเมื่อคุณหมุนจอทีวี
- ในการถอดสายทีวีออกจากแหลงจายไฟหลัก

จะตองถอดปลั๊กไฟของทีวีออก โดยในการถอดสาย ควรดึงที่ตัวปลั๊กไฟเสมอ หามถึงที่สายโดยเด็ดขาด ตรวจสอบใหแนใจวาคุณสามารถเขาถึงปลั๊กไฟ สายไฟ และเตารับไดตลอดเวลา

## **ความเสี่ยงของการบาดเจ็บหรือความเสี ยหายที่มีตอทีวี**

- เมื่อตองการยกและเคลื่อนยายทีวีที่มีน้ำหนักเกิน 25 กิโลกรัมหรือ 55 ปอนด ตองมีผูยกสองคน
- หากคุณติดตั้งทีวีบนแทนวางทีวี

ให้ใช้เฉพาะขาตั้งที่ให้มาเท่านั้น ยึดขาตั้งเข้ากับทีวีให้แน่น<br>วางทีวีบนพื้นราบและได้ระดับสม่ำเสมอที่สามารถรองรับน้ำหนัก ทีวีและแทนวางได

• เมื่อติดตั้งบนผนัง

ใหมั่นใจวาตัวยึดติดผนังสามารถรับน้ำหนักของชุดทีวีได TP Vision ไมรับผิดชอบตอการติดตั้งบนผนังที่ไมเหมาะสมซึ่งทำใหเ กิดอุบัติเหตุ การบาดเจ็บ หรือความเสียหาย

• ส่วนประกอบของผลิตภัณฑ์ทำจากแก้ว โยกทีวีด้วยความระมัดร

## ะวังเพื่อหลีกเลี่ยงการไดรับบาดเจ็บหรือความเสียหาย **ความเสี่ยงตอความเสียหายที่มีตอทีวี!**

กอนที่คุณจะเชื่อมตอทีวีกับเตาเสียบไฟ ตรวจดูใหแนใจวาแรงดั นไฟฟาตรงกับคาที่พิมพบนดานหลังของทีวี อยาเสียบปลั๊กทีวีหากคาแรงดันไฟฟาแตกตางกัน

# ้อันตรายจากการวางในที่ไม่ปลอดภัย

ชุดทีวีอาจตกและทำใหเกิดความบาดเจ็บรายแรงตอบุคคลหรือเสี ยชีวิตได คุณสามารถหลีกเลี่ยงการบาดเจ็บตางๆ โดยเฉพาะกับเด็กไดโดยปฏิบัติตามขอควรระวัง เชน:

- ตรวจสอบใหแนใจเสมอวาชุดทีวีไมไดยื่นออกมาจากขอบของเ ฟอรนิเจอรรองรับ
- ใชตัวทีวี ขาตั้ง หรือวิธีติดตั้งที่ผูผลิตชุดทีวีแนะนำเสมอ
- ใชเฟอรนิเจอรที่สามารถรองรับชุดทีวีไดอยางปลอดภัยเสมอ
- ใหความรูเด็กๆ เกี่ยวกับอันตรายจากการปนเฟอรนิเจอรเพื่อเอื้อ มถึงทีวีหรือสวนควบคุมของทีวีเสมอ
- วางทางสายไฟและสายเคเบิลที่เชื่อมตอกับทีวีของคุณใหไมสา
- มารถสะดุด กระชาก หรือดึงออกไดเสมอ
- อยาวางชุดทีวีในตำแหนงที่ไมมั่นคง
- อยาวางชุดทีวีบนเฟอรนิเจอรที่สูง (เชน ตูหรือชั้นหนังสือ) โดยไ
- มมีการยึดทั้งเฟอรนิเจอรและชุดทีวีเขากับสวนรองรับที่เหมาะสม
- อย่าวางชุดทีวีบนผ้าหรือวัสดอื่นๆ
- ที่อาจวางระหวางชุดทีวีและเฟอรนิเจอรรองรับ
- อยาวางสิ่งของที่อาจหลอกลอใหเด็กปนปาย เชน
- ของเลนหรือรีโมทคอนโทรล
- บนดานบนของทีวีหรือเฟอรนิเจอรที่วางทีวี

หากจะเก็บรักษาหรือเคลื่อนยายชุดทีวีที่มีอยู โปรดพิจารณาปฏิบัติตามขอดานบน

# **ความเสี่ยงของแบตเตอรี่**

• ห้ามกลืนกินแบตเตอรี่ อันตรายุจากการเผาไหม้ของสารเคมี

• รีโมทคอนโทรลอาจมีแบตเตอรี่แบบเหรียญ/กระดุม หากกลืนกินแบตเตอรี่เซลล์แบบเหรียญ/กระ้ดุมเข้าปาก อาจเกิดการเผาไหมภายในอวัยวะอยางรายแรงในเวลาเพียง 2 ชั่วโมง และอาจทำใหเสียชีวิตได

- เก็บแบตเตอรี่ใหมและที่ใชแลวใหหางจากเด็ก
- หากชองใสแบตเตอรี่ปดไมสนิท
- ให้หยุดใช้ผลิตภัณฑ์และเก็บให้ห่างจากเด็ก
- หากคุณสงสัยวาอาจมีการกลืนกินแบตเตอรี่เขาปาก
- หรืออยูในสวนใด ๆ ของรางกาย ใหพบแพทยโดยทันที
- มีความเสี่ยงตอไฟไหมหรือการระเบิดหากเปลี่ยนดวยแบตเตอรี่ ประเภทที่ไม่ถูกต้อง
- การเปลี่ยนด้วยแบตเตอรี่ประเภทที่ไม่ถูกต้องอาจไปลบล้างการ ปองกันได (เชน ในกรณีของแบตเตอรี่ลิเทียมบางชนิด)
- การทิ้งแบตเตอรี่ลงในกองไฟหรือเตาอบรอน
- หรือโดยการบีบอัดหรือตัดแบตเตอรี่ดวยเครื่องจักร ซึ่งอาจสงผลใหเกิดการระเบิดได
- การวางแบตเตอรี่ไวในสภาพแวดลอมที่มีอุณหภูมิสูงมากซึ่งอาจ สงผลใหเกิดการระเบิดหรือการรั่วไหลของของเหลวหรือกาซไวไ ฟ
- แบตเตอรี่อยูภายใตความดันอากาศต่ำมากที่อาจทำใหเกิดการร ะเบิดหรือการรั่วไหลของของเหลวหรือกาซไวไฟ

# <span id="page-49-1"></span>**ความเสี่ยงดานความรอนสูงเกินไป**

หามติดตั้งทีวีในพื้นที่ที่จำกัด ควรใหมีพื้นที่เหลือรอบตัวเครื่องอยางนอย 10 ซม. หรือ 4 นิ้วรอบๆ ทีวีเพื่อระบายอากาศ ตรวจดูใหแนใจวาผามานหรือวัตถุอื่นๆ ไมบังชองระบายอากาศของทีวี

การแสดงเวลา ฯลฯ หากคุณตองใชภาพนิ่ง ให้ลดความเข้มและความสว่างของหน้าจอ เพื่อให้ได้ภาพที่คมชัด

 $\,^*$  คุณสามารถตั้งค่า Ambilight LED <sup>ไ</sup>ด้ในรุ่นที่รองรับฟังก์ชัน Ambilight เทานั้น

## **พายุฝนฟาคะนอง**

ถอดสายทีวีออกจากเตาเสียบไฟและเสาอากาศกอนที่จะมีพายุฝ ้นฟ้าคะนอง<br>ขณะเกิดพายุฝนฟ้าคะนอง อย่าสัมผัสส่วนหนึ่งส่วนใดของทีวี สายไฟ หรือสายของเสาอากาศ

## **ความเสี่ยงตออันตรายตอการไดยิน**

หลีกเลี่ยงการใชหูฟงหรือเฮดโฟนในระดับเสียงที่สูงหรือฟงตอเนื่ องนานๆ

## **อุณหภูมิต่ำ**

หากมีการขนยายทีวีในอุณหภูมิที่ต่ำกวา 5°C หรือ 41°F ใหยกทีวีออกจากบรรจุภัณฑ และรอจนกวาอุณหภูมิของทีวีจะเทากับอุณหภูมิหอง ก่อนที่จะเชื่อมต่อทีวี๋เข้ากับเต้าเสียบ

# **ความชื้น**

้อาจมีหยูดน้ำเล็กน้อยภายในกระจกด้านหน้าของทีวี (บางรุ่น) ซึ่งเกิดขึ้นไมบอยนักขึ้นอยูกับอุณหภูมิและความชื้น เพื่อเปนการปองกันไมใหเกิดหยดน้ำ ให้วางทีวีห่างจากการโดนแสงแดดโดยตรง ความร้อน หรือความชื้นสูง หากมีหยดน้ำ หยดน้ำนั้นจะหายไปเองเมื่อเปิดทีวีสองสามชั่วโมง<br>ความชื้นซึ่งทำให้เกิดหยดน้ำจะ ไม่เป็นอันตรายต่อทีวีหรือทำให้ที วีทำงานผิดปกติ

## <span id="page-49-0"></span>21.2 **การดูแลรักษาจอภาพ**

• หามสัมผัส ดัน ถู หรือกระแทกที่หนาจอดวยวัตถุใดๆ ก็ตาม

• ถอดปลั๊กออกจากทีวีกอนทำความสะอาด

• ทำความสะอาดทีวีและกรอบดวยผานุมหมาดๆ หลีกเลี่ยงการสัมผัส Ambilight\* LED ที่ดานหลังของทีวี หามใชสาร เชน แอลกอฮอล สารเคมี หรือน้ำยาทำความสะอาดภายในบานทำความสะอาดทีวี • ในการหลีกเลี่ยงการเปลี่ยนรูปรางหรือสีซีดจาง ใหเช็ดหยดน้ำบนเครื่องออกโดยเร็วที่สุด • หลีกเลี่ยงไมใหมีภาพนิ่ง ภาพนิ่งคือภาพที่หยุดนิ่งบนหนาจอเปนระยะเวลานาน ภาพนิ่งบนจอประกอบดวยเมนูบนหนาจอ, แถบสีดำ,

# <span id="page-50-0"></span>22**เงื่อนไขการใช**

2022 © TP Vision Europe B.V. สงวนลิขสิทธิ์

ผลิตภัณฑนี้จัดจำหนายโดย TP Vision Europe B.V. หรือหนึ่งในบริษัทในเครือ ซึ่งจะเรียกว่า TP Vision ซึ่งเปนผูผลิตผลิตภัณฑนี้ TP Vision เปนผูรับรองทีวีที่มาพรอมกับคูมือฉบับนี้ Philips และ Philips Shield Emblem เปนเครื่องหมายการคาจดทะเบียนของ Koninklijke Philips N.V.

ข้อมูลจำเพาะอาจเปลี่ยนแปลงได้โดยไม่ต้องแจ้งให้ทราบล่วงหน้ า เครื่องหมายการคาเปนทรัพยสินของ Koninklijke Philips N.V หรือเจาของรายนั้น TP Vision

้ ขอสงวนสิทธิ์ในการเปลี่ยนแปลงผลิตภัณฑ์ได้ตลอดเวลา โดยไม่ มีข้อผูกพันที่จะต้องดำเนินการปรับเปลี่ยนผลิตภัณฑ์ก่อนหน้านั้น ใหเหมือนกัน

เอกสารที่เปนลายลักษณอักษรซึ่งอยูในบรรจุภัณฑทีวี และคูมือที่จัดเก็บอยูในหนวยความจำของทีวี หรือคู่มือที่ดาวน์โหลดจากเว็บไซต์ของ<br>Philips <u>www.philips.com/TVsupport</u>

Philips [www.philips.com/TVsupport](http://www.philips.com/tvsupport) ไดรับความเชื่อมั่นวาเพียงพอสำหรับการใชระบบตามวัตถุประส งคที่กำหนด

ข้อมูลในคู่มือการใช้งานนี้ถือว่าเพียงพอสำหรับการใช้ระบบตามวั ิตถุประสงค์ หากผลิตภัณฑ์ หรือระบบหรือกระบวนใดๆ ของผลิตภัณฑถูกใชนอกเหนือจากวัตถุประสงคที่กลาวไวในที่นี้ จะตองไดรับการยืนยันถึงความถูกตองและความเหมาะสมในการ ใชตามวัตถุประสงคดังกลาว TP Vision ขอรับประกันวาเอกสารฉบับนี้ไมไดละเมิดสิทธิบัตรใดๆ ของสหรัฐอเมริกา และจะไมมีการรับประกันใดๆ

นอกเหนือจากนี้ ทั้งโดยการแสดงออกอย่างชัดแจ้งหรือโดยนัย TP Vision ไมมีสวนรับผิดชอบตอขอผิดพลาดใดๆ

ในเนื้อหาของเอกสารนี้ รวมทั้งปญหาใดๆ

ก็ตามที่เปนผลของเนื้อหาในเอกสารนี้ ขอผิดพลาดที่รองเรียนถึง Philips

จะไดรับการแกไขและตีพิมพในเว็บไซตฝายสนับสนุนของ Philips โดยเร็วที่สุด

เงื่อนไขการรับประกันความเสี่ยงตอการบาดเจ็บ ความเสียหายตอทีวี หรือการรับประกันเปนโมฆะ! อยาพยายามซอมแซมทีวีดวยตัวคุณเอง ใช้ทีวีและอุปกรณ์เสริมตามที่ผู้ผลิตตั้งใจไว้เท่านั้น สัญลักษณ์ข้อ ควรระวังที่พิมพอยูดานหลังของทีวีบงบอกถึงความเสี่ยงตอการถูก ไฟฟาช็อต หามเปดฝาครอบทีวีโดยเด็ดขาด และติดต่อตัวแทนฝ่ายบริการลูกค้าของ Philips ทุกครั้งสำหรับบริการหรือการซอมแซม คนหาหมายเลขโทรศัพท ไดในเอกส

ารที่มาพรอมกับทีวี หรื

ือดูเว็บไซต์ของเรา <u>[www.philips.com/TVsupport](http://www.philips.com/tvsupport)</u> และเลือกประเทศของคุณหากจำเปน ทุกการทำงานที่หามอยางชัดเจน หรือการปรับแตง และกระบวนการประกอบที่ไมไดแนะนำ หรือไดรับอนุญาตในคูมือนี้จะทำใหการรับประกันเปนโมฆะ

ลักษณะของพิกเซล

ผลิตภัณฑทีวีนี้มีจำนวนพิกเซลสีในปริมาณสูง แม้ว่าประสิทธิภาพของพิกเซลจะอยู่ที่ 99.999% หรือมากกว่า แตจุดดำหรือจุดสวาง (แดง, เขียว หรือฟา) ้อาจปรากฏขึ้นอย่างต่อเนื่องบนหน้าจอ

นี่ถือเปนคุณสมบัติทางโครงสรางของจอแสดงผล (ในมาตรฐานอุตสาหกรรมทั่วไป) และไมใชการทำงานที่ผิดปกติแตอยางใด ดังนั้น โปรดทราบวาปญหาดังกลาวไมเขาขายการซอมแซม เปลี่ยนเครื่อง หรือคืนเงิน ทั้งในและ/หรือนอกระยะเวลาประกัน

การปฏิบัติตามขอบังคับ CE

TP Vision Europe B.V. ขอประกาศให้ทราบว่าโทรทัศน์รุ่นนี้ได้ม าตรฐานตามขอกำหนดที่สำคัญ และเงื่อนไขที่เกี่ยวของอื่นๆ ของ Directives 2014/53/EU (RED), 2009/125/EC (การออกแบบเพื่อสิ่งแวดลอม) และ 2011/65/EC (RoHS)

TP Vision Europe B.V. ผลิตและจำหน่ายผลิตภัณฑ์จำนวนมากที่ ้ มีผู้บริโภคเป็นกลุ่มเป้าหมาย โดยผลิตภัณฑ์ดังกล่าวสามารถปล่อ ยและรับคลื่นแมเหล็กไฟฟาไดเชนเดียวกันกับอุปกรณอิเล็กทรอ นิกสทั่วไป

โดยปฏิบัติตามมาตรฐาน EMF

หนึ่งในหลักการดำเนินธุรกิจที่สำคัญของ TP Vision คือการกำหน ดมาตรการดานสุขภาพและความปลอดภัยที่จำเปนทั้งหมดสำหรับ ้ ผลิตภัณฑ์ของเรา การปฏิบัติตามข้อกำหนดกฎหมายทั้งหมด และมาตรฐาน Electro Magnetic Field (EMF) ที่ตองใชในชวงเวลาผลิตสำหรับผลิตภัณฑนั้นๆ

TP Vision มุงมั่นในการพัฒนา ผลิต

และทำการตลาดผลิตภัณฑที่ไมกอใหเกิดผลทางลบตอสุขภาพ TP Vision ยืนยันวา

้ตราบใดที่ผลิตภัณฑ์ถูกใช้อย่างเหมาะสมตามวัตถุประสงค์ ผู้ใช้จ ะสามารถใช้ผลิตภัณฑ์ได้อย่างปลอดภัยตามข้อพิสูจน์ทางวิทยาศ าสตรในปจจุบัน TP Vision มีบทบาทสำคัญในการพัฒนา EMF และมาตรฐานความปลอดภัยสากล ซึ่งทำให TP Vision มีสวนรวม ่ ในการพัฒนามาตรฐานเพิ่มเติมเพื่อนำมาใช้กับผลิตภัณฑ์ได้อย่า งรวดเร็ว

# <span id="page-51-0"></span>23**ลิขสิทธิ์**

## <span id="page-51-1"></span> $23.1$ **HDMI**

#### <span id="page-51-4"></span>**HDMI**

ข้อความว่า HDMI และ HDMI High-Definition Multimedia Interface และโลโก HDMI

เปนเครื่องหมายการคาหรือเครื่องหมายการคาจดทะเบียนของ HDMI Licensing Administrator, Inc.

![](_page_51_Picture_5.jpeg)

## <span id="page-51-2"></span> $23.2$ **HEVC ขั้นสูง**

## <span id="page-51-5"></span>**HEVC ขั้นสูง**

ผลิตภัณฑนี้อยูภายใตการเรียกรองของสิทธิบัตร HEVC ที่แสดงที่ patentlist.accessadvance.com รองรับอนาคตดวยการถอดรหัส HEVC ขั้นสูง

![](_page_51_Picture_9.jpeg)

## <span id="page-51-3"></span>23.3 **Dolby Vision and Dolby Atmos**

#### <span id="page-51-6"></span>**Dolby Vision and Dolby Atmos**

Dolby, Dolby Vision, Dolby Atmos, Dolby Audio ี และสัญลักษณ์ double-D เป็นเครื่องหมายการค้าจดทะเบียนของ Dolby Laboratories Licensing Corporation ผลิตภายใตลิขสิทธิ์จาก Dolby Laboratories งานที่ไมไดเผยแพรที่เปนความลับ ลิขสิทธิ์ © 2012-2021 Dolby Laboratories สงวนลิขสิทธิ์

![](_page_51_Picture_13.jpeg)

## 23.4 **DTS-HD**

#### **DTS-HD**

สำหรับสิทธิบัตรของ DTS โปรดดู http://patents.dts.com ผลิตภายใตสิทธิจาก DTS Licensing Limited DTS, สัญลักษณ, DTS ที่ปรากฏพรอมเครื่องหมาย, DTS-HD และโลโก DTS-HDเ ปนเครื่องหมายการคาจดทะเบียนหรือเครื่องหมายการคาของ DTS, Inc. ในสหรัฐอเมริกาและ/หรือประเทศอื่น © DTS, Inc. สงวนลิขสิทธิ์

![](_page_51_Picture_17.jpeg)

## $23.5$ **Wi-Fi Alliance**

## **เครือขายไรสาย**

์ โลโก้ Wi-Fi CERTIFIED™ เปนเครื่องหมายการคาจดทะเบียนของ Wi-Fi Alliance®

![](_page_51_Picture_21.jpeg)

## 23.6 **Kensington**

## **(ถามี)**

Kensington และ Micro Saver เปนเครื่องหมายการคาจดทะเบียนในสหรัฐอเมริกาของ ACCO World Corporation ซึ่งออกการจดทะเบียน และรอการดำเนินการการขอรับการจดทะเบียนในประเทศอื่นๆ ทั่วโลก

![](_page_52_Picture_0.jpeg)

## <span id="page-52-0"></span>23.7 **เครื่องหมายการคาอื่น**

เครื่องหมายการคาอื่นทั้งที่จดทะเบียนและไมไดจดทะเบียนถือเป นทรัพยสินของเจาของเครื่องหมายการคานั้นๆ

# <span id="page-53-0"></span>24 **ขอความปฏิเสธความ รับผิดชอบเกี่ยวกับก ารบริการและ/หรือซ อฟตแวรที่เสนอขาย โดยบุคคลอื่น**

การบริการและ/หรือซอฟตแวรที่เสนอขายโดยบุคคลอื่นอาจมีการ เปลี่ยนแปลง ระงับใหบริการชั่วคราว หรือยกเลิกโดยไม่มีการแจ้งให้ทราบล่วงหน้า TP Vision จะไมรับผิดชอบใดๆ หากเกิดกรณีเชนนี้ขึ้น

# <span id="page-54-0"></span>**ดัชนี**

![](_page_54_Picture_505.jpeg)

#### **B**

![](_page_55_Picture_60.jpeg)

![](_page_56_Picture_0.jpeg)

All registered and unregistered trademarks are property of their respective owners.<br>Specifications are subject to change without notice.<br>Philips and the Philips' shield emblem are trademarks of Koninklijke Philips N.V. and This product has been manufactured by and is sold under the responsibility of TP Vision Europe B.V., and TP Vision Europe B.V. is the warrantor in relation to this product. 2022©TP Vision Europe B.V. All rights reserved.

www.philips.com/welcome